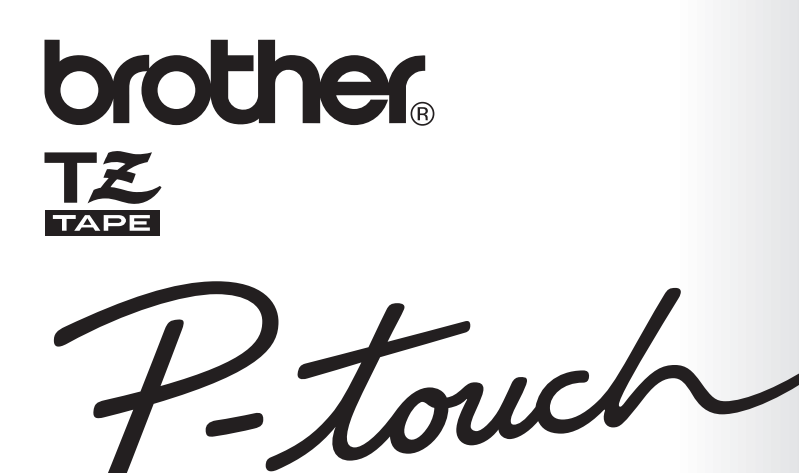

# **Benutzerhandbuch**

- **Lesen Sie diese Anleitung vor der Benutzung des P-touch.**
- **Bewahren Sie diese Anleitung als Nachschlagewerk auf.**

2450DX

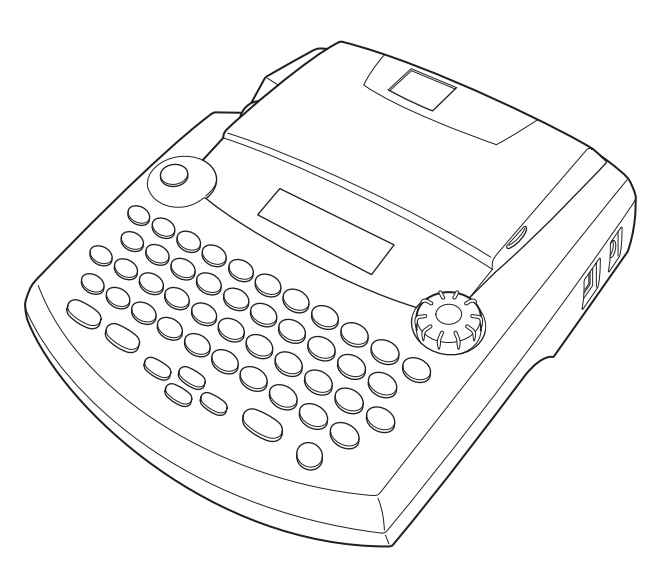

**www.p-touch.com**

### **Einführung**

Mit dem Brother P-touch 2450DX lassen sich Etiketten für die verschiedensten Zwecke erstellen. Durch die Vielseitigkeit des Gerätes können Sie zwischen unterschiedlichen Schriftarten und Druckstilen wählen und verschiedene Rahmenarten für Ihre Etiketten verwenden. Ausserdem sind viele farbige Schriftbänder in unterschiedlichen Breiten (6 mm, 9 mm, 12 mm, 18 mm und 24 mm) sowie in markanten Farben erhältlich, so dass Sie Ihre Etiketten zweckmässig und abwechslungsreich gestalten können.

Im Büro, in der Fabrik, im Labor und zu Hause können Sie mit dem PT-2450DX überall professionell Übersicht und Ordnung schaffen.

Obwohl das Gerät leicht zu bedienen ist, sollten Sie dieses Benutzerhandbuch aufmerksam lesen, um alle Funktionen optimal nutzen zu können. Bewahren Sie es sorgfältig auf, damit Sie auch später darin nachschlagen können

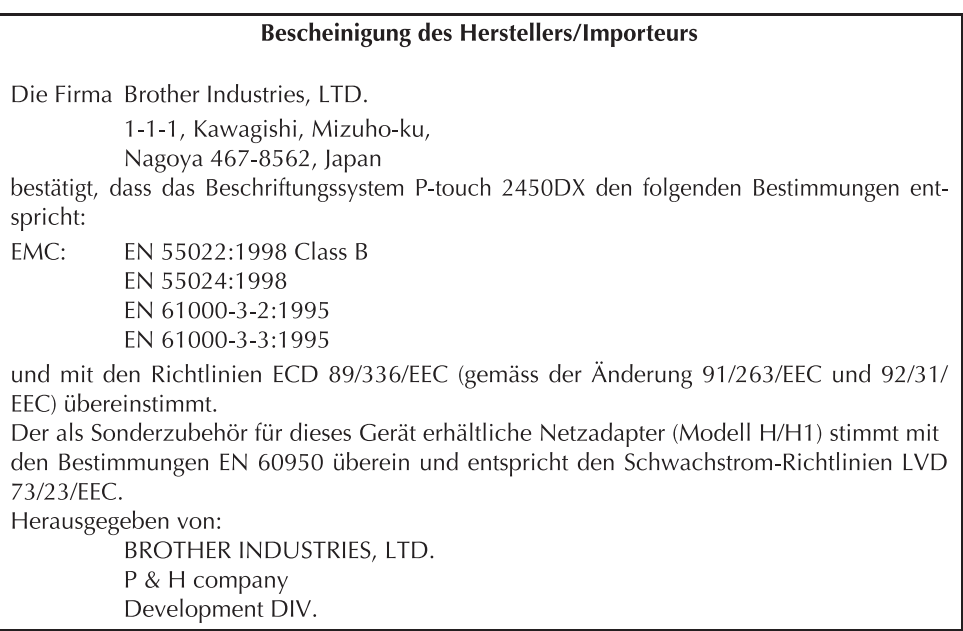

Verwenden Sie nur den speziell für dieses Gerät entwickelten Netzadapter (Modell H/H1). Lesen Sie auch "Allgemeine Hinweise" auf Seite 3.

### **Inhaltsverzeichnis**

### - Einführung - Einführung - Einführung - Einführung - Einführung - Einführung - Einführung und Erstellung und

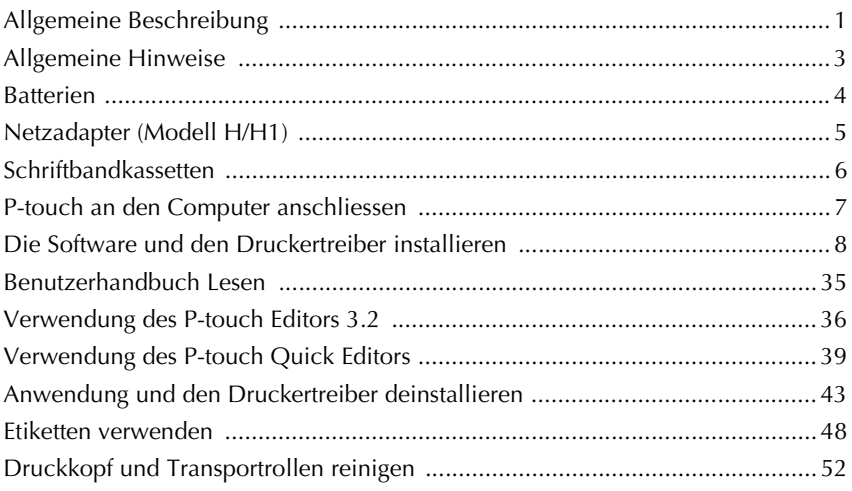

### - Tasten und ihre Funktionen - Tasten

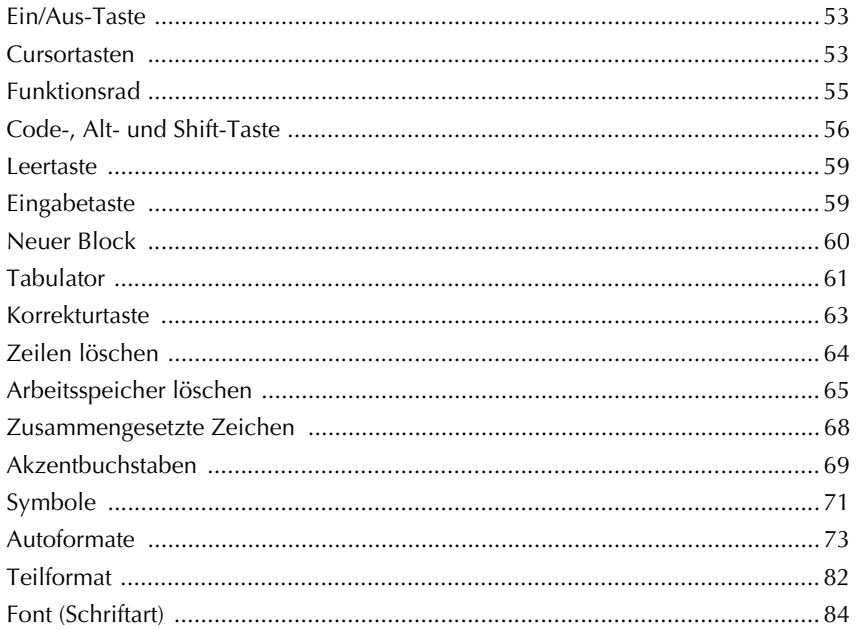

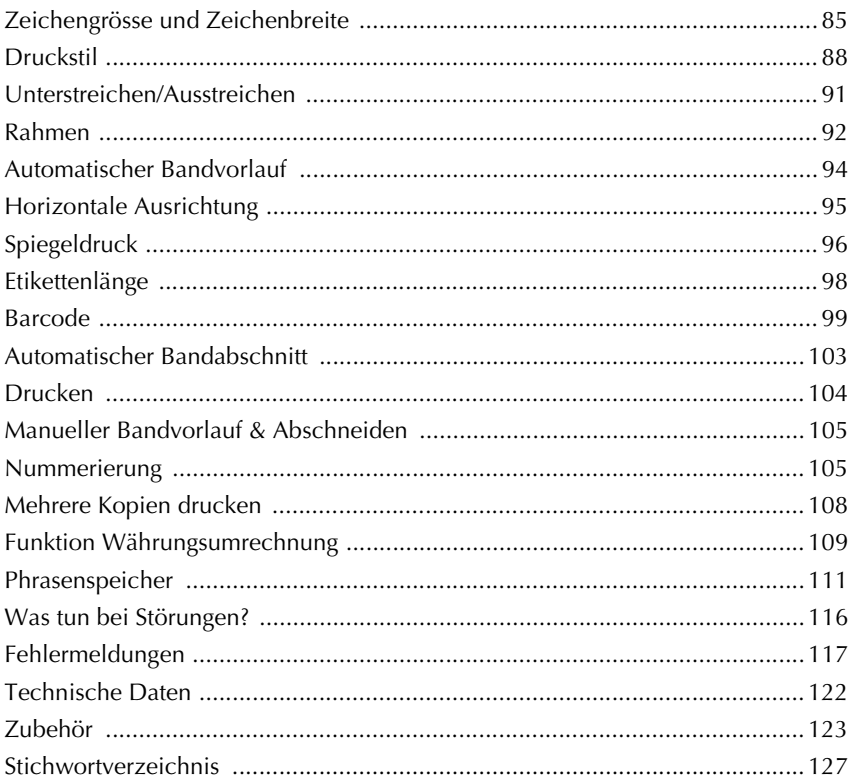

## <span id="page-4-1"></span>*Einf¸hrung*

### *Allgemeine Beschreibung*

### <span id="page-4-0"></span>**Bedienungselemente**

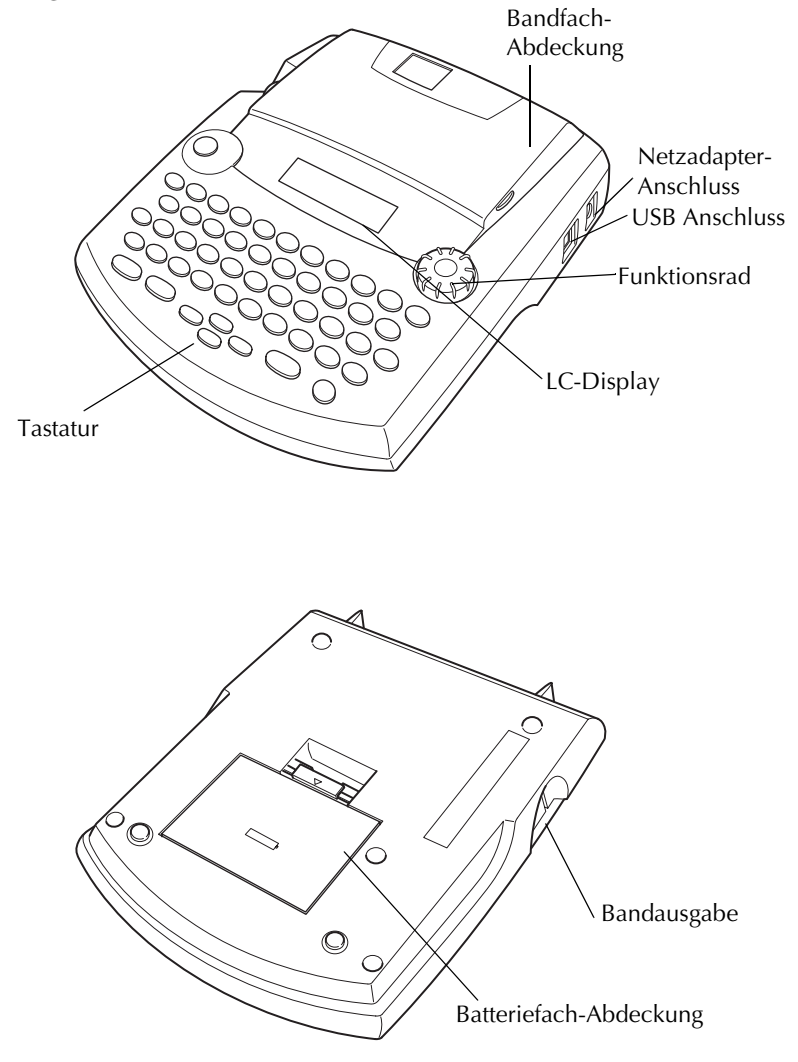

### **Tastatur und Display**

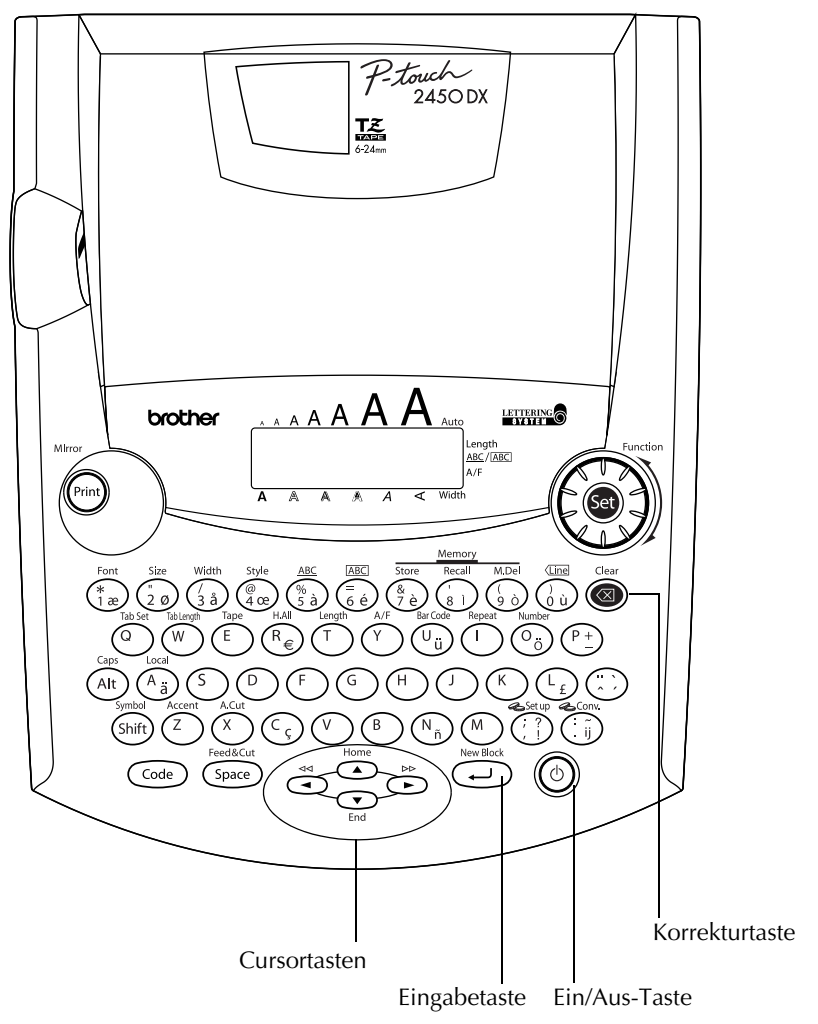

### *Allgemeine Hinweise*

#### <span id="page-6-0"></span>**Verwenden Sie mit diesem Gerät nur die originalen Brother TZ-Schriftbänder. Benutzen Sie keine Bänder, die nicht mit dem Zeichen gekennzeichnet sind.**

Ziehen Sie niemals am Schriftband, weil dadurch die Bandkassette beschädigt werden kann. Benutzen Sie das Gerät nicht an extrem staubigen Plätzen. Schützen Sie das Gerät vor direktem Sonnenlicht und vor Nässe.

Setzen Sie das Gerät keinen hohen Temperaturen und keiner hohen Luftfeuchtigkeit aus.

Lassen Sie keine Gummi- oder Kunststoffgegenstände längere Zeit auf dem Gerät liegen, weil dadurch Flecken entstehen können.

Reinigen Sie das Gerät nicht mit Alkohol oder anderen organischen Lösungsmitteln. Verwenden Sie zur Reinigung nur ein weiches, trockenes Tuch.

Legen Sie keine Gegenstände auf das Gerät. Achten Sie auch darauf, dass keine Fremdkörper in das Gerät gelangen.

Um Verletzungen zu vermeiden, sollten Sie die Klinge der Schneidevorrichtung nicht berühren.

Verwenden Sie nur den speziell für dieses Gerät entwickelten Netzadapter (Modell H/H1). Die Verwendung anderer Adapter führt zum Verlust des Garantieanspruches.

Versuchen Sie niemals den Netzadapter (Modell H/H1) auseinander zu bauen.

Wenn Sie das Gerät längere Zeit nicht nutzen wollen und die gespeicherten Texte und Phrasen nicht mehr benötigt werden, sollten Sie das Gerät vom Stromnetz trennen und die Batterien entfernen, um Schäden durch eventuell auslaufende Batterien zu vermeiden.

Wenn der Netzadapter-Anschluss gelöst wird und keine Batterien eingelegt sind, werden der Text im Display und die gespeicherten Phrasen gelöscht.

Ziehen Sie den Netzadapter (Modell H/H1) stets zuerst vom P-touch ab, bevor Sie den Netzstecker aus der Netzsteckdose ziehen. Wenn Sie den Netzstecker ziehen, während der Netzadapter (Modell H/H1) noch an den P-touch angeschlossen ist, können trotz eingelegter Batterien alle gespeicherten Texte gelöscht werden.

#### **Legen Sie acht Alkaline-Batterien (Grösse AA) in das Gerät ein.**

Es ist empfehlenswert, das mit dem P-touch gelieferte USB-Kabel zu verwenden.

Muss ein anderes USB-Datenkabel verwendet werden, muss die hohe Qualität des Kabels gesichert sein.

### *Batterien*

<span id="page-7-0"></span>Dieses kompakte Gerät kann überall benutzt werden, wenn **acht Alkaline-Batterien (Grösse AA)** eingesetzt sind. Tauschen Sie beim Batterienwechsel immer alle Batterien aus.

#### **Batterien einlegen:**

- 1 Entfernen Sie die Abdeckung des Batteriefaches an der Unterseite des Gerätes.
- **2** Nehmen Sie gegebenenfalls die alten Batterien heraus.
- 3 Legen Sie acht neue Alkaline-Batterien (Grösse AA) ein. Vergewissern Sie sich, dass die Batterien richtig herum eingesetzt wurden.
- **4** Setzen Sie die Batteriefach-Abdeckung wieder ein.
	- ☞ *Wenn beim Wechseln der Batterien kein Netzadapter (Modell H/H1) angeschlossen ist, sollten Sie die neuen Batterien innerhalb von 5 Minuten nach Herausnehmen des alten Batteriensatzes einlegen, weil sonst der Text im Display und alle gespeicherten Phrasen gelöscht werden.*

*Wenn Sie das Gerät längere Zeit nicht benutzen wollen, nehmen Sie die Batterien heraus und ziehen Sie den Stecker des Netzadapters (Modell H/H1, Sonderzubehör) vom P-touch ab. Beachten Sie, dass dadurch sowohl die im Display angezeigten als auch die im Phrasenspeicher abgelegten Texte gelöscht werden.*

*Falls die Batterien nicht richtig herum eingelegt wurden und die Pole (+/-) in die falsche Richtung zeigen, kann dies zu Überhitzung, Auslaufen oder Bersten der Batterien oder zur Überhitzung des Druckkopfes führen.*

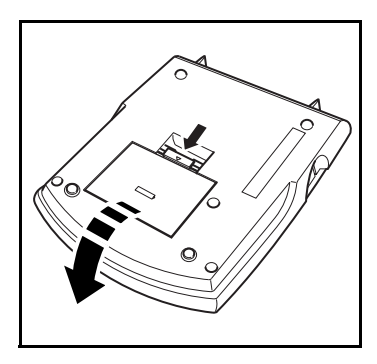

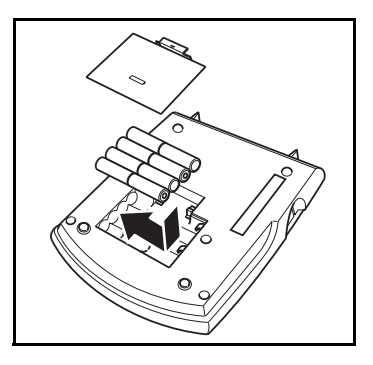

### *Netzadapter (Modell H/H1)*

<span id="page-8-0"></span>Als Sonderzubehör ist ein Netzadapter (Modell H/H1) erhältlich. Mit diesem können Sie das Gerät an eine Netzsteckdose anschliessen.

#### **Netzadapter anschliessen:**

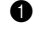

1 Schliessen Sie den Adapter an die mit DC IN 9.5V gekennzeichnete Buchse an der rechten Seite des Gerätes an.

2 Schliessen Sie den Netzstecker an die nächstgelegene Netzsteckdose an.

☞ *Benutzen Sie nur den für dieses Gerät entwickelten Netzadapter (Modell H/H1).*

*Wenn Sie das Gerät längere Zeit nicht benutzen wollen, entfernen Sie die Batterien und lösen Sie den Netzadapteranschluss. Sobald die Stromversorgung unterbrochen wird, werden sowohl die im Display angezeigten als auch die im Phrasenspeicher abgelegten Texte gelöscht.*

*Ziehen Sie den Netzadapter (Modell H/H1) stets zuerst vom P-touch ab, bevor Sie den Netzstecker aus der Netzsteckdose ziehen. Wenn Sie den Netzstecker ziehen, während der Netzadapter noch an den P-touch angeschlossen ist, können trotz eingelegter Batterien alle gespeicherten Texte gelöscht werden.*

*Wenn Sie grosse Schriftarten oder Barcodes auf 18 oder 24 mm breitem Band drucken wollen, sollten Sie den optionalen Netzadapter (Modell H/H1) verwenden, da durch diese Funktion Batterien sehr stark beansprucht werden.*

### *Schriftbandkassetten*

<span id="page-9-0"></span>Mit diesem Gerät erhalten Sie auch eine TZ-Schriftbandkassette. TZ-Schriftbänder sind in vielen verschiedenen Farben und Bandbreiten erhältlich [\(siehe "Zubehör" auf Seite 123\).](#page-126-1) Dadurch stehen Ihnen vielfältige Möglichkeiten zur Gestaltung von Etiketten und zur farblich sortierten Systematisierung von Beschriftungen zur Verfügung.

Die Schriftbandkassetten können leicht und schnell gewechselt werden, so dass Sie jederzeit in einer anderen Band- oder Schriftfarbe drucken können.

#### **Schriftbandkassette wechseln:**

- 1 Öffnen Sie die Bandfach-Abdeckung. Dadurch wird die eingesetzte Schriftbandkassette entriegelt.
- **2** Nehmen Sie die alte Schriftbandkassette gerade nach oben heraus.
- 3 Falls das Schriftband in der neuen Kassette nicht richtig gespannt ist, drehen Sie den Transportknopf mit dem Finger in Pfeilrichtung, bis das Band straff ist. Vergewissern Sie sich, dass das Bandende unter den Bandführungen liegt.
	- ☞ *Entfernen Sie bei neuen Bandkassetten den eventuell vorhandenen Transportschutz aus Pappe.*
- 4 Setzen Sie die Schriftbandkassette fest in das Bandfach ein. Vergewissern Sie sich, dass die Kassette vollständig auf dem Boden des Faches aufliegt.
	- ☞ *Achten Sie beim Einlegen darauf, dass sich das Schriftband nicht an den Metallführungen verfängt.*
- **6** Schliessen Sie die Bandfach-Abdeckung wieder und schalten Sie das Gerät ein.
- 6 Halten Sie (Code) gedrückt und drücken Sie (Space) einmal, um das Band zu spannen und überflüssiges Band abzuschneiden.

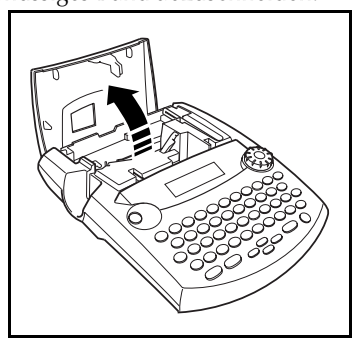

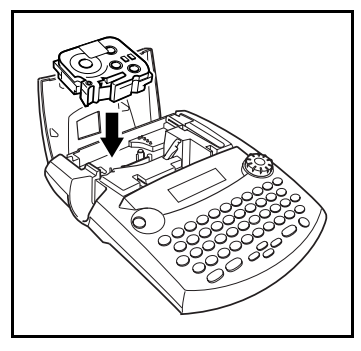

### *P-touch an den Computer anschliessen*

<span id="page-10-0"></span>Dieses Gerät ist mit einem USB-Anschluss ausgestattet, über den Sie den P-touch an einen IBM-kompatiblen Computer oder an einen Macintosh anschließen können, um dann Etiketten, die mit dem P-touch Editor erstellt wurden, zu drucken.

☞ *Die P-touch Editor Software und der Druckertreiber müssen installiert sein, bevor der P-touch am Computer angeschlossen und eingeschaltet wird. Folgen Sie den Installationsanweisungen auf [Seite 8](#page-11-0) bis [34,](#page-37-0) um den P-touch Editor und den Druckertreiber zu installieren und schließen Sie den P-touch erst an den Computer an, wenn Sie dazu aufgefordert werden.*

*Es ist empfehlenswert, das mit dem P-touch gelieferte USB-Kabel zu verwenden. Muss ein anderes USB-Datenkabel verwendet werden, muss die hohe Qualität des Kabels gesichert sein.*

#### <span id="page-10-1"></span>**P-touch an den Computer anschließen:**

- 1 Stecken Sie den flachen Stecker des USB-Datenkabels in den USB-Anschluss des Computers.
- 2 Stecken Sie den rechteckigen Stecker des USB-Datenkabels in den USB-Anschluss an der rechten Seite des P-touch.
- 

**8** Schalten Sie den P-touch ein.

☞ *Wenn eine USB-Verbindung über einen Hub erfolgt, ist je nach verwendetem Hub eine einwandfreie Verbindung eventuell nicht möglich. Falls Drucken über eine Hubverbindung nicht möglich ist, sollten Sie den PT-2450DX mit dem USB-Datenkabel direkt am Computer anzuschließen.*

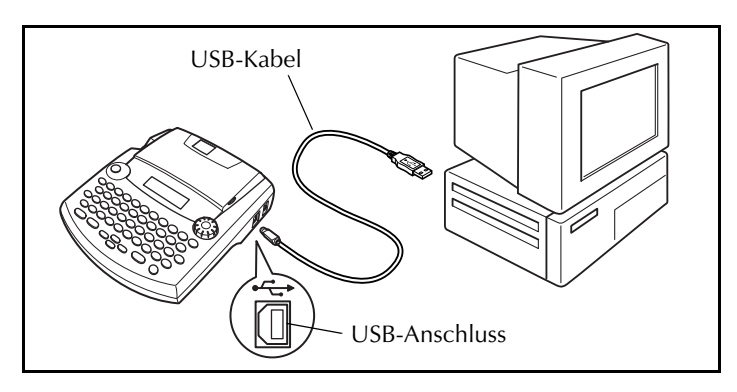

Nachdem Sie den P-touch über das USB-Datenkabel an den Computer angeschlossen haben, wird am P-touch automatisch der Interface-Modus eingestellt, wenn Daten vom Computer an den P-touch gesendet werden.

- ☞ *Um den Interface-Modus zu beenden und den Text wieder aufzurufen, drücken Sie eine beliebige Taste.*
- ☞ *Der P-touch kann, während er druckt oder Band zuführt, nicht in den Interface-Modus wechseln.*

### <span id="page-11-0"></span>*Die Software und den Druckertreiber installieren*

Damit noch mehr Grafik- und Layoutfunktionen bei der Etikettengestaltung mit dem P-touch genutzt werden können, stehen auf der mitgelieferten CD-ROM zwei Anwendungen zur Verfügung : P-touch Editor 3.2 und P-touch Quick Editor. Bei beiden Anwendungen muss der Druckertreiber installiert sein, um mit dem P-touch Etiketten drucken zu können.

### **Mit einem Windows®-Computer**

#### **VOR DER INSTALLATION**

Vergewissern Sie sich, dass Ihr System die folgenden Anforderungen erfüllt:

**Computer:** IBM PC oder kompatibel.

**Betriebssystem:** Microsoft® Windows® 98, 98 SE, Me, 2000 Professional oder XP

- ☞ *Zur Installation unter Windows*® *2000 benötigen Sie Administratorrechte. Zum Drucken sind Hauptbenutzer- oder Administratorrechte erforderlich. Diese Anwendung kann nicht in Benutzergruppen verwendet werden. Sie ist nicht mit dem Windows*® *2000 Server-Betriebssystem kompatibel.*
- ☞ *Zur Installation unter Windows*® *XP benötigen Sie Administratorrechte. Zum Drucken sind ebenfalls Administratorrechte erforderlich. Installation und Drucken sind nicht mit eingeschränkten Rechten möglich.*

**Freier Festplattenspeicherplatz:** Mindestens 20 MB (100 MB für eine Komplettinstallation)

☞ *Sie benötigen bis zu 100 MB freien Festplattenspeicherplatz, falls Sie sehr lange Beschriftungen oder große Mengen Daten drucken möchten.*

**Hauptspeicher:** Mindestens 64 MB

**Bildschirm:** VGA-Grafikkarte oder besser

#### **USB-Anschluss**

#### **CD-ROM-Laufwerk**

#### <span id="page-11-1"></span>**P-TOUCH EDITOR 3.2 SOFTWARE INSTALLIEREN**

Der P-touch Editor 3.2 enthält zahlreiche komplexe Funktionen zum Drucken von Barcodes und Bildern, mit denen Sie fast jedes vorstellbare Etikett entwerfen können. Installieren Sie den P-touch Editor 3.2 mit Hilfe der folgenden Installationsanleitung.

- ☞ *Verbinden Sie den P-touch nicht mit dem Computer, bevor die Software installiert wurde. Dies kann zu Fehlern bei der Installation führen. Schließen Sie den P-touch unbedingt erst dann an, wenn Sie dazu aufgefordert werden.*
- 1 Legen Sie die mitgelieferte CD-ROM in das CD-ROM-Laufwerk Ihres Computers.

**2** Automatisch erscheint ein Dialogfeld, in dem Sie die Sprache für den Installer auswählen können.

Wählen Sie die gewünschte Sprache und klicken Sie auf "OK".

☞ *Falls sich das Sprachauswahlfenster nicht automatisch öffnet, doppelklicken Sie auf das "Arbeitsplatz"-Symbol auf dem Desktop und dann auf das Symbol für das CD-ROM-Laufwerk, in das die CD eingelegt ist. (Unter Windows*® *XP klicken Sie im Menü Start auf Arbeitsplatz und doppelklicken Sie dann auf das Symbol des CD-ROM-*

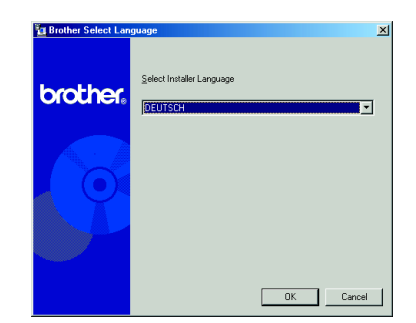

*Laufwerks.) Doppelklicken Sie nun auf "Setup.exe", um das Dialogfeld zu öffnen.*

3 Klicken Sie auf die obere Schaltfläche (P-touch Editor). Der InstallShield® Assistent für die Installation des P-touch Editor wird gestartet und das Dialogfeld "Willkommen" wird angezeigt.

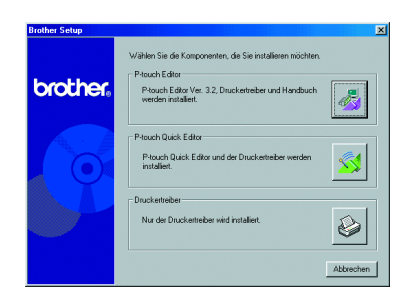

- ☞ *Klicken Sie zur Installation des P-touch Quick Editors auf die zweite Schaltfläche von oben (P-touch Quick Editor). Fahren Sie dann mit den Anweisungen im Abschnitt* [P-TOUCH QUICK EDITOR](#page-15-0)  [SOFTWARE INSTALLIEREN](#page-15-0) *auf Seite 12 fort.*
- ☞ *Wenn Sie nur den Druckertreiber installieren möchten, klicken Sie auf die untere Schaltfläche (Treiber). (Bei Windows*® *XP zeigt eine Meldung an, dass der Treiber die Brother-eigenen Kompatibilitätstests bestanden hat und dass Sie, falls eine Meldung ange*zeigt wird, auf "Installation fortsetzen" klik*cen sollen. Klicken Sie auf "OK".)*

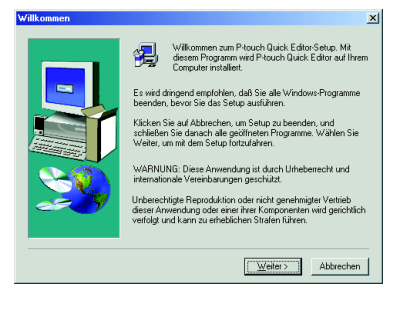

 $\sim$ 

- **4** Lesen Sie den Text des Dialogfelds "Willkommen" sorgfältig durch und klicken Sie dann auf "Weiter", um fortzufahren. Das "Benutzerinformationen"-Dialogfeld erscheint.
- 5 Geben Sie die notwendigen Informationen in die Felder ein (falls die gesuchten Informationen schon in Windows® vorhanden sind, werden die Eingabefelder automatisch entsprechend ausgefüllt) und klicken Sie auf "Weiter".
- 6 Ein Dialogfeld fordert zur Bestätigung der eingegebenen Daten auf.

Klicken Sie auf "Ja", um die eingegebenen Informationen zu registrieren.

☞ *Zum Ändern der Registrierungsinformationen klicken Sie auf "Nein". Sie kehren damit zum Schritt* 4 *zurück.*

Das "Setup-Typ"-Dialogfeld erscheint. Wählen Sie die Installationsmethode und klicken Sie auf "Weiter".

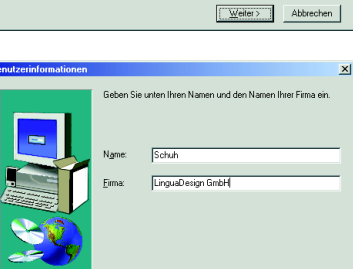

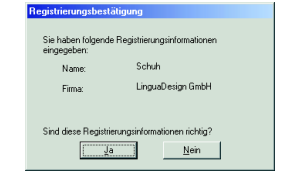

 $\langle$  Zurück Weiter > Abbrechen

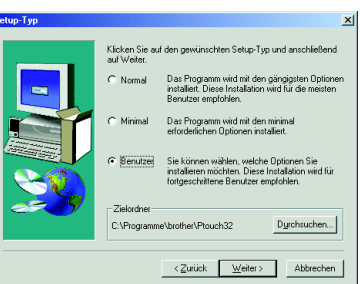

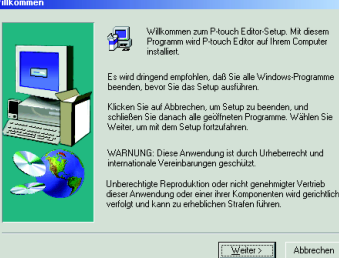

 $x<sub>1</sub>$ 

#### • "Normal" oder "Minimal"

Wenn Sie "Normal" oder "Minimal" auswählen und auf "Weiter" klicken, startet die Installation sofort.

**Normal:** Alle Grundkomponenten (P-touch Editor 3.2, Clipart, Autoformat-Vorlagen, Hilfe und Schriftarten) werden installiert.

**Minimal:** Nur der P-touch Editor 3.2 wird installiert.

#### **•Benutzerdefinierte Installation**

Wenn Sie "Benutzer" wählen und auf "Weiter" klicken, erscheint ein Dialogfeld, in dem Sie frei auswählen können, welche Optionen Sie installieren möchten. Es werden nur die Optionen installiert, deren Kontrollfeld aktiviert ist. Zusätzlich zu den Optionen der "Normal"-Installation kann hier das Benutzerhandbuch installiert werden.

1) Wählen Sie die gewünschten Optionen für die Installation.

**Editor:** P-touch Editor 3.2

**Clipart:** Bilder für die Clipart-Funktion des P-touch Editor 3.2

**Schriftarten:** Verschiedene Schriften

**Autoformat-Vorlagen:** Beispiele für die Autoformat-Funktion

**Hilfe:** Hilfedateien für den P-touch Editor 3.2

**Benutzerhandbuch:** Benutzerhandbuch für den P-touch Editor 3.2 im HTML-Format (das Benutzerhandbuch kann auch von der CD-ROM gestartet werden.)

Falls nach Auswahl einer Option die Schaltfläche "Ändern" angewählt werden kann, können Sie wählen, welche Unterkomponenten installiert werden sollen. Klicken Sie auf "Ändern", um das Dialogfeld "Unterkomponenten wählen" anzeigen zu lassen. Wählen Sie die gewünschten Unterkomponenten aus, indem Sie das jeweilige Kontrollkästchen aktivieren oder deaktivieren.

Je nach installierten Optionen oder Unterkomponenten können einzelne Funktionen des P-touch Editor nicht zur Verfügung stehen. Klicken Sie auf "Weiter", wenn Sie die gewünschten Optionen und Unterkomponenten ausgewählt haben.

2) Klicken Sie auf "Weiter", um mit der Installation zu beginnen.

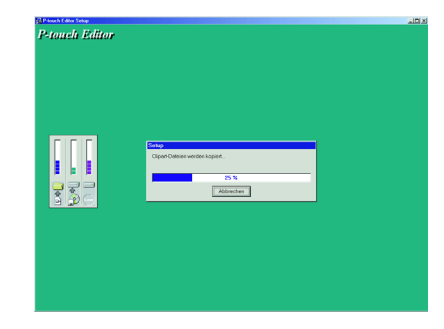

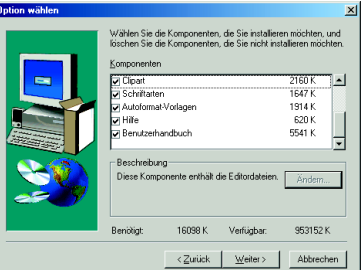

8 Sobald die Installation des P-touch Editor abgeschlossen ist, erscheint eine Abfrage, ob Sie nun den Druckertreiber installieren möchten.

Klicken Sie auf "Ja", um den Druckertreiber zu installieren.

☞ *Nur für Windows*® *XP: Eine Meldung zeigt an, dass der Treiber die Brothereigenen Kompatibilitätstests bestanden hat und dass Sie, falls eine Meldung angezeigt wird, auf "Installation fortsetzen" klicken sollen. Klicken Sie auf "OK".*

Ein erstes Dialogfeld zeigt an, dass der PT-2450DX-Druckertreiber nun installiert wird. Fahren Sie dann mit den Anweisungen im Abschnitt *[USB-DRUCKERTREIBER](#page-19-0)  [INSTALLIEREN](#page-19-0)* auf Seite 16 fort.

☞ *Falls der Druckertreiber bereits installiert ist, klicken Sie auf "Nein".*

9 Sobald die Installation des P-touch Editor abgeschlossen ist, erscheint eine Abfrage, ob Sie den P-touch Editor 3.2 aktualisieren möchten, um eine Kompatibilität mit Access 2000 zu erreichen.

Um den P-touch Editor 3.2 für Access 2000 zu aktualisieren, klicken Sie auf "Ja" und folgen Sie dann den Anweisungen.

Wenn Sie den P-touch Editor 3.2 nicht für Access 2000 aktualisieren möchten, klicken Sie auf "Nein".

☞ *Falls ein Dialogfeld erscheint, in dem angezeigt wird, dass die Installation abgeschlossen ist und der Computer nun neu gestartet werden sollte, wählen Sie die Option zum Neustart des Computers und klicken Sie auf "Beenden". Nehmen Sie die CD-ROM aus dem CD-ROM-Laufwerk heraus.*

#### <span id="page-15-0"></span>**P-TOUCH QUICK EDITOR SOFTWARE INSTALLIEREN**

Mit dem P-touch Quick Editor kann schnell auf die einfacheren Designfunktionen für Etiketten zugegriffen werden, mit denen Text einfach eingegeben und Etiketten schnell ausgedruckt werden können. Installieren Sie den P-touch Quick Editor wie folgt auf dem Computer:

☞ *Verbinden Sie den P-touch nicht mit dem Computer, bevor die Software installiert wurde. Dies kann zu Fehlern bei der Installation führen. Schließen Sie den P-touch unbedingt erst dann an, wenn Sie dazu aufgefordert werden.*

**1** Legen Sie die mitgelieferte CD-ROM in das CD-ROM-Laufwerk Ihres Computers.

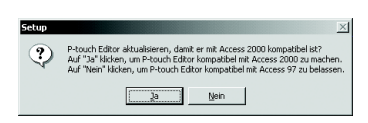

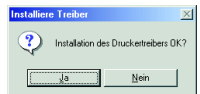

**2** Automatisch erscheint ein Dialogfeld, in dem Sie die Sprache für den Installer auswählen können.

Wählen Sie die gewünschte Sprache und klicken Sie auf "OK".

☞ *Falls sich das Sprachauswahlfenster nicht automatisch öffnet, doppelklicken Sie auf das "Arbeitsplatz"-Symbol auf dem Desktop und dann auf das Symbol für das CD-ROM-Laufwerk, in das die CD eingelegt ist. (Unter Windows*® *XP klicken Sie im Menü Start auf Arbeitsplatz und doppelklicken Sie dann auf das Symbol des CD-ROM-Laufwerks.) Doppelklicken Sie* 

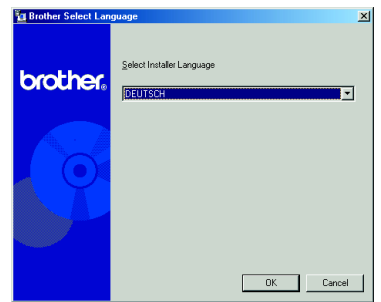

*nun auf "Setup.exe", um das Dialogfeld zu öffnen.*

**6** Klicken Sie auf die mittlere Schaltfläche (P-touch Quick Editor). Der InstallShield® Assistent für die Installation des P-touch Quick Editor startet und das "Willkommen"-Fenster erscheint.

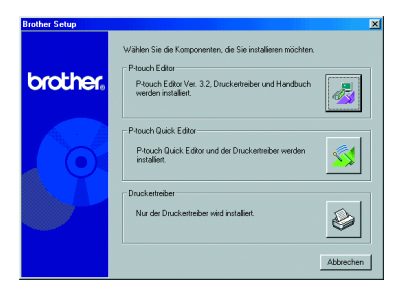

☞ *Wenn Sie den P-touch Editor 3.2 installieren möchten, klicken Sie auf die obere Schaltfläche (P-touch Editor). Fahren Sie dann mit den Anweisungen im Abschnitt* [P-TOUCH EDITOR 3.2](#page-11-1)  [SOFTWARE INSTALLIEREN](#page-11-1) *auf Seite 8 fort.*

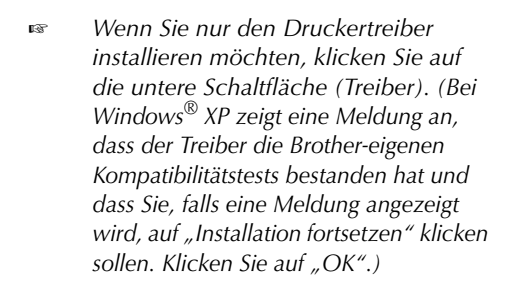

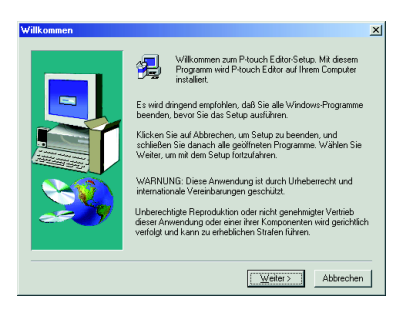

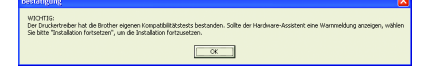

- **4** Lesen Sie den Text des Dialogfelds "Willkommen" sorgfältig durch und klicken Sie dann auf "Weiter", um fortzufahren. Das "Benutzerinformationen"-Dialogfeld erscheint.
- 5 Geben Sie die notwendigen Informationen in die Felder ein (falls die gesuchten Informationen schon in Windows® vorhanden sind. werden die Eingabefelder automatisch entsprechend ausgefüllt) und klicken Sie auf .Weiter".
- 6 Ein Dialogfeld fordert zur Bestätigung der eingegebenen Daten auf.

Klicken Sie auf "Ja", um die eingegebenen Informationen zu registrieren.

☞ *Zum Ändern der Registrierungsinformationen klicken Sie auf "Nein". Sie kehren damit zum Schritt* 4 *zurück.*

**1** Das Dialogfeld "Zielpfad wählen" erscheint. Klicken Sie auf "Weiter", um mit der Installation zu beginnen.

☞ *Wenn Sie den P-touch Quick Editor in einem anderen Ordner installieren möchten, klicken Sie auf "Durchsuchen" und wählen Sie einen anderen Ordner aus. Klicken Sie dann auf "OK".*

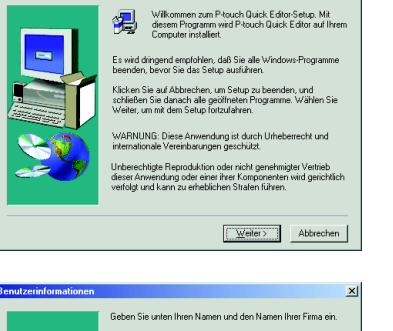

 $x<sub>1</sub>$ 

Willkon

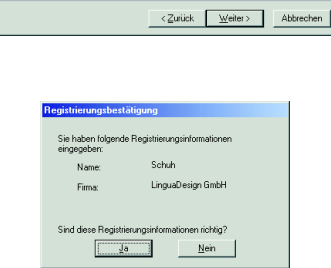

Sobuh **Name** 

Firma

LinguaDesign GmbH

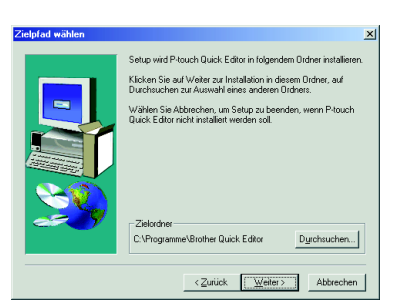

**8** Sobald die Installation des P-touch Ouick Editor abgeschlossen ist, erscheint ein Dialogfeld, in dem Sie auswählen können, an welchen Stellen Verknüpfungen mit dem P-touch Quick Editor hinzugefügt werden sollen.

> Wählen Sie den gewünschten Speicherort für Verknüpfungen und klicken Sie auf "Weiter".

9 Es erscheint ein Dialogfeld, in dem Sie wählen können, ob der Treiber installiert werden soll.

Klicken Sie auf "Ja", um den Druckertreiber zu installieren.

Ein erstes Dialogfeld zeigt an, dass der PT-2450DX Druckertreiber installiert wird.

Fahren Sie dann mit den Anweisungen im Abschnitt *[USB-DRUCKERTREIBER](#page-19-0)  [INSTALLIEREN](#page-19-0)* auf Seite 16 fort.

☞ *Falls der Druckertreiber bereits installiert ist, klicken Sie auf "Nein". Ein Dialogfeld zeigt an, dass die Installation abgeschlossen ist. Wählen Sie "Ja, Computer jetzt neu starten." aus und klicken Sie auf "Beenden", um den Computer neu zu starten. Nehmen Sie dann die CD-ROM aus dem CD-ROM-Laufwerk heraus.*

.<br>Angeben, wo die Verknüpfung zum P-touch Quick Edito<br>hinzugefügt werden soll.  $\nabla$  Deskton **EXPERIENCE**  $\nabla$  Schnellstartleiste Weiter> Abbr

 $x1$ 

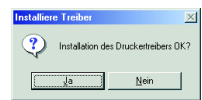

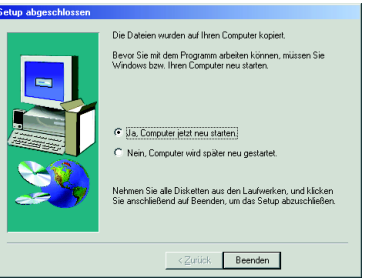

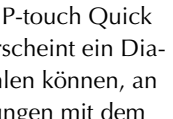

#### <span id="page-19-0"></span>**USB-DRUCKERTREIBER INSTALLIEREN**

Mit der Plug-and-Play-Funktion werden neu an den Computer angeschlossene Geräte automatisch erkannt und installiert. Wenn Sie den P-touch 2450DX über den USB-Anschluss mit dem Computer verbinden, wird der Druckertreiber automatisch über Plug-and-Play installiert. Lesen Sie die nachfolgenden Installationsanweisungen sorgfältig durch, bevor Sie mit der Installation des Druckertreibers von der mitgelieferten CD-ROM beginnen.

☞ *Verbinden Sie den P-touch nicht mit dem Computer, bevor der P-touch Editor installiert wurde. Dies kann zu Fehlern bei der Installation führen.*

#### **Windows® 98, 98 SE, Me oder 2000:**

**1** Ein Dialogfeld zeigt nun an, dass der PT-2450DX Druckertreiber installiert wird.

- **2** Klicken Sie auf "Weiter". Es erscheint ein Dialogfeld, in dem Sie aufgefordert werden, den P-touch an den Computer anzuschließen.
- 3 Verbinden Sie P-touch und Computer mit dem mitgelieferten USB-Datenkabel wie auf [Seite 7](#page-10-1) beschrieben und schalten Sie dann den P-touch ein. Ein Dialogfeld zeigt an, dass der Druckertreiber erfolgreich installiert wurde.

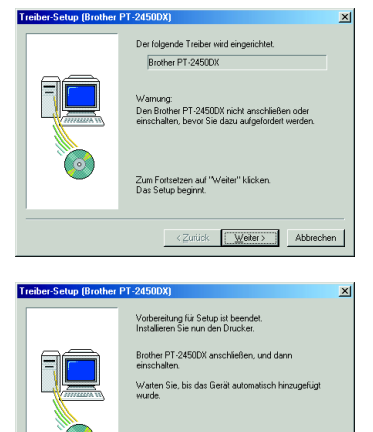

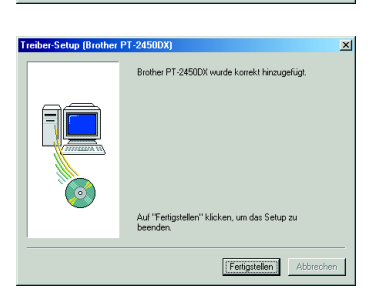

Wenn der Drucker hinzugefügt werden kann,<br>erscheint die nächste Treiber-Setup-Seite<br>automatisch

<Zutück | Weiter> | (Abbrechen)

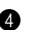

6 Klicken Sie auf "Beenden".

☞ *Falls ein Dialogfeld erscheint, in dem angezeigt wird, dass die Installation abgeschlossen ist und der Computer nun neu gestartet werden sollte, wählen Sie die Option zum Neustart des Computers und klicken Sie auf "Beenden". Nehmen Sie die CD-ROM aus dem CD-ROM-Laufwerk des Computers heraus.*

s<br>Setup abgeschloss Die Dateien wurden auf Ihren Connuter koniert. .<br>Bevor Sie mit dem Programm arbeiten können, müssen Sie<br>Windows bzw. Ihren Computer neu starten. C Ua, Computer jetzt neu starten. C Nein, Computer wird später neu gestartet Nehmen Sie alle Disketten aus den Laufwerken, und klicken  $\leq$ crück Beenden

#### **Windows® XP:**

- ☞ *Nur für Windows*® *XP: Eine Meldung zeigt an, dass der Treiber die Brothereigenen Kompatibilitätstests bestanden hat und dass Sie, falls eine Meldung angezeigt wird, auf "Installation fortsetzen" klicken sollen. Klicken Sie auf "OK".*
- 1 Ein Dialogfeld zeigt an, dass der PT-2450DX Druckertreiber installiert wird. Klicken Sie auf ..Weiter"...

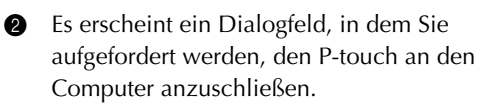

Verbinden Sie P-touch und Computer mit dem mitgelieferten USB-Datenkabel wie auf [Seite 7](#page-10-1) beschrieben und schalten Sie dann den P-touch ein.

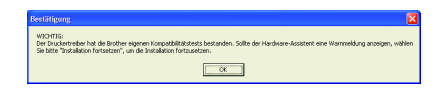

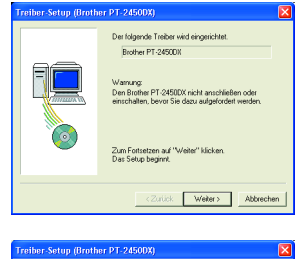

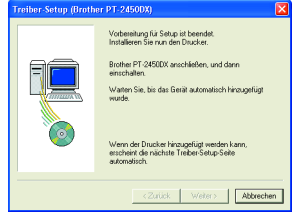

Wählen Sie "Software automatisch installieren (empfohlen)" aus und klicken Sie auf ..Weiter".

**4** Ein Dialogfeld erscheint, in dem angezeigt wird, dass der Treiber den Windows®-Logo-Test nicht bestanden hat.

Klicken Sie auf "Installation fortsetzen", und fahren Sie mit der Installation fort. Dieser Treiber wurde von Brother sorgfältig getestet und kann problemlos verwendet werden.

**6** Ein Dialogfeld erscheint, in dem angezeigt wird, dass die Software für den PT-2450DX installiert wurde.

☞ *Falls ein Dialogfeld anzeigt, dass der Druckertreiber erfolgreich installiert wurde, klicken Sie auf "Fertigstellen".*

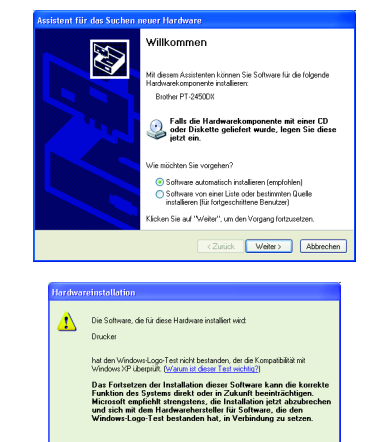

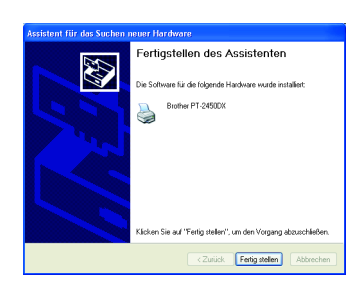

Instalation fortsetzen | Instalation abbrechen

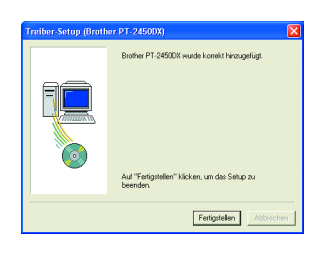

**6** Ein Dialogfeld erscheint, in dem angezeigt wird, dass die Installation abgeschlossen ist. Wählen Sie "Ja, Computer jetzt neu starten" (oder "Ja, sofort neu starten" falls der Druckertreiber separat installiert wurde) und klicken Sie auf "Beenden", um den Computer neu zu starten. Nehmen Sie die CD-ROM aus dem CD-ROM-Laufwerk des Computers heraus.

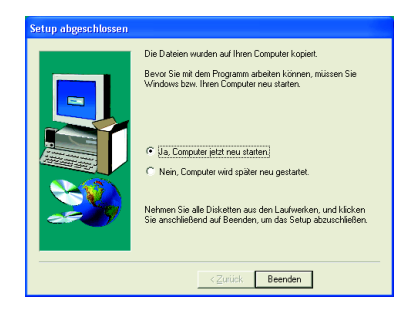

#### **USB-DRUCKERTREIBER ERSETZEN ODER HINZUFÜGEN**

- 1 Schalten Sie den P-touch aus und ziehen Sie das USB-Datenkabel ab.
- **2** Legen Sie die mitgelieferte CD-ROM in das CD-ROM-Laufwerk Ihres Computers. Automatisch erscheint ein Dialogfeld, in dem Sie die Sprache für den Installer auswählen können.
	- ☞ *Falls sich das Sprachauswahlfenster nicht automatisch öffnet, doppelklicken Sie auf das "Arbeitsplatz"-Symbol auf dem Desktop und dann auf das Symbol für das CD-ROM-Laufwerk, in das die CD eingelegt ist. (Unter Windows*® *XP klicken Sie im Menü Start auf Arbeitsplatz und doppelklicken Sie dann auf das Symbol des CD-ROM-Laufwerks.) Doppelklicken Sie nun auf "Setup.exe", um das Dialogfeld zu öffnen.*

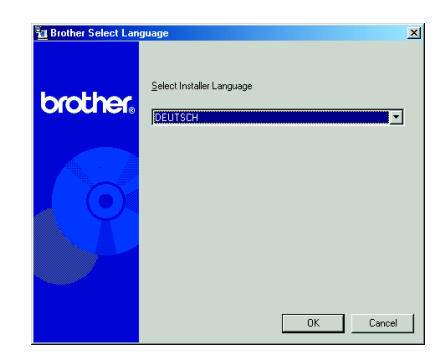

- Wählen Sie die gewünschte Sprache und klicken Sie auf "OK".
- 4 Klicken Sie auf die untere Schaltfläche (Druckertreiber).

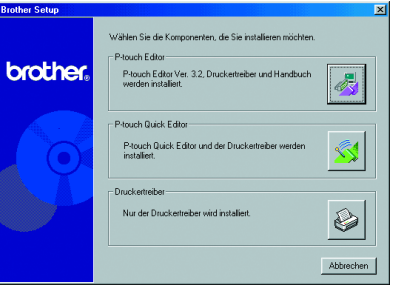

☞ *Nur für Windows*® *XP: Eine Meldung zeigt an, dass der Treiber die Brothereigenen Kompatibilitätstests bestanden hat und dass Sie, falls eine Meldung angezeigt wird, auf "Installation fortsetzen" klicken sollen. Klicken Sie auf "OK".*

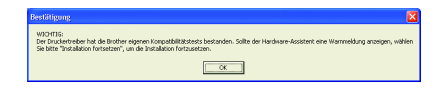

6 Es erscheint ein Dialogfeld "Treiber-Setup", in dem Sie auswählen können, ob Sie den PT-2450DX Druckertreiber ersetzen, hinzufügen oder löschen möchten.

Wählen Sie entweder "Durch neuen Brother PT-2450DX ersetzen." oder "Brother PT-2450DX neu hinzufügen." und klicken Sie dann auf "Weiter".

- ☞ *Wenn Sie "Durch neuen Brother PT-2450DX ersetzen." auswählen, wird der bisher installierte Treiber gelöscht und durch einen neuen Treiber ersetzt. Wählen Sie diese Option, wenn Sie den Treiber aktualisieren möchten oder wenn Sie unter Windows*® *2000 oder XP einen P-touch 2450DX mit einer anderen Seriennummer verwenden möchten.*
- ☞ *Wenn Sie "Brother PT-2450DX neu hinzufügen" wählen, wird ein neuer Treiber hinzugefügt. Bei einem USB-Anschluss unter Windows*® *98 oder Me wird nur ein neuer Anschluss, aber kein neuer Drucker hinzugefügt. Wählen Sie diese Option, wenn Sie mehrere P-touch 2450DX an einen Computer anschließen und nutzen möchten.*
- ☞ *Falls Sie den Druckertreiber löschen möchten, folgen Sie den Anweisungen in*  [DEINSTALLATION DES DRUCKERTREIBERS](#page-47-0) *auf Seite 44.*

#### **Windows® 98, 98 SE, Me oder 2000:**

**6** Es erscheint ein Dialogfeld, in dem Sie aufgefordert werden, den P-touch an den Computer anzuschließen.

> Verbinden Sie P-touch und Computer mit dem mitgelieferten USB-Datenkabel wie auf [Seite 7](#page-10-1) beschrieben und schalten Sie dann den P-touch ein.

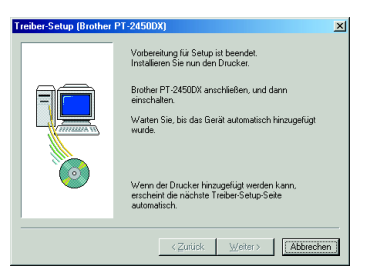

**2** Ein Dialogfeld zeigt an, dass der Druckertreiber erfolgreich installiert wurde. Klicken Sie auf "Fertigstellen".

☞ *Falls ein Dialogfeld erscheint, in dem Sie dazu aufgefordert werden, den Computer neu zu starten, wählen Sie die Option für den Neustart des Computers aus und klicken Sie auf "Fertigstellen".*

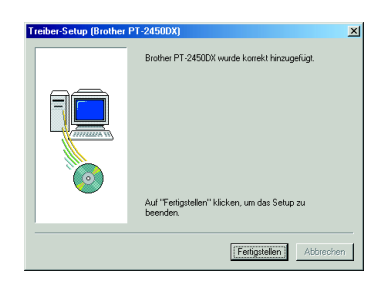

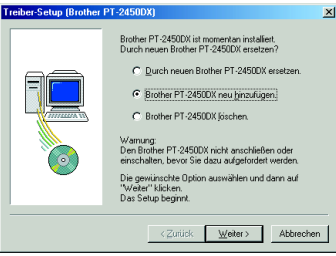

#### **Windows® XP:**

6 Es erscheint ein Dialogfeld, in dem Sie aufgefordert werden, den P-touch an den Computer anzuschließen.

> Verbinden Sie P-touch und Computer mit dem mitgelieferten USB-Datenkabel wie auf [Seite 7](#page-10-1) beschrieben und schalten Sie dann den P-touch ein.

7 Ein Dialogfeld zeigt an, dass der Druckertreiber erfolgreich installiert wurde. Das erste Dialogfeld des "Assistent für das Suchen neuer Hardware" erscheint.

Wählen Sie "Software automatisch installieren (empfohlen)" aus und klicken Sie auf "Weiter".

**8** Ein Dialogfeld erscheint, in dem angezeigt wird, dass der Treiber den Windows®-Logo-Test nicht bestanden hat.

Klicken Sie auf "Installation fortsetzen" und fahren Sie mit der Installation fort. Dieser Treiber wurde von Brother sorgfältig getestet und kann problemlos verwendet werden.

**9** Ein Dialogfeld erscheint, in dem angezeigt wird, dass die Software für den PT-2450DX installiert wurde.

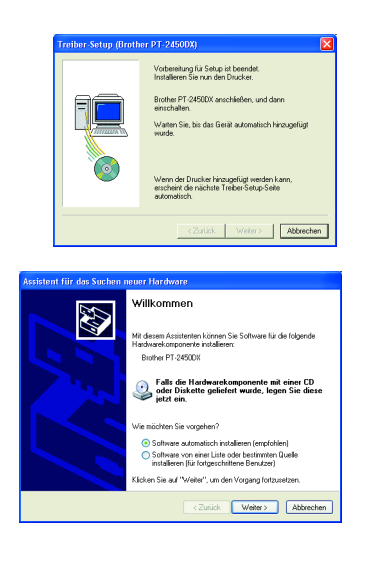

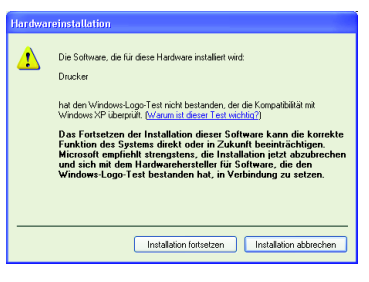

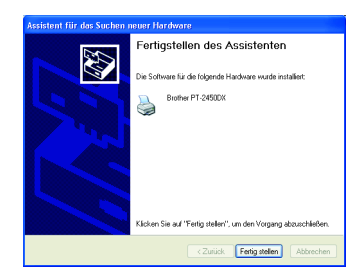

0 Ein Dialogfeld zeigt an, dass der Druckertreiber erfolgreich installiert wurde. Wählen Sie "Ja, sofort neu starten" aus und klicken Sie auf "Fertigstellen", um den Computer neu zu starten. Nehmen Sie dann die mitgelieferte CD-ROM aus dem Computer heraus.

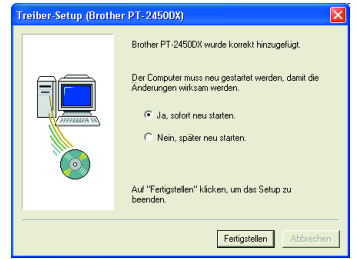

### **Mit einem Macintosh-Computer**

Die Mac-Versionen der Programme werden nur in englischer Sprache geliefert. Falls sie auf einem anderssprachigen Macintosh-Betriebssystem installiert werden, können die Programme eventuell nicht richtig ausgeführt werden.

#### **VOR DER INSTALLATION**

Vergewissern Sie sich, dass Ihr System die folgenden Anforderungen erfüllt:

**Computer:** Macintosh mit Power PC-CPU

**Betriebssystem:** Mac OS 8.6 bis 9.X oder OS X 10.1 bis 10.2.4

**Freier Festplattenspeicherplatz:** Mindestens 20 MB (100 MB für eine Komplettinstallation)

☞ *Sie benötigen bis zu 100 MB freien Festplattenspeicherplatz, falls Sie sehr lange Beschriftungen oder große Mengen Daten drucken möchten.*

**Hauptspeicher:** Mindestens 32 MB

**USB-Anschluss** (als Standard installiert)

#### **CD-ROM-Laufwerk**

#### **P-TOUCH EDITOR 3.2 SOFTWARE INSTALLIEREN**

Der P-touch Editor 3.2 enthält zahlreiche komplexe Funktionen zum Drucken von Barcodes und Bildern, mit denen Sie fast jedes vorstellbare Etikett entwerfen können. Installieren Sie den P-touch Editor 3.2 wie folgt auf dem Macintosh.

#### **Mit Mac OS 8.6 bis 9.X:**

- 1 Vergewissern Sie sich, dass P-touch und Macintosh ausgeschaltet sind und verbinden Sie P-touch und Computer mit dem mitgelieferten USB-Datenkabel wie auf [Seite 7](#page-10-1)  beschrieben. **Vergewissern Sie sich, dass der P-touch weiter ausgeschaltet bleibt.**
- **2** Schalten Sie den Macintosh ein.
- **3** Legen Sie die mitgelieferte CD-ROM in das CD-ROM-Laufwerk Ihres Computers.
- **4** Doppelklicken Sie auf den "Mac OS 9"-Ordner, um ihn zu öffnen.

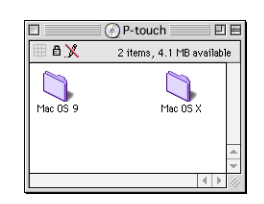

**6** Doppelklicken Sie auf den "P-touch Editor 3.2"-Ordner, um ihn zu öffnen.

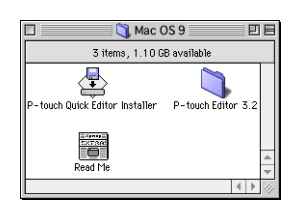

**6** Doppelklicken Sie auf das "P-touch Editor 3.2 Installer"-Symbol im nun angezeigten Ordner. Der Installer startet.

**8** Wählen Sie die Installationsart.

#### **•Normale Installation**

Klicken Sie auf "Install" um sofort die Installation des P-touch Editors mit allen Optionen zu starten.

Der PT-2450DX Druckertreiber wird ebenfalls automatisch installiert.

☞ *Sie benötigen mindestens 20 MB freien Festplattenspeicherplatz, um die Installation zu starten. Die Installation aller Optionen benötigt 100 MB freien Festplattenspeicherplatz. Falls ausreichend Festplattenspeicherplatz verfügbar ist, klicken Sie auf "Install".*

#### **•Benutzerdefinierte Installation**

Klicken Sie auf "Custom Install". Ein Dialogfeld erscheint, in dem Sie die Komponenten auswählen können, die Sie installieren möchten.

Es werden nur die Optionen installiert, deren Kontrollfeld aktiviert ist. Vergewissern Sie sich, dass die gewünschten Komponenten ausgewählt sind, und klicken Sie dann auf "Install".

- ☞ *Um mit dem P-touch 2450DX zu drucken, muss "PT-2450DX Driver" zur Installation ausgewählt sein.*
- ☞ *Wenn nicht alle Optionen installiert werden, können einzelne Funktionen des P-touch Editor nicht verfügbar sein.*
- 8 Ein Dialogfeld zeigt an, dass die Installation abgeschlossen ist. Klicken Sie auf "Quit".

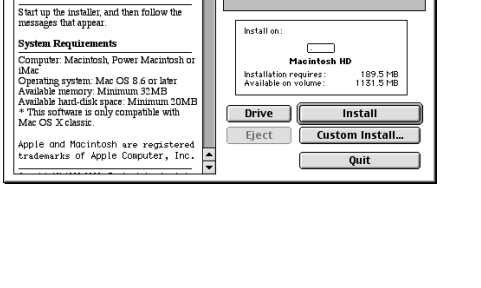

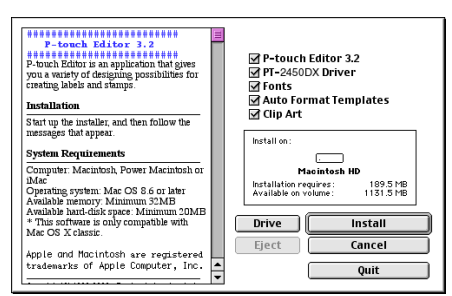

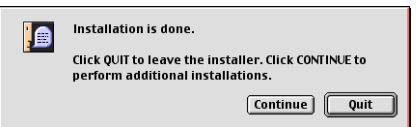

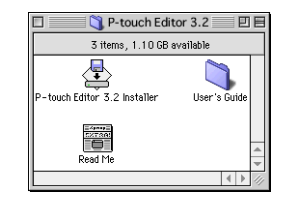

**Installation** 

9 Wenn das folgende Dialogfeld erscheint, klicken Sie auf "Restart", um den Computer neu zu starten.

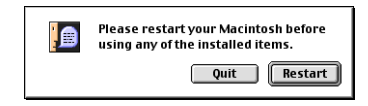

#### **Mit Mac OS X 10.1 bis 10.2.4**

- 1 Vergewissern Sie sich, dass P-touch und Macintosh ausgeschaltet sind und verbinden Sie P-touch und Computer mit dem mitgelieferten USB-Datenkabel wie auf [Seite 7](#page-10-1)  beschrieben. **Vergewissern Sie sich, dass der P-touch weiter ausgeschaltet bleibt.**
- **2** Schalten Sie den Macintosh ein.
- 3 Legen Sie die mitgelieferte CD-ROM in das CD-ROM-Laufwerk Ihres Computers.
- **4** Doppelklicken Sie auf den "Mac OS X"-Ordner, um ihn zu öffnen.

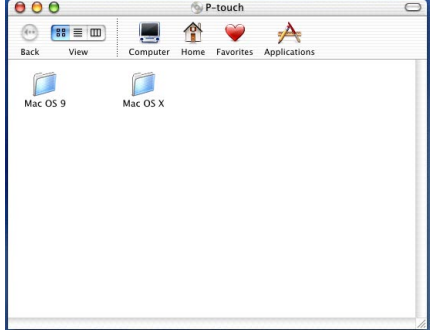

- **6** Doppelklicken Sie auf den "P-touch Editor 3.2"-Ordner, um ihn zu öffnen.
- **6** Doppelklicken Sie auf das "P-touch Editor 3.2 Installer"-Symbol im nun angezeigten Ordner.

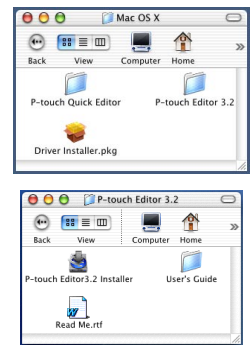

**8** Der Installer startet und das "Introduction"-Dialogfeld erscheint. Klicken Sie auf "Next".

☞ *Wenn Sie auf "Next" klicken, weist eventuell ein Dialogfeld darauf hin, dass bereits eine alte Version des Programms installiert ist. Vergewissern Sie sich, dass alte Versionen des Programms deinstalliert sind, bevor Sie das neue Programm installieren. Weitere Informationen zur Deinstallation des Programms finden Sie im Abschnitt*  P-touch Editor 3.2 deinstallieren *auf [Seite 46.](#page-49-0)*

**8** Das Dialogfeld "Choose Product Components" erscheint.

Wählen Sie die Installationsart.

#### **•Normale Installation (Typical)**

Klicken Sie auf "Next", um sofort mit der Installation sämtlicher Optionen zu beginnen.

☞ *Sie benötigen mindestens 20 MB freien Festplattenspeicherplatz, um die Installation zu starten. Die Installation aller Optionen benötigt 100 MB freien Festplattenspeicherplatz.*

#### **•Minimale Installation**

Wählen Sie "Minimal" in der Liste "Feature Set" aus und klicken Sie auf "Next", um nur den P-touch Editor 3.2 zu installieren.

☞ *Wenn nicht alle Optionen installiert werden, können einzelne Funktionen des P-touch Editor nicht verfügbar sein.*

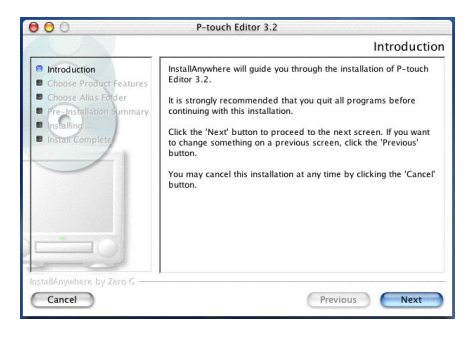

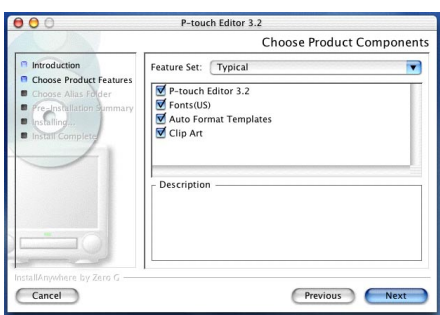

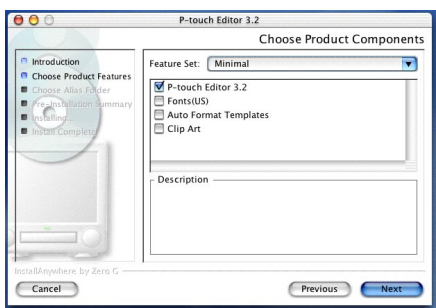

#### **•Benutzerdefinierte Installation**

Wählen Sie "Custom" in der Liste "Feature Set" aus, um die Liste der Optionen, die Sie installieren können, anzuzeigen.

Es werden nur die Optionen installiert, deren Kontrollfeld aktiviert ist. Wählen Sie die Optionen, die Sie installieren möchten und klicken Sie dann auf "Next".

**9** Das Dialogfeld "Choose Alias Folder" erscheint, in dem Sie wählen können, wo Verknüpfungen zum P-touch Editor 3.2 hinzugefügt werden sollen.

> Wählen Sie die gewünschten Einstellungen und klicken Sie auf "Next".

**<sup>1</sup>** Es erscheint ein Dialogfeld, in dem Sie die Installationseinstellungen überprüfen können.

> Vergewissern Sie sich, dass die gewünschten Komponenten ausgewählt sind, und klicken Sie dann auf "Install".

**A** Nachdem der P-touch Editor installiert wurde, zeigt ein Dialogfeld an, dass die Installation abgeschlossen ist.

> Klicken Sie auf "Done" und starten Sie den Computer erneut.

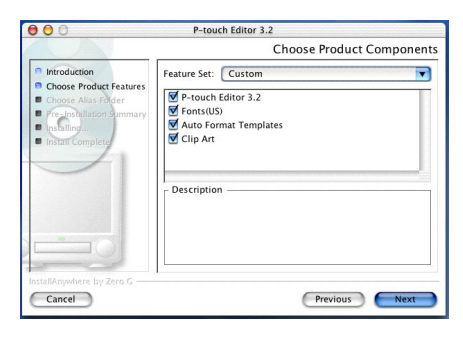

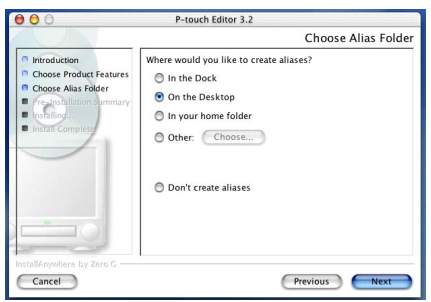

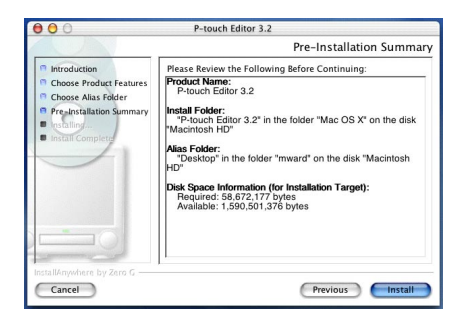

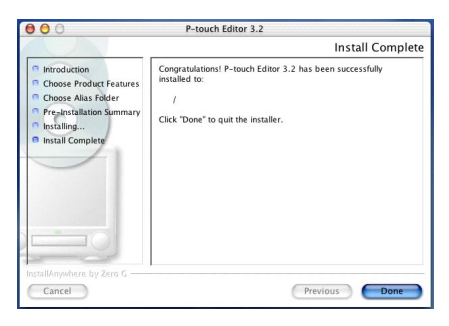

#### **P-TOUCH EDITOR QUICK SOFTWARE INSTALLIEREN**

Mit dem P-touch Quick Editor kann schnell auf die einfacheren Designfunktionen für Etiketten zugegriffen werden, mit denen Text einfach eingegeben und Etiketten schnell ausgedruckt werden können. Installieren Sie den P-touch Quick Editor wie folgt auf dem Macintosh.

#### **Mit Mac OS 8.6 bis 9.X:**

- 1 Vergewissern Sie sich, dass P-touch und Macintosh ausgeschaltet sind und verbinden Sie P-touch und Computer mit dem mitgelieferten USB-Datenkabel wie auf [Seite 7](#page-10-1)  beschrieben. **Vergewissern Sie sich, dass der P-touch weiter ausgeschaltet bleibt.**
- **2** Schalten Sie den Macintosh ein.
- **3** Legen Sie die mitgelieferte CD-ROM in das CD-ROM-Laufwerk Ihres Computers.
- **4** Doppelklicken Sie auf den "Mac OS 9"-Ordner, um ihn zu öffnen.

**6** Doppelklicken Sie auf das "P-touch Quick Editor Installer"-Symbol im nun angezeigten Ordner. Der Installer startet.

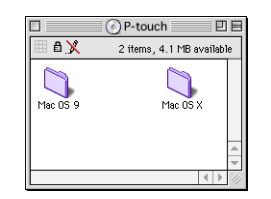

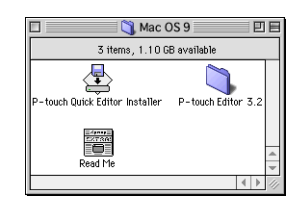

6 Wählen Sie die Installationsart.

**•Installation der Basiskomponenten** Klicken auf "Next" beginnt sofort mit der Installation der üblichsten

Grundfunktionen.

☞ *Sie benötigen mindestens 20 MB freien Festplattenspeicherplatz, um die Installation zu starten. Falls ausreichend Festplattenspeicherplatz verfügbar ist, klicken Sie auf "Install".*

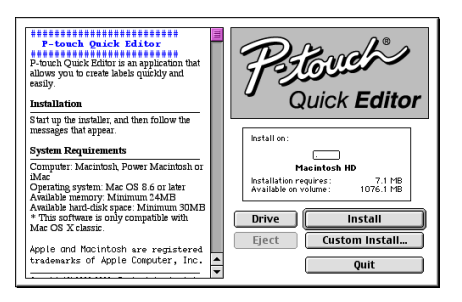

#### **•Benutzerdefinierte Installation**

Klicken Sie auf "Custom Install". Ein Dialogfeld erscheint, in dem Sie die Komponenten auswählen können, die Sie installieren möchten.

Es werden nur die Optionen installiert, deren Kontrollfeld aktiviert ist. Wählen Sie die Optionen, die Sie installieren möchten und klicken Sie dann auf "Install".

☞ *Um mit dem P-touch 2450DX zu drucken, muss der "PT-2450DX Driver"zur Installation ausgewählt sein.*

 $\bullet$  Ein Dialogfeld zeigt an, dass die Installation abgeschlossen ist. Klicken Sie auf "Ouit".

**8** Wenn das folgende Dialogfeld erscheint, klicken Sie auf "Restart", um den Computer neu zu starten.

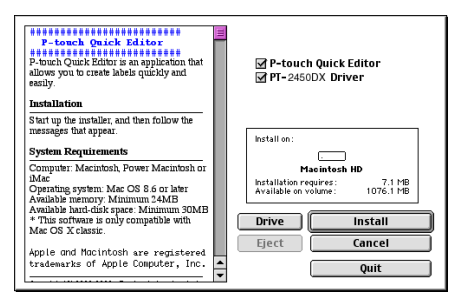

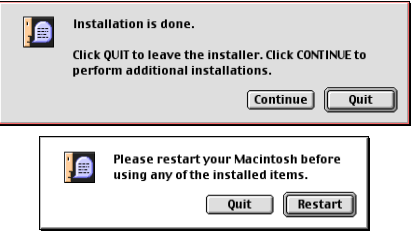

#### **Mit Mac OS X 10.1 bis 10.2.4:**

- 1 Vergewissern Sie sich, dass P-touch und Macintosh ausgeschaltet sind und verbinden Sie P-touch und Computer mit dem mitgelieferten USB-Datenkabel wie auf [Seite 7](#page-10-1)  beschrieben. **Vergewissern Sie sich, dass der P-touch weiter ausgeschaltet bleibt.**
- **2** Schalten Sie den Macintosh ein.
- 3 Legen Sie die mitgelieferte CD-ROM in das CD-ROM-Laufwerk Ihres Computers.
- **4** Doppelklicken Sie auf den "Mac OS X"-Ordner, um ihn zu öffnen.

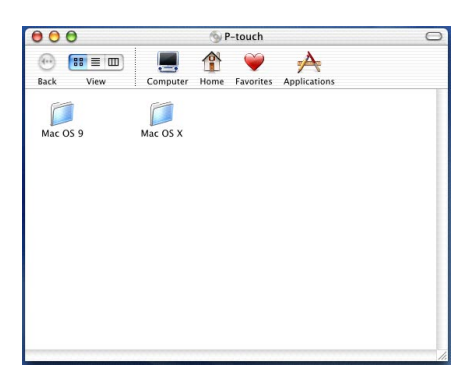

- **6** Doppelklicken Sie auf den "P-touch Quick Editor"-Ordner, um ihn zu öffnen.
- **6** Doppelklicken Sie auf das "P-touch Quick Editor Installer"-Symbol im nun angezeigten Ordner.
- **D** Der Installer startet und das "Introduction"-Dialogfeld erscheint. Klicken Sie auf "Next".
	- ☞ *Wenn Sie auf "Next" klicken, weist eventuell ein Dialogfeld darauf hin, dass bereits eine alte Version des Programms installiert ist. Vergewissern Sie sich, dass alte Versionen des Programms deinstalliert sind, bevor Sie das neue Programm installieren. Weitere Informationen zur Deinstallation des Programms finden Sie im Abschnitt [P-touch Quick Editor deinstallieren:](#page-50-0)  [auf Seite 47.](#page-50-0)*
- **8** Das Dialogfeld "Choose Alias Folder" erscheint, in dem Sie wählen können, wo Verknüpfungen zum P-touch Editor 3.2 hinzugefügt werden sollen.

Wählen Sie die gewünschten Einstellungen und klicken Sie auf "Next".

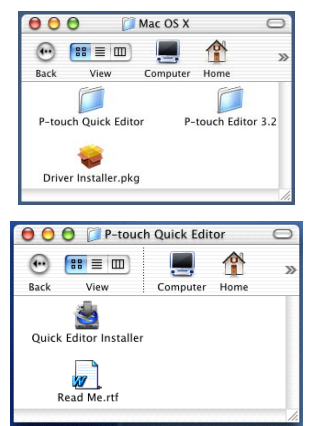

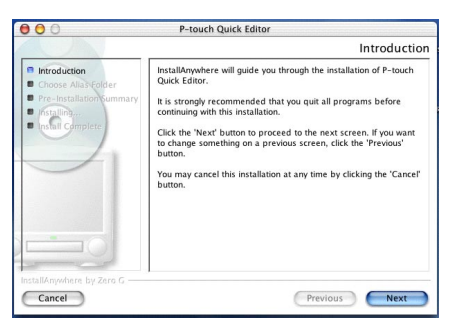

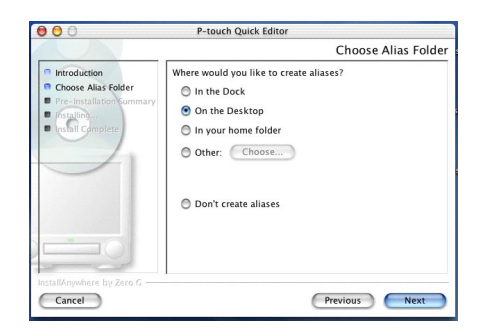

9 Es erscheint ein Dialogfeld, in dem Sie die Installationseinstellungen überprüfen können.

> Vergewissern Sie sich, dass die gewünschten Komponenten ausgewählt sind, und klicken Sie dann auf "Install".

**<sup>1</sup>** Nachdem der P-touch Quick Editor installiert wurde, zeigt ein Dialogfeld an, dass die Installation abgeschlossen ist.

Klicken Sie auf "Done" und starten Sie den Computer erneut.

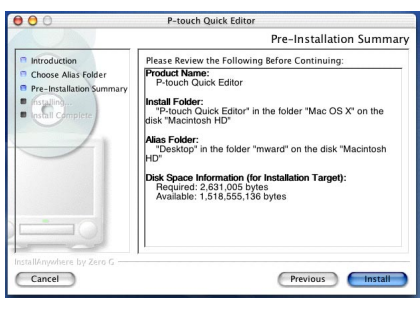

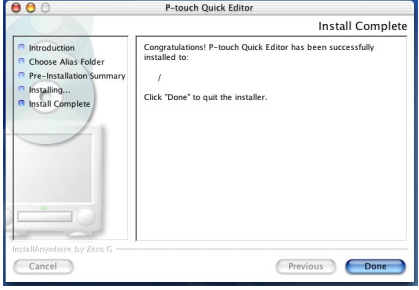

#### **DRUCKERTREIBER INSTALLIEREN (MAC OS X 10.1 BIS 10.2.4)**

- 1 Vergewissern Sie sich, dass P-touch und Macintosh ausgeschaltet sind und verbinden Sie P-touch und Computer mit dem mitgelieferten USB-Datenkabel wie auf [Seite 7](#page-10-1)  beschrieben. **Vergewissern Sie sich, dass der P-touch weiter ausgeschaltet bleibt.**
- **2** Schalten Sie den Macintosh ein.
- 3 Legen Sie die mitgelieferte CD-ROM in das CD-ROM-Laufwerk Ihres Computers.
- $\bullet$  Doppelklicken Sie auf den "Mac OS X"-Ordner, um ihn zu öffnen.

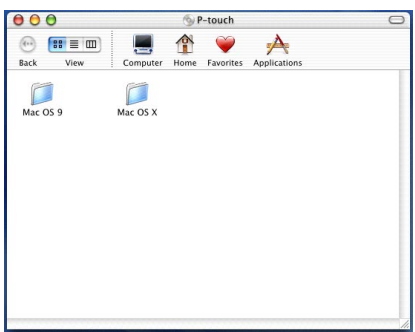

- **6** Doppelklicken Sie auf das "Driver Installer"-Symbol in dem nun angezeigten Ordner.
- 6 Der Installer wird gestartet und ein Dialogfeld zeigt an, dass zur Installation von Software das Administratorkennwort notwendig ist.

Klicken Sie auf <sup>...</sup>

**2** Das "Authorization"-Dialogfeld erscheint nun.

> Geben Sie den Administratornamen und das Administratorkennwort in die entsprechenden Felder ein und klicken Sie auf "OK".

- **8** Das "Introduction"-Dialogfeld erscheint nun. Klicken Sie auf "Continue". Ein Dialogfeld zeigt die Systemanforderungen an.
- 9 Vergewissern Sie sich, dass Ihr Computer die angegebenen Anforderungen erfüllt, klicken Sie auf "Continue". Ein Dialogfeld zeigt die Lizenz-Vereinbarung an.

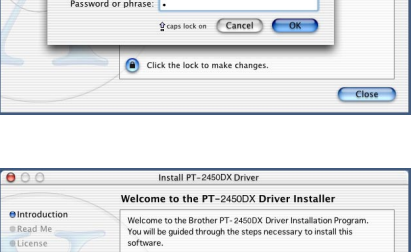

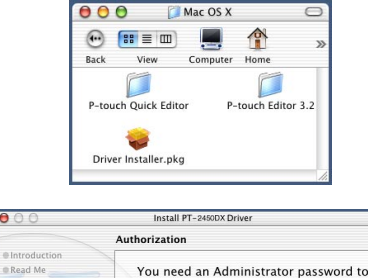

install the software.

 $000$ in baseado

@License

Select Dest · Installation Type **Cinstalling Elnish He** 

 $\Box$ 

Close

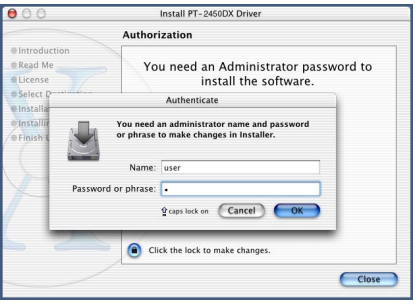

Click the lock to make changes

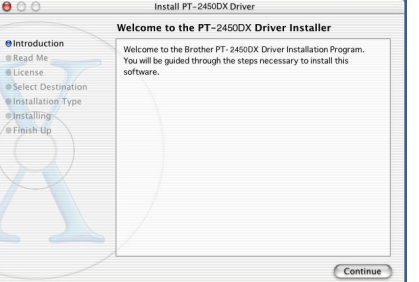
- **<sup>6</sup>** Lesen Sie die Lizenz-Vereinbarung und klicken Sie auf "Continue". Sie werden nun gefragt, ob Sie der Lizenz-Vereinbarung zustimmen.
- **6** Klicken Sie auf "Agree", wenn Sie zustimmen. Im nun angezeigten Dialogfeld können Sie aussuchen, wo Sie den Druckertreiber installieren möchten.
	- ☞ *Falls Sie auf "Disagree" klicken, wird die Installation abgebrochen.*
- $\bullet$  Wählen Sie den gewünschten Installationsort und klicken Sie auf "Continue". Ein Dialogfeld zeigt an, wie der Druckertreiber installiert wird.
- 6 Klicken Sie auf "Install". Es folgt eine Meldung, die erklärt, dass der Computer nach der Installation des Druckertreibers neu gestartet werden muss.
- $\bullet$  Klicken Sie auf "Continue Installation". Nachdem der Drukkertreiber installiert wurde, zeigt ein Dialogfeld an, dass die Installation abgeschlossen ist.

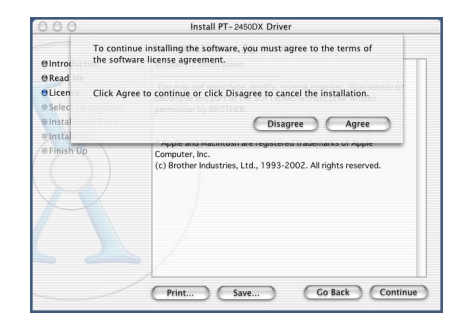

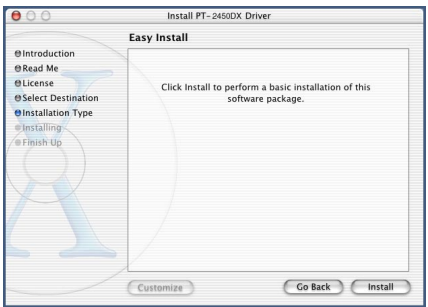

**E** Klicken Sie auf "Restart", um den Computer erneut zu starten.

### **PT-2450DX ALS DRUCKER WÄHLEN**

#### **Mit Mac OS 8.6 bis 9.X:**

- **1** Schalten Sie den P-touch 2450DX ein.
- **2** Öffnen Sie das Apple-Menü und wählen Sie "Chooser", um das Chooser-Dialogfeld zu öffnen.
- 3 Klicken Sie in der Liste auf der linken Seite auf das PT-2450DX-Symbol. Wählen Sie dann aus der rechten Liste den passenden Drucker aus.
- **4 Schließen Sie den Chooser, um die** geänderten Einstellungen zu übernehmen.

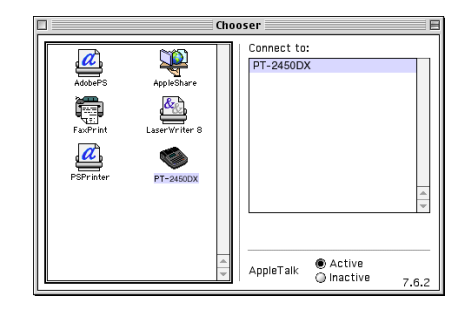

#### **Mit Mac OS X 10.1 bis 10.2.4:**

- **1** Schalten Sie den P-touch 2450DX ein.
- 2 Doppelklicken Sie auf den "Applications"-Ordner auf der Macintosh-Festplatte, um ihn zu öffnen.

 $000$ 

- **3** Doppelklicken Sie auf den "Utilities"-Ordner, um ihn zu öffnen.
- **4** Doppelklicken Sie auf "Print Center", um es zu starten.
	- ☞ *Wenn keine Drucker hinzugefügt wurden, erscheint ein Dialogfeld zum Hinzufügen von Druckern. Klicken Sie auf "Add".*
- 6 Klicken Sie auf "Add Printer". Eine Liste der gefundenen USB-Drucker wird angezeigt.

**Printer List PT-2450DX** PT-3450D Delete (Add Printer...)

- **6** Wählen Sie in der USB-Liste "PT-2450DX" und klicken Sie dann auf "Add". Der PT-2450DX wird in der Druckerliste angezeigt.
	- 7 Beenden Sie das Print Center.

## *Benutzerhandbuch Lesen*

<span id="page-38-0"></span>Das Benutzerhandbuch des P-touch Editor kann sowohl von der CD-ROM gestartet als auch, falls Sie es immer im schnellen Zugriff haben möchten, auf dem Computer installiert werden. Da das Benutzerhandbuch im HTML-Format vorliegt, benötigen Sie einen Browser, um es zu lesen.

## **Mit einem Windows®-Computer**

## **Benutzerhandbuch von CD-ROM öffnen:**

- **1** Starten Sie den Windows<sup>®</sup> Explorer.
- **2** Wählen Sie das CD-ROM-Laufwerk aus.
- **3** Doppelklicken Sie auf den "Ptouch"-Ordner.
- **4** Doppelklicken Sie auf den "Manual"-Ordner.
- **6** Doppelklicken Sie auf "Main.htm".

## **Benutzerhandbuch von der Festplatte öffnen:**

- 1 Klicken Sie auf die Schaltfläche "Start" der Taskleiste, um das Menü Start zu öffnen.
- **2** Wählen Sie "Programme".
- **3 Wählen Sie "P-touch Editor 3.2".**
- Klicken Sie auf "Benutzerhandbuch P-touch Editor 3.2".

## **Mit einem Macintosh-Computer**

## **Benutzerhandbuch von CD-ROM öffnen:**

Doppelklicken Sie auf "Main.htm" im "User's Guide"-Ordner. Dieser befindet sich im "P-touch Editor 3.2"-Ordner auf der CD-ROM.

## **Benutzerhandbuch von der Festplatte öffnen:**

Doppelklicken Sie auf "Main.htm" im "User's Guide"-Ordner. Dieser befindet sich im "P-touch Editor 3.2"-Ordner auf dem Computer.

## *Verwendung des P-touch Editors 3.2*

Der P-touch Editor Ver. 3.2 macht jedem das Erstellen und Drucken anspruchsvoller Beschriftungen für alle nur vorstellbaren Anwendungsbereiche sehr einfach.

## **P-TOUCH EDITOR 3.2 STARTEN**

### **Mit einem Windows®-Computer**

- 1 Klicken Sie auf die Schaltfläche "Start" der Taskleiste, um das Menü Start zu öffnen.
- **2** Wählen Sie "Programme".
- <sup>3</sup> Wählen Sie "P-touch Editor 3.2".
- 6 Klicken Sie auf "P-touch Editor 3.2".

Der P-touch Editor wird gestartet und es erscheint das folgende Fenster.

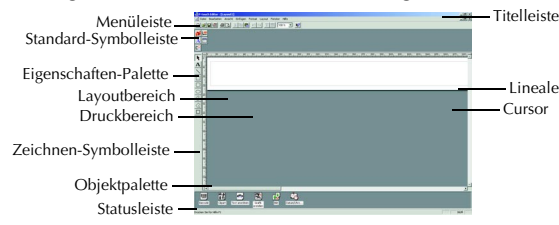

#### **Mit einem Macintosh-Computer**

● Doppelklicken Sie auf das "P-touch Editor 3.2"-Symbol im "P-touch Editor 3.2"-Ordner auf dem Computer.

Der P-touch Editor wird gestartet und es erscheint das folgende Fenster.

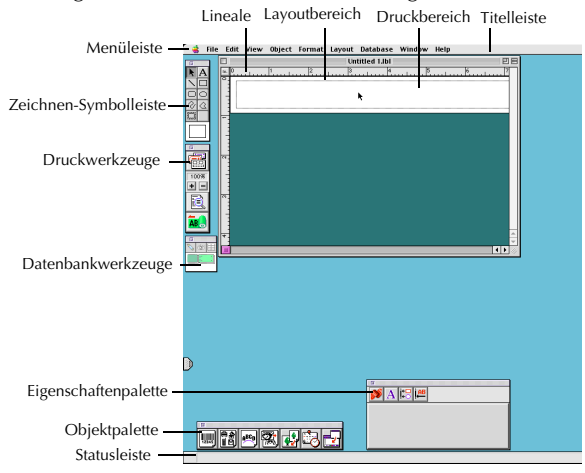

☞ *Um auf einem Macintosh die Hilfe für den P-touch Editor 3.2 anzuzeigen, doppelklicken Sie auf "Main.htm" im "Help"-Ordner. Dieser befindet sich im "P-touch Editor 3.2"- Ordner auf dem Computer.*

### **EIGENSCHAFTEN ANZEIGEN**

☞ *In den folgenden Anleitungen werden Bildschirmabbildungen aus Windows*® *98, 98 SE und Me verwendet. Wo nicht anders angegeben, sind die Arbeitsschritte für Windows*® *2000, XP und Macintosh identisch.*

Klicken Sie auf das jeweilige Symbol, um das entsprechende Eigenschaften-Menü zu öffnen.

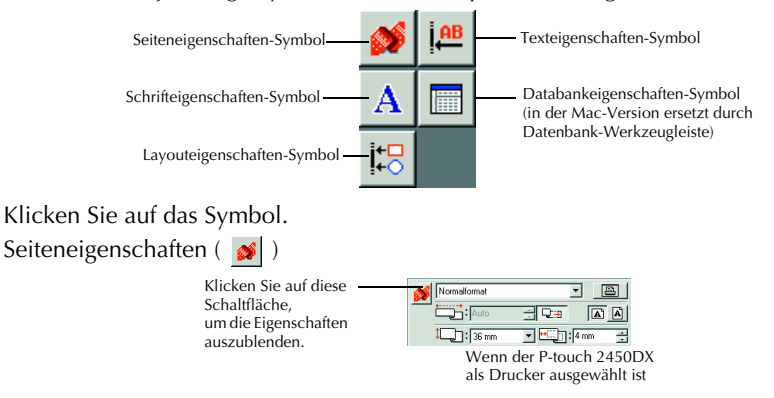

## **TEXT EINGEBEN**

- ☞ *In den folgenden Anleitungen werden Bildschirmabbildungen aus Windows*® *98, 98 SE und Me verwendet. Wo nicht anders angegeben, sind die Arbeitsschritte für Windows*® *2000, XP und Macintosh identisch.*
- Klicken Sie auf  $\mathbf{A}$  (Text-Schaltfläche) in der Zeichnen-Symbolleiste. Es kann nun Text eingegeben werden und die Form des Cursors wechselt von (Auswahlcursor) zu (Texteingabe-Cursor).
- **2** Bewegen Sie den -Cursor im Layoutbereich zu der Stelle, an der Sie Text eingeben möchten und klicken Sie dann mit der linken Maustaste. Der Cursor beginnt nun zu blinken, um anzuzeigen, dass Text eingegeben werden kann.

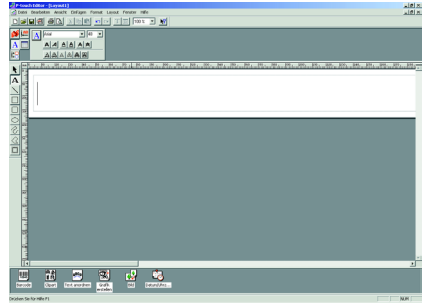

**6** Geben Sie den Text mit der Tastatur ein.

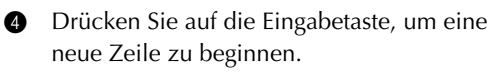

- ☞ *Die Texteingabe im P-touch Editor 3.2 erfolgt stets im Einfügemodus. Der Überschreibmodus kann hier nicht verwendet werden.*
- ☞ *Um Schriftart und Schriftgröße zu ändern, klicken Sie auf das entsprechende Eigenschaften-Symbol in der Eigenschaftenpalette und wählen Sie dann die gewünschte Eigenschaft aus.*

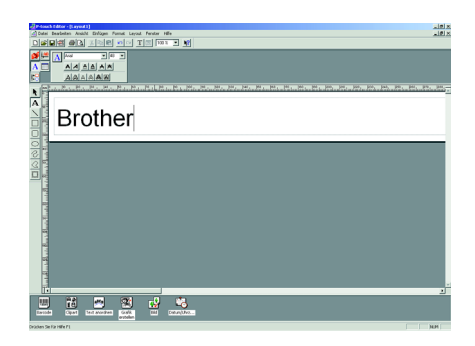

☞ *Weitere Informationen hierzu finden Sie unter [Benutzerhandbuch Lesen auf Seite 35.](#page-38-0)*

### **ANWENDUNGSHINWEISE**

#### **Barcodes**

Beachten Sie die folgenden Hinweise zum Drucken von Barcodes mit dem P-touch Editor 3.2:

- Barcodes sollten auf weißes Band gedruckt werden. Die Verwendung anderer Farben kann dazu führen, dass der Barcode-Scanner den Barcode nicht korrekt erkennt.
- Testen Sie, ob der Barcode-Scanner die gedruckten Barcodes in der Umgebung richtig erkennen kann, in der Sie die Beschriftungen verwenden möchten.
- Das "QR Code"-Protokoll kann nur mit englischer Sprache verwendet werden. Wenn Daten in einer anderen Sprache eingegeben werden, kann der Barcode eventuell nicht richtig gelesen werden.

#### **Datenbanken**

Beachten Sie die folgenden Hinweise, wenn Sie die Datenbankfunktionen des P-touch Editor 3.2 verwenden.

- ☞ *Weitere Informationen hierzu finden Sie im Benutzerhandbuch des P-touch Editor 3.2 auf der mitgelieferten CD-ROM.*
- Die Datenbankfunktion des P-touch Editor 3.2 (Windows®-Version) benutzt Datenbankdateien, die mit Microsoft Access 97 kompatibel sind. Sie können den P-touch Editor 3.2 mit einem Programm auf der CD-ROM aktualisieren, damit er mit Access 2000 kompatibel ist. Falls der P-touch Editor 3.2 während der Installation nicht für Access 2000 aktualisiert wurde, sollten Sie hierzu auch die Readme-Datei auf der mitgelieferten CD-ROM lesen. Sie finden sie unter Ptouch\Editor\Ac2k. Starten Sie das Programm.
- Der P-touch Editor 3.2 kann nicht nur mdb-Dateien, sondern auch andere Dateien, wie z.B. csv-Dateien, importieren. Daten, die zum Beispiel mit Microsoft Excel als csv-Datei gespeichert wurden, können ebenfalls mit dem P-touch Editor verwendet werden. Weitere Informationen hierzu finden Sie im Benutzerhandbuch des P-touch Editor 3.2 auf der mitgelieferten CD-ROM.
- Mit einer in Microsoft Access 97 verfügbaren Funktion können Excel-Dateien mit mdb-Dateien verknüpft werden. Daten, die in Excel geändert werden, werden so automatisch im P-touch Editor aktualisiert.

## *Verwendung des P-touch Quick Editors*

Mit dem P-touch Quick Editor können Sie einfache Beschriftungen schnell und einfach erstellen. Viele Funktionen können direkt durch Klicken auf die Schaltflächen in der Symbolleiste aufgerufen werden (Windows®) bzw. durch Halten der STRG-Taste und klicken (Macintosh) in der Etikettenansicht wird ein Popup-Menü mit weiteren Befehlen angezeigt.

## **P-TOUCH QUICK EDITOR STARTEN**

## **Mit einem Windows®-Computer**

- Falls eine Verknüpfung im Autostart-Menü erstellt wurde:
	- Der P-touch Quick Editor wird automatisch mit dem Computer gestartet.
- Falls eine Verknüpfung auf dem Desktop erstellt wurde:
	- Doppelklicken Sie auf das "P-touch Quick Editor"-Symbol auf dem Desktop.
- Falls eine Verknüpfung zur Schnellstartleiste hinzugefügt wurde:
	- Doppelklicken Sie auf das "P-touch Quick Editor"-Symbol in der Schnellstartleiste.
- Falls keine Verknüpfungen erstellt wurden:
	- 1 Klicken Sie auf die Schaltfläche "Start" der Taskleiste, um das Menü Start zu öffnen.
	- **2** Wählen Sie "Programme".
	- 8 Klicken Sie auf "P-touch Quick Editor".

Wenn der P-touch Editor gestartet ist, erscheint das folgende Fenster.

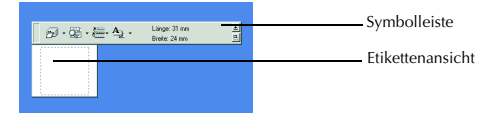

☞ *Der P-touch Quick Editor kann ausgeblendet oder angezeigt werden, indem Sie auf sein Symbol in der Symbolgruppe rechts in der Taskleiste klicken.*

## **Mit einem Macintosh-Computer**

Doppelklicken Sie auf das "P-touch Quick Editor"-Symbol im "P-touch Quick Editor"-Ordner auf dem Computer.

Wenn der P-Touch Quick Editor gestartet wird, wird das folgende Fenster angezeigt.

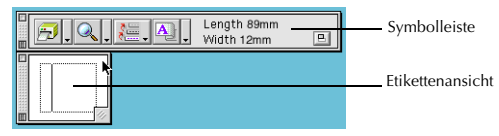

☞ *Um die Hilfe für die Mac-Version des P-touch Quick Editor aufzurufen, doppelklicken Sie auf "Help.html" im auf dem Computer installierten P-touch-Quick-Editor-Ordner.* 

## **ETIKETTENGRÖSSE FESTLEGEN**

Bevor Sie einen Text eingeben, können Sie die Größe des Etikettes festlegen. Der P-touch

Quick Editor bietet viele vordefinierte Standardformate für verschiedene Anwendungen zur Auswahl an.

☞ *In den folgenden Anleitungen werden Bildschirmabbildungen aus Windows*® *98, 98 SE und Me verwendet. Wo nicht anders angegeben, sind die Arbeitsschritte für Windows*® *2000, XP und Macintosh identisch.*

1 Klicken Sie auf den Pfeil neben dem "Eigenschaften"-Symbol ( $\mathbf{A}_{\mathbf{a}}$ ,  $\mathbf{v}$ ), um das "Eigenschaften"-Menü aufzurufen.

**2** Klicken Sie auf [Etiketteneinstellungen].

☞ *Sie können die Etiketteneinstellungen auch aufrufen, indem Sie mit der rechten Maustaste (Windows* ®*) oder bei gedrückter Strg-Taste (Macintosh) in die Etikettenansicht klicken und im nun angezeigten Menü "Eigenschaften* 

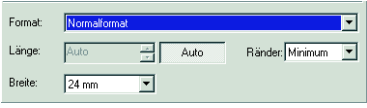

*anzeigen"(View Properties) wählen und dann auf [Etiketteneinstellungen](Tape Settings)klicken.*

3 Klicken Sie in der Liste der Standardformate auf das gewünschte Format.

☞ *Die Etikettengröße kann auch durch Eingabe der Länge und Breite oder durch Ziehen mit der Maus an den Kanten des in der Etikettenansicht gezeigten Etiketts geändert werden. Dazu müssen die Etiketteneinstellungen "Auto*" *und "Auf verwendetes Band abstimmen*" *ausgeschaltet sein.*

## **TEXT EINGEBEN**

Sie können den Text schnell formatieren, indem Sie Schriftart, Schriftgröße, Schriftstil und Ausrichtung festlegen. Zusätzlich kann ein Rahmen um den gesamten Text gezogen werden.

- **1** Klicken Sie auf den Pfeil neben dem "Eigenschaften"-Symbol ( $\mathbf{A}$ ,  $\mathbf{I}$ , ), um das "Eigenschaften"-Menü aufzurufen.
- 2 Klicken Sie auf [Texteinstellungen], um die verschiedenen Funktionen zur Textformatierung anzeigen zu lassen.
	- ☞ *Sie können die Texteinstellungen auch aufrufen, indem Sie mit der rechten Maustaste (Windows*®*) oder bei gedrückter Strg-Taste (Macintosh) in die Etikettenansicht klicken, im nun angezeigten Menü "Eigenschaften*

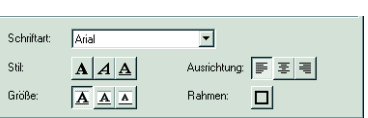

*anzeigen"(View Properties) wählen und dann auf [Texteinstellungen klicken](Text Settings).*

- 3 Wählen Sie in den Texteinstellungen das gewünschte Format aus.
- 4 Klicken Sie in die Etikettenansicht und schreiben oder importieren Sie den gewünschten Text.

☞ *Wenn Sie Text in der Etikettenansicht schreiben, wird er so angezeigt, wie er später auch gedruckt wird. Kleine Schriften können jedoch besser auf dem Bildschirm gelesen werden, wenn durch Klicken auf das "Ansicht ändern"-Symbol ( ) zum Textfeld umgeschaltet wird.*

## **TEXT IMPORTIEREN**

Sie können Texte aus anderen Anwendungen in eine Beschriftung importieren.

- 1 Wählen Sie den gewünschten Text in der anderen Anwendung aus.
- 2 Importieren Sie den Text, indem Sie ihn in die Etikettenansicht ziehen (Drag&Drop) oder indem Sie unter Windows® die festgelegte Tastenkombination verwenden.
	- ☞ *(Nur Windows*®*) Um Tastenkombinationen für Textimport festzulegen, klicken Sie mit der rechten Maustaste in die Etikettenansicht (oder in das Textfeld) und klicken Sie im nun angezeigten Menü auf [Optionen]. Das Dialogfeld Optionen wird angezeigt, wählen Sie die gewünschten Tastenkombinationen für Textimport.*

## **LISTE DER ZULETZT GEDRUCKTEN TEXTE**

Die 10 zuletzt ausgedruckten Texte werden automatisch gespeichert und können so auch später für eine weitere Verwendung wieder aufgerufen werden.

- **1** Klicken Sie auf das Symbol  $\frac{1}{2}$ , um die Liste der zuletzt gedruckten Texte anzuzeigen.
- **2** Klicken Sie auf den gewünschten Text.
	- ☞ *Durch das Aufrufen eines Textes aus der Liste der zuletzt gedruckten Texte wird der gesamte aktuell im Etikett angezeigte Text ersetzt.*

## **SYMBOL HINZUFÜGEN**

Es kann ein Symbol aus den verschiedenen installierten Symbolschriftarten am Anfang des Etikettes eingefügt werden.

■ Windows<sup>®</sup>: Klicken Sie mit der rechten Maustaste in die Etikettansicht (oder in das Textfeld), wählen Sie dann [Symbol] im angezeigten Menü aus und klicken Sie auf [Einfügen/Ändern]. Es wird nun das Dialogfeld "Symbol einfügen" angezeigt. Macintosh: Halten Sie die Strg-Taste gedrückt und klicken Sie in die Etikettenansicht (oder in das Textfeld), wählen Sie dann [Symbols] im angezeigten Menü und klicken Sie auf [Insert/Change]. Es wird nun ein Dialogfeld mit Symbolen angezeigt.

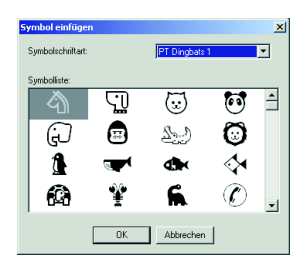

- 2 Wählen Sie die gewünschte Symbolschriftart im Listenfeld aus.
- 3 Wählen Sie dann in der Symbolliste das gewünschte Symbol aus.

**4** Klicken Sie auf "OK". Das ausgewählte Symbol ist nun links vom Textanfang eingefügt.

☞ *Falls schon ein Symbol im Text vorhanden war, wird dieses durch das neu ausgewählte Symbol ersetzt.*

## **HINTERGRUNDFARBE ÄNDERN**

Sie können die Hintergrundfarbe des Layouts ändern.

Windows®: Klicken Sie mit der rechten Maustaste in die Etikettansicht (oder in das Textfeld), wählen Sie dann [Hintergrundfarbe] im angezeigten Menü und klicken Sie anschließend auf die gewünschte Farbe.

Macintosh: Halten Sie die Strg-Taste gedrückt und klicken Sie in die Etikettenansicht (oder Textfeld), wählen Sie dann [Background Colour] im angezeigten Menü und klicken Sie anschließend auf die gewünschte Farbe.

☞ *Falls Sie eine andere als die zur Auswahl stehenden Farben verwenden möchten, klicken Sie auf [Benutzereinstellungen] (Windows® ) bzw. [User Setting] (Macintosh) und erstellen Sie die gewünschte Farbe im nun angezeigten Dialogfeld. Klicken Sie dann auf "OK".*

## **LANGE TEXTE ANZEIGEN**

Besonders lange Etiketten, die nicht vollständig in der Etikettenansicht auf dem Bildschirm dargestellt werden können, werden durch wiederholtes Klicken auf das "Anordnen"-Symbol  $\left( \left| \underline{\mathsf{B}} \right| \right)$  Stück für Stück (Anfang, Mitte, Ende) auf dem Bildschirm angezeigt.

☞ *Wurde das Etikett zuvor von der Symbolleiste weggezogen, wird es beim Anordnen wieder mit der Symbolleiste verbunden.*

## **DRUCKEN**

Vor dem Ausdruck des Etikettes können verschiedene Druckoptionen gewählt werden.

- **1** Klicken Sie auf den Pfeil neben der Schaltfläche "Drucken" ( $\frac{1}{\sqrt{2}}$ .
- **2** Klicken Sie dann auf [Druckoptionen]. Das "Drucken"-Dialogfeld erscheint nun.
- 3 Wählen Sie die gewünschten Druckeinstellungen.

**Autoschnitt:** Hier können Sie wählen, ob nach dem Drucken die Etiketten automatisch abgeschnitten werden sollen.

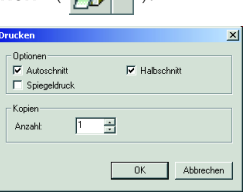

**Spiegeldruck:** Wenn Sie ein Etikett im Spiegeldruck auf ein durchsichtiges Band drucken, kann es von innen auf eine Fensterscheibe geklebt und von außen gelesen werden.

**Kopien:** Hier können Sie festlegen, wie oft das Etikett ausgedruckt werden soll.

**4** Windows<sup>®</sup>: Klicken Sie auf "OK", um mit dem Druck zu beginnen.

Macintosh: Klicken Sie auf "Print". Das Layout wird gedruckt.

☞ *Sie können den Ausdruck auch starten, ohne die Druckoptionen zu ändern, indem Sie einfach auf die Drucken-Schaltfläche ( ) klicken oder indem Sie auf den Pfeil neben dieser Schaltfläche und dann auf "Drucken" bzw. [Print] klicken.*

## **P-TOUCH QUICK EDITOR EIN/AUSBLENDEN (NUR WINDOWS®)**

Sie können den P-touch Quick Editor ausblenden, indem Sie auf die Schaltfläche ( $\pm$ ) klicken. Anschließend kann der P-touch Quick Editor wieder eingeblendet werden, indem Sie auf sein Symbol in der Symbolgruppe rechts in der Taskleiste klicken.

## **P-TOUCH QUICK EDITOR BEENDEN**

## **Mit einem Windows®-Computer**

Sie können wie folgt vorgehen:

- Klicken Sie mit der rechten Maustaste auf das Symbol P-touch Quick Editor und klicken Sie im nun angezeigten Menü auf [Beenden].
- Klicken Sie mit der rechten Maustaste in die Etikettenansicht (oder in das Textfeld) und klicken Sie im nun angezeigten Menü auf [Beenden].

## **Mit einem Macintosh-Computer**

Sie können wie folgt vorgehen:

- Klicken Sie auf [Quit] im Menü [File].
- Halten Sie die Strg-Taste gedrückt, klicken Sie in die Etikettenansicht (oder in das Textfeld) und klicken Sie im nun angezeigten Menü auf [Quit].

## *Anwendung und den Druckertreiber deinstallieren*

## **Mit einem Windows®-Computer**

## **DEINSTALLATION DER ANWENDUNG**

Deinstallieren Sie den P-touch Editor 3.2 oder den P-touch Quick Editor von einem PC wie folgt.

- **1** Starten Sie Windows $^{\circledR}$  98, 98 SE, Me, 2000 oder XP.
- **2** Klicken Sie auf die Schaltfläche "Start" in der Taskleiste, wählen Sie "Einstellungen" und klicken Sie auf "Systemsteuerung".

(Klicken Sie in Windows® XP auf die Schaltfläche "Start" in der Taskleiste und klicken Sie dann auf "Systemsteuerung".)

**3** Doppelklicken Sie in der Systemsteuerung auf "Hinzufügen/Entfernen Programme". ("Hinzufügen oder Entfernen von Programmen" in Windows XP.)

☞ *Das erscheinende Dialogfeld kann sich je nach verwendetem Betriebssystem unterscheiden.*

**4** Wählen Sie im Dialogfeld zum Entfernen von Programmen "P-touch Editor 3.2" aus (um den P-touch Editor 3.2 zu deinstallieren) oder "P-touch Quick Editor" (um den P-touch Quick Editor zu deinstallieren). Klicken Sie dann auf die Schaltfläche "Hinzufügen/ Entfernen" bzw. "Ändern/Entfernen" in Windows® XP.

5 Sie werden nun gefragt, ob die gewählte Anwendung wirklich entfernt werden soll. Klicken Sie auf "Ja", um die Anwendung zu deinstallieren.

☞ *Falls Sie das Programm nicht deinstallieren möchten, klicken Sie auf "Nein".*

6 Ein Dialogfeld zeigt nun an, dass die Deinstallation abgeschlossen ist. Klicken Sie auf  $C$ K".

## **DEINSTALLATION DES DRUCKERTREIBERS**

Deinstallieren Sie den Druckertreiber für den PT-2450DX von einem PC wie folgt.

- **1** Schalten Sie den P-touch 2450DX aus und trennen Sie ihn vom Computer.
- **2** Legen Sie die mitgelieferte CD-ROM in das CD-ROM-Laufwerk Ihres Computers. Automatisch erscheint ein Dialogfeld, in dem Sie die Sprache für den Installer auswählen können.
	- ☞ *Falls sich das Sprachauswahlfenster nicht automatisch öffnet, doppelklicken Sie auf das "Arbeitsplatz"-Symbol auf dem Desktop und dann auf das Symbol für das CD-ROM-Laufwerk, in das die CD eingelegt ist. (Unter Windows*® *XP klicken Sie im Menü Start auf Arbeitsplatz und doppelklicken Sie dann auf das Symbol des CD-ROM-Laufwerks.) Doppelklicken Sie nun auf "Setup.exe", um das Dialogfeld zu öffnen.*

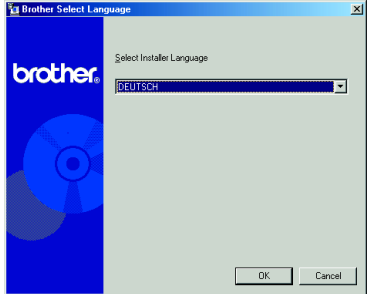

- 3 Wählen Sie die gewünschte Sprache und klicken Sie auf "OK".
- 4 Klicken Sie auf die untere Schaltfläche (Druckertreiber).

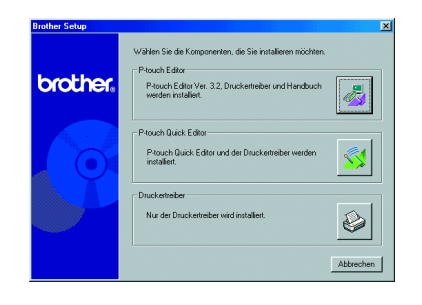

☞ *Nur für Windows*® *XP: Eine Meldung zeigt an, dass der Treiber die Brothereigenen Installation fortsetzen bestanden hat und dass Sie, falls eine Meldung angezeigt wird, auf* 

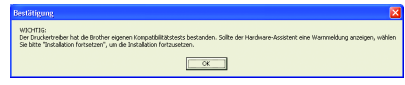

*"Installation fortsetzen" klicken sollen. Klicken Sie auf "OK".*

6 Es erscheint ein Dialogfeld "TreiberSetup", in dem Sie auswählen können, ob Sie den PT-2450DX Druckertreiber ersetzen, hinzufügen oder löschen möchten.

Wählen Sie "Brother PT-2450DX löschen", und klicken Sie dann auf "Weiter".

**6** Ein Dialogfeld erscheint, in dem Sie das Löschen des PT-2450DX Druckertreibers bestätigen müssen.

Klicken Sie auf "Ja".

**1** Ein Dialogfeld zeigt an, dass der Treiber gelöscht wurde.

Klicken Sie auf "Fertigstellen".

☞ *Falls ein Dialogfeld erscheint, in dem Sie dazu aufgefordert werden, den Computer neu zu starten, wählen Sie die Option für den Neustart des Computers aus und klicken Sie auf "Fertigstellen".*

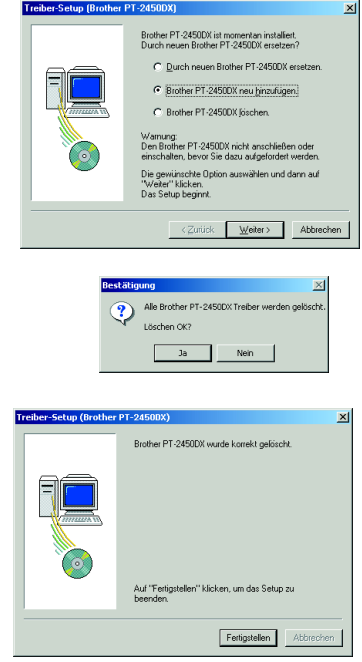

## **Mit einem Macintosh-Computer**

Deinstallieren Sie den P-touch Editor 3.2, den P-touch Quick Editor oder die PT-2450DX-Druckertreiber von einem Macintosh wie folgt.

☞ *Vergewissern Sie sich, dass der P-touch ausgeschaltet und nicht mit dem Computer verbunden ist, bevor Sie den Druckertreiber löschen.*

### **Mit einem Mac OS vor Mac OS X:**

1 Ziehen Sie die folgenden Daten auf das "Trash"-Symbol:

- "P-touch Editor 3.2"-Ordner (um den P-touch Editor 3.2 zu deinstallieren)
- "P-touch Quick Editor"-Ordner (um den P-touch Quick Editor zu deinstallieren)
- $\bullet$  Öffnen Sie den "Extensions"-Ordner im "System"-Ordner.
- 3 Ziehen Sie die folgenden Daten auf das "Trash"-Symbol:
	- •PT-2450DX Symbol (um den Druckertreiber zu löschen)
	- •Symbol USB PT-2450DX Extension (um den Druckertreiber zu löschen)
- $\bullet$  Öffnen Sie den "Preferences"-Ordner im "System"-Ordner.
- 5 Ziehen Sie die folgenden Dateien auf das "Trash"-Symbol:
	- "P-touch Editor 3.2 Prefs"-Symbol (für den P-touch Editor 3.2)
	- "P-touch Quick Editor Prefs"-Symbol (für den P-touch Quick Editor)
	- •Symbol PT-2450DX Prefs (um den Druckertreiber zu löschen)

## **Mit Mac OS X 10.1 bis 10.2.4:**

## **P-touch Editor 3.2 deinstallieren:**

- 1 Doppelklicken Sie auf den "Applications"-Ordner auf der Macintosh-Festplatte, um ihn zu öffnen.
- **2** Doppelklicken Sie auf den "P-touch Editor 3.2"-Ordner, um ihn zu öffnen.
- **3** Doppelklicken Sie auf den "Uninstall P-touch"-Ordner.
- 4 Doppelklicken Sie auf das "Uninstall P-touch"-Symbol im nun angezeigten Ordner. Das Deinstallationsprogramm wird nun gestartet.
- 6 Klicken Sie auf "Uninstall". Der P-touch Editor 3.2 wird nun deinstalliert. Ein Dialogfeld zeigt an, dass die Deinstallation abgeschlossen ist.
- **6** Klicken Sie auf "Quit".

## **P-touch Quick Editor deinstallieren:**

- **1** Doppelklicken Sie auf den "Applications"-Ordner auf der Macintosh-Festplatte, um ihn zu öffnen.
- <sup>2</sup> Doppelklicken Sie auf den "P-touch Quick Editor"-Ordner, um ihn zu öffnen.
- **3** Doppelklicken Sie auf den "Uninstall P-touch"-Ordner.
- 4 Doppelklicken Sie auf das "Uninstall P-touch"-Symbol im nun angezeigten Ordner. Das Deinstallationsprogramm wird nun gestartet.
- 5 Klicken Sie auf "Uninstall". Der P-touch Quick Editor wird nun deinstalliert. Ein Dialogfeld zeigt an, dass die Deinstallation abgeschlossen ist.
- 6 Klicken Sie auf "Quit".

## **Druckertreiber deinstallieren:**

- 1 Ziehen Sie das USB-Datenkabel vom USB-Anschluss des P-touch ab.
- 2 Doppelklicken Sie auf den "Applications"-Ordner auf der Macintosh-Festplatte, um ihn zu öffnen.
- **3** Doppelklicken Sie auf den "Utilities"-Ordner, um ihn zu öffnen.
- **4** Doppelklicken Sie auf das Symbol "Print Center", um das Print Center zu starten.
- 5 Überprüfen Sie, dass der PT-2450DX nicht in der Druckerliste angezeigt wird. Falls das Gerät dort aufgeführt ist, wählen Sie es aus und klicken Sie auf "Delete", um es zu löschen.
- **6** Beenden Sie das Print Center.
- $\bullet$  Öffnen Sie im "Library"-Ordner den "Printers"-Ordner. Öffnen Sie dort den "Brother"-Ordner.
- 8 Ziehen Sie die folgenden Dateien auf das "Trash"-Symbol:
	- •PT2450DXPDE.plugin
	- •PT2450DXPM.plugin

## *Etiketten verwenden*

### **Laminierte Schriftbänder**

Das Schutzpapier des Schriftbandes kann mit Hilfe des mitgelieferten Trenn- und Anreibestiftes einfach abgezogen werden, der sich im Bandfach befindet.

- 
- 1 Halten Sie das Band mit der bedruckten Seite nach oben in der linken und den Trennund Anreibestift in der rechten Hand.
- 2 Schieben Sie das Band halb durch den Schlitz im Trenn- und Anreibestift.
- 3 Drehen Sie nun den Stift, wie in der Abbildung gezeigt, zu sich und ziehen Sie ihn dann in die entgegengesetzte Richtung weg.
- 4 Anschliessend kann das Schutzpapier leicht abgezogen werden.

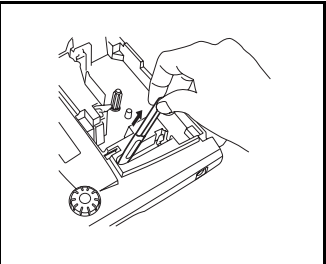

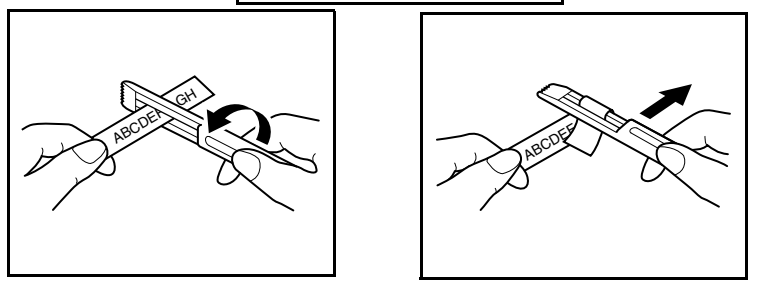

## **Nicht laminierte Schriftbänder**

Falten Sie das Schriftband in der Mitte ein wenig, so dass sich die Innenkanten der Schutzpapierstreifen vom Band lösen. Die Streifen können dann einfach vom Band abgezogen werden.

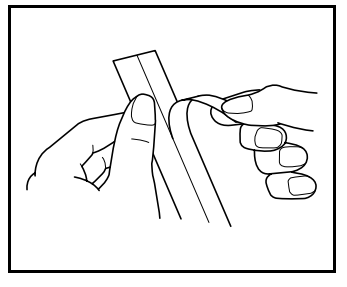

#### **Anreibeschriftbänder**

Auf Anreibeschriftbänder gedruckte Beschriftungen können durch Abreiben der Zeichen auf Papier übertragen werden. Legen Sie das Band mit der bedruckten Seite nach unten auf das Papier. Reiben Sie nun einfach mit dem Trenn- und Anreibestift über die nicht bedruckte Seite des Bandes.

☞ *Halten Sie das Band gut fest, damit es beim Anreiben der Schrift nicht verrutscht.*

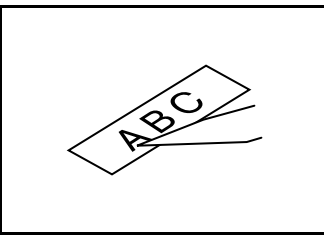

### **Aufbügelbänder**

Auf Aufbügelbänder gedruckte Beschriftungen können mit einem Bügeleisen auf Stoff übertragen werden.

- 1 Legen Sie ein Aufbügelband ein und drücken Sie  $(\widehat{P}^{int})$ , um den Text zu drucken. Falls das Band nicht automatisch abgeschnitten wird, halten Sie  $(\text{Code})$  gedrückt und drücken Sie \_ einmal, um das Band vorwärts zu transportieren und abzuschneiden.
- 2 Bügeln Sie den Stoff, bevor Sie das Band aufbügeln.
- 3 Legen Sie das Band mit der nicht bedruckten Seite nach oben auf den Stoff.
- 4 Stellen Sie das Bügeleisen auf Baumwolle (150 bis 180 °C) ein, und drücken Sie es wenn die gewünschte Temperatur erreicht ist - ca. 15 Sekunden lang auf das Band.
- **6** Lassen Sie das Band ca. 1 Minute lang abkühlen und ziehen Sie es dann vorsichtig ab.

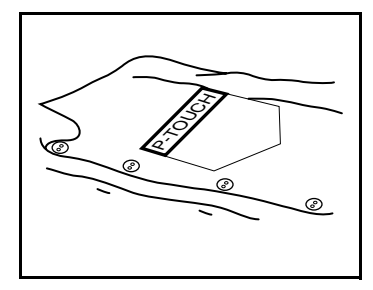

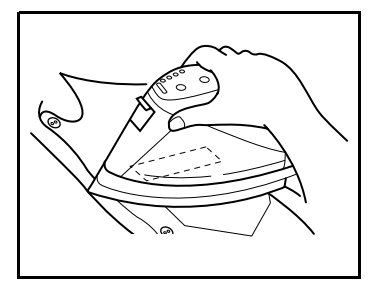

☞ *Weisse Stoffe aus 100% Baumwolle mit glatter Oberfläche eignen sich am Besten zum Aufbügeln von Beschriftungen.*

*Sie können die Beschriftungen jedoch auch auf Stoffe aus 100 % Leinen oder Stoffe aus einem Baumwolle-Polyester-Gemisch übertragen, sofern diese eine glatte Oberfläche haben.*

*Auf Stoffen mit rauher Oberfläche - wie Jeansstoff - sowie auf wasserdichten Stoffen können die Aufbügelbänder nicht richtig haften. Wärmeempfindliche Materialien wie Nylon, Seide oder ähnliche Stoffe eignen sich ebenfalls nicht zum Aufbügeln von Bändern, weil sie durch die erforderlichen hohen Temperaturen beschädigt werden können.*

*Drücken Sie das Bügeleisen gerade und fest auf den Stoff und bewegen Sie es nicht, weil sonst das Aufbügelband verrutschen könnte.*

*Nach Abziehen des Bandes kann der Stoff glänzend erscheinen. Auch können weisse Flecken an der Stelle zu sehen sein, an der das Band aufgebügelt wurde, weil das Band beim Abziehen des Schutzpapiers berührt wurde. Dies können Sie leicht beheben, indem Sie einfach ein Stück Stoff über die Stelle legen und noch einmal darüber bügeln. Die aufgebügelten Beschriftungen können nicht mehr vom Stoff abgelöst werden. Gehen Sie daher beim Aufbügeln vorsichtig vor.*

#### **Textilbänder**

Textilbänder können ebenfalls bedruckt und auf Kleidungsstücke aufgebügelt werden. Legen Sie das bedruckte Textilband so herum auf das gebügelte Stück Kleidung, dass der Text gelesen werden kann. Legen Sie nun ein Stück Stoff über das Textilband und stellen Sie das Bügeleisen auf mittlere Temperatur (160 bis 180 °C) ein. Drücken Sie das vorgeheizte Bügeleisen für ca. 10 bis 15 Sekunden fest auf das Stück Stoff mit dem darunterliegenden Textilband.

Weitere Informationen entnehmen Sie bitte der Anleitung des Textilbandes.

#### **Waschen:**

Wenn das Band richtig aufgebügelt wurde, kann der Stoff bis zu 20-mal mit normalem Waschmittel gewaschen werden.

Die aufgebügelte Beschriftung kann Farbe verlieren, wenn der Stoff längere Zeit in Bleichmittel gelegt wird.

Achten Sie darauf, dass beim Waschen keine harten Gegenstände, wie Knöpfe und Schnallen, mit der Beschriftung in Berührung kommen.

Lassen Sie Stoffe mit aufgebügelten Schriften nicht chemisch reinigen.

### **Trocknen:**

Sie können die Stoffe wie gewohnt draussen oder im Haus zum Trocknen aufhängen. Trocknen Sie Stoffe mit Aufbügelbändern nicht im Wäschetrockner. Das Band kann sich darin ablösen und an anderen Stoffen festkleben.

### **Bügeln:**

Verwenden Sie zum Bügeln von Stoffen mit aufgebügelten Beschriftungen die normale Temperatureinstellung.

Legen Sie ein Stück Stoff zwischen Bügeleisen und Aufbügelband, damit das Band nicht am Bügeleisen haften bleibt.

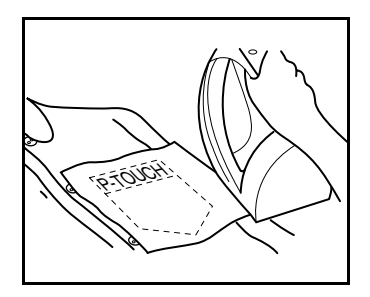

Aufbügelbänder sind nicht giftig. Sie sollten jedoch allgemeine Vorsichtsmassnahmen einhalten und darauf achten, dass z.B. Kinder die Schriftbänder nicht in den Mund nehmen.

Setzen Sie die Aufbügelband-Kassetten keinem direkten Sonnenlicht, keiner Luftfeuchtigkeit und keinem Staub aus.

## *Druckkopf und Transportrollen reinigen*

Es kann vorkommen, dass sich auf dem Druckkopf kleinere Staub- oder Schmutzablagerungen bilden. Dies passiert vor allem, wenn Sie das Gerät im Freien oder in besonders staubigen Räumen benutzen. Schmutz kann dazu führen, dass ein horizontaler Streifen auf dem ausgedruckten Etikett erscheint. Deswegen sollten Sie von Zeit zu Zeit den Druckkopf reinigen.

## **Druckkopf und Transportrollen reinigen:**

- **1** Schalten Sie das Gerät aus
- 2 Öffnen Sie das Bandfach und entfernen Sie die Schriftbandkassette. Der Druckkopf und die Transportrollen befinden sich vorne links im Bandfach.

3 Druckkopf: Nehmen Sie ein trockenes Wattestäbchen und reinigen Sie damit vorsichtig den Druckkopf, indem Sie das Stäbchen auf und ab bewegen.

Transportrollen: Wischen Sie jede Rolle vorsichtig mit einem trockenen Wattestäbchen ab, indem sie das Stäbchen auf und ab bewegen und dabei die Rolle mit dem Finger drehen.

4 Legen Sie ein Band ein und schliessen Sie die Bandfach-Abdeckung. Drucken Sie noch einmal.

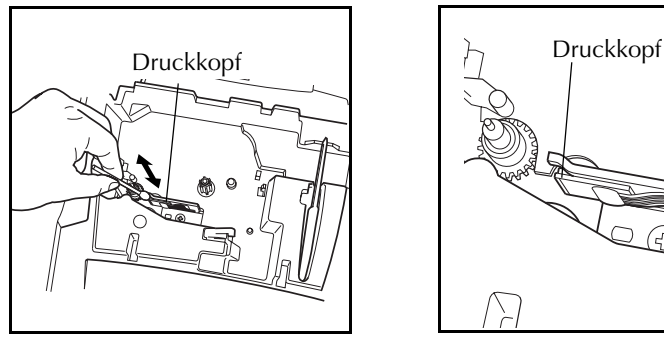

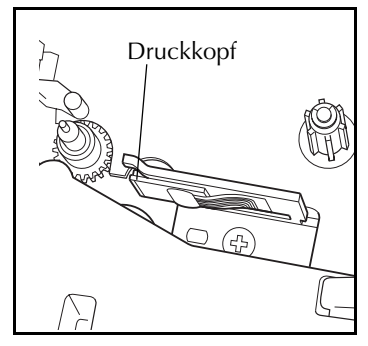

☞ *Der Druckkopf kann leichter gereinigt werden, wenn die als Zubehör erhältliche Reinigungskassette (TZ-CL4) benutzt wird.*

# *Tasten und ihre Funktionen*

## *Ein/Aus-Taste*

Die Ein/Aus-Taste ( $(\textcircled{\tiny 6})$ ) befindet sich in der rechten unteren Ecke der Tastatur. Wenn Batterien eingelegt sind oder das Gerät mit dem optionalen Netzadapter (Modell H/H1) über Netzstrom betrieben wird, zeigt das Display beim Einschalten den zuletzt eingegebenen Text an. Dadurch können Sie die Eingabe eines Textes unterbrechen und das Gerät ausschalten. Später können Sie dann die Arbeit fortsetzen, ohne dass der Text neu eingegeben werden muss.

Das Gerät schaltet sich automatisch aus, wenn 5 Minuten lang keine Taste betätigt worden ist. Der zuvor eingegebene Text bleibt im Arbeitsspeicher erhalten und wird beim erneuten Einschalten wieder angezeigt.

## **Einschalten des Gerätes:**

Drücken Sie  $(\Diamond)$ . Der zuletzt eingegebene Text erscheint im Display.

## **Ausschalten des Gerätes:**

Drücken Sie  $(\Diamond)$ . Der zuletzt eingegebene Text wird im Arbeitsspeicher abgelegt.

## *Cursortasten*

Das Display des Gerätes kann zwei Zeilen mit jeweils 9 Zeichen darstellen. Die eingegebenen Texte können jedoch bis zu 255 Zeichen lang sein. Sie können den Cursor nach links und rechts zu jeder beliebigen Stelle im Text bewegen, um den Text zu überprüfen und Korrekturen vorzunehmen.

## **CURSORTASTE LINKS**

## **Cursor ein Zeichen nach links bewegen:**

- Drücken Sie einmal  $\ddot{\odot}$ 
	- ☞ *Wenn Sie diese Taste drücken, während sich der Cursor am Anfang der Zeile befindet, springt der Cursor an das Ende der vorherigen Zeile.*

## **Cursor mehrere Zeichen nach links bewegen:**

Halten Sie  $\bigodot$  gedrückt, bis sich der Cursor an der gewünschten Stelle befindet.

## **Cursor an den Anfang der aktuellen Zeile bewegen:**

Halten Sie  $\bigcirc$  gedrückt und drücken Sie  $\bigcirc$ .

### **Cursor an den Anfang des aktuellen Textblockes bewegen:**

- Halten Sie  $\overbrace{\phantom{a}}^{\text{Shift}}$  gedrückt und drücken Sie  $\overline{\text{Set}}$ .
	- ☞ *Wenn Sie diese Taste drücken, während sich der Cursor am Anfang eines Blockes befindet, springt der Cursor an das Ende des vorherigen Blockes.*

## **CURSORTASTE RECHTS**

### **Cursor ein Zeichen nach rechts bewegen:**

- Drücken Sie einmal
	- ☞ *Wenn Sie diese Taste drücken, während sich der Cursor am Ende der Zeile befindet, springt der Cursor zum Anfang der nächsten Zeile.*

### **Cursor mehrere Zeichen nach rechts bewegen:**

Halten Sie  $\bigodot$  gedrückt, bis sich der Cursor an der gewünschten Stelle befindet.

## **Cursor an das Ende der aktuellen Zeile bewegen:**

Halten Sie  $\text{Code}$  gedrückt und drücken Sie  $\text{C}$ .

## **Cursor an das Ende des nächstenTextblockes bewegen:**

- $\bullet$  Halten Sie (Shift) gedrückt und drücken Sie  $\bullet$ .
	- ☞ *Wenn Sie diese Taste drücken, während sich der Cursor am Anfang des letzten Blockes befindet, springt der Cursor an das Ende des Textes.*

### **AUFWÄRTS CURSORTASTE**

## **Cursor in die vorherige Zeile bewegen:**

- Drücken Sie einmal
	- ☞ *Wenn sich der Cursor bereits in der ersten Zeile befindet, springt er an den Anfang der Zeile.*

### **Cursor mehrere Zeilen nach oben bewegen:**

Halten Sie  $\bigodot$  gedrückt, bis sich der Cursor in der gewünschten Zeile befindet.

## **Cursor an den Anfang des gesamten Textes bewegen:**

Halten Sie  $\widehat{C^{ode}}$  gedrückt und drücken Sie  $\widehat{\bullet}$ .

### **ABWÄRTS CURSORTASTE**

### **Cursor in die nächste Zeile bewegen:**

Drücken Sie einmal  $\sum_{\text{rad}}$ .

☞ *Wenn sich der Cursor in der letzten Zeile befindet, springt er ans Ende der Zeile.*

### **Cursor mehrere Zeilen nach unten bewegen:**

 $\bullet$  Halten Sie  $\overline{\bullet}$  gedrückt, bis sich der Cursor an der gewünschten Stelle befindet.

### **Cursor an das Ende des gesamten Textes bewegen:**

Halten Sie  $\text{Code}$  gedrückt und drücken Sie  $\text{O}$ .

## *Funktionsrad*

Das Funkionsrad in der oberen rechten Ecke der Tastatur ermöglicht das schnelle und einfache Anwählen verschiedener P-touch-Funktionen und Einstellungen. Lesen Sie die jeweiligen Beschreibungen der Funktionen, um die genaue Verwendung des Funktionsrades kennenzulernen.

### **Um eine Funktion oder Einstellung auszuwählen:**

- Drehen Sie das Funktionsrad entweder im oder gegen den Uhrzeigersinn, bis die gewünschte Funktion oder Einstellung angezeigt wird. Es werden jeweils die aktuelle Funktionsnummer und die Gesamtzahl der Funktionen (21) zusammen mit dem Funktionsnamen angezeigt (z.B. **01/21 FONT**).
- ☞ *Drücken Sie* \*, *um keine Änderung vorzunehmen und zum Text zurückzukehren.*

### **Um die Auswahl zu bestätigen:**

**•** Drücken Sie auf das Funktionsrad ( $(\text{Set})$ ). Wenn eine Funktion ausgewählt wurde wird die momentane Einstellung dieser Funktion angezeigt. Falls eine Einstellung ausgewählt wurde, wird diese auf den Text angewendet.

## *Code-, Alt- und Shift-Taste*

Die meisten Zeichen können einfach durch Drücken der entsprechenden Tasten eingegeben werden. Um aber besondere Funktionen zu verwenden oder Grossbuchstaben, Zeichen mit Akzent oder Symbole einzugeben, müssen die im Folgenden beschriebenen Sondertasten benutzt werden.

## **CODE-TASTE**

## **Über den Tastenknöpfen gedruckte Funktionen:**

Halten Sie (Code) gedrückt und drücken Sie die entsprechende Taste.

### **Beispiel**

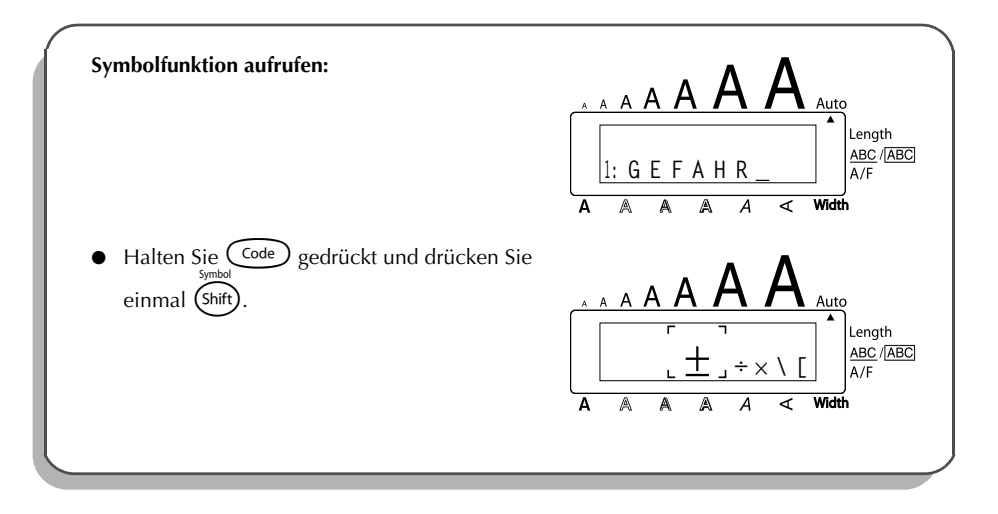

### **ALT-TASTE Rechts auf den Tasten farbig gedruckte Zeichen eingeben:**

- **1** Drücken Sie einmal (Alt), um den Alt-Modus einzuschalten. Die Alt-Anzeige erscheint links im Display.
- 2 Zur Eingabe eines in der unteren rechten Ecke einer Taste farbig abgebildeten Zeichens drücken Sie einfach die jeweilige Taste.

Zur Eingabe eines in der oberen rechten Ecke einer Taste farbig abgebildeten Zeichens halten Sie (Shift) gedrückt und drücken die Taste mit dem gewünschten Zeichen.

**3** Drücken Sie zum Verlassen des Alt-Modus noch einmal (Alt). Die Alt-Anzeige erlischt.

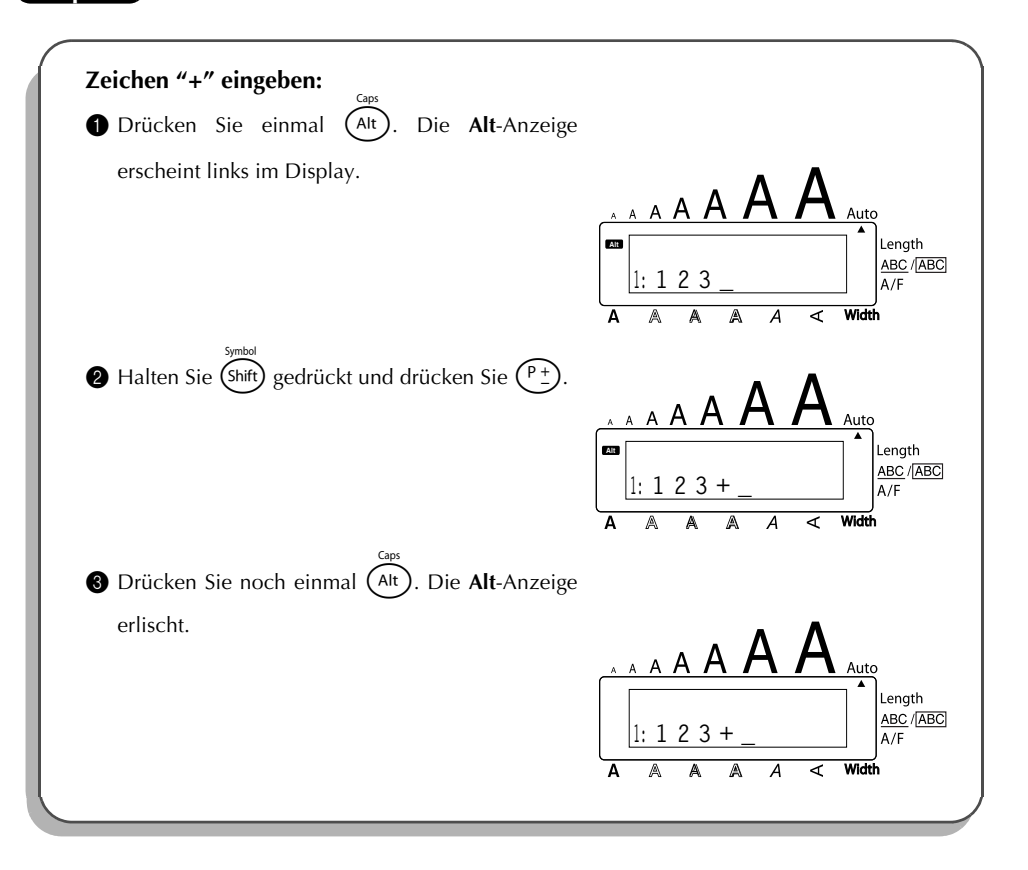

### **SHIFT-TASTE Grossbuchstaben oder die Symbole in der oberen linken Ecke einer Taste eingeben:**

Halten Sie (Shift) gedrückt und drücken Sie die Taste mit dem gewünschten Zeichen.

#### **Beispiel**

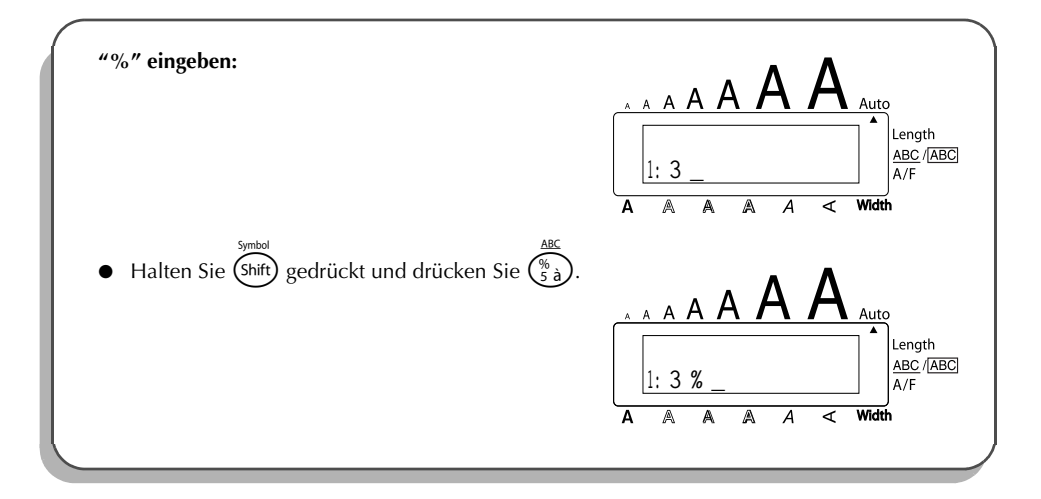

## **CAPS-TASTE**

Der CAPS-Modus hat die gleiche Funktion wie das Niederdrücken der **Shift**-Taste s. Er ermöglicht Ihnen die kontinuierliche Eingabe von Grossbuchstaben.

## **Mehrere Grossbuchstaben eingeben (Caps-Modus):**

Halten Sie C<sup>ode</sup>) gedrückt und drücken Sie (Alt). Die **Caps**-Anzeige erscheint.

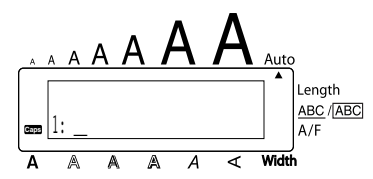

- **2** Drücken Sie die gewünschten Tasten.
- <sup>3</sup> Um den **Caps**-Modus auszuschalten, halten Sie (<sup>Code</sup>) gedrückt und drücken (Alt). Die **Caps**-Anzeige erlischt.

## *Leertaste*

Mit der Leertaste (  $\binom{Space}{}$  ) können Sie an jeder beliebigen Stelle im Text Leerzeichen einfügen. Ihre Funktion unterscheidet sich von derjenigen der Cursortaste ( $\tilde{\mathfrak{S}}$ ), die den Cursor nur über den eingegebenen Text bewegt, ohne dass Leerzeichen eingefügt werden.

## **Eingabe eines Leerzeichens:**

 $5.1000$ 

Drücken Sie (Space

#### **Beispiel**

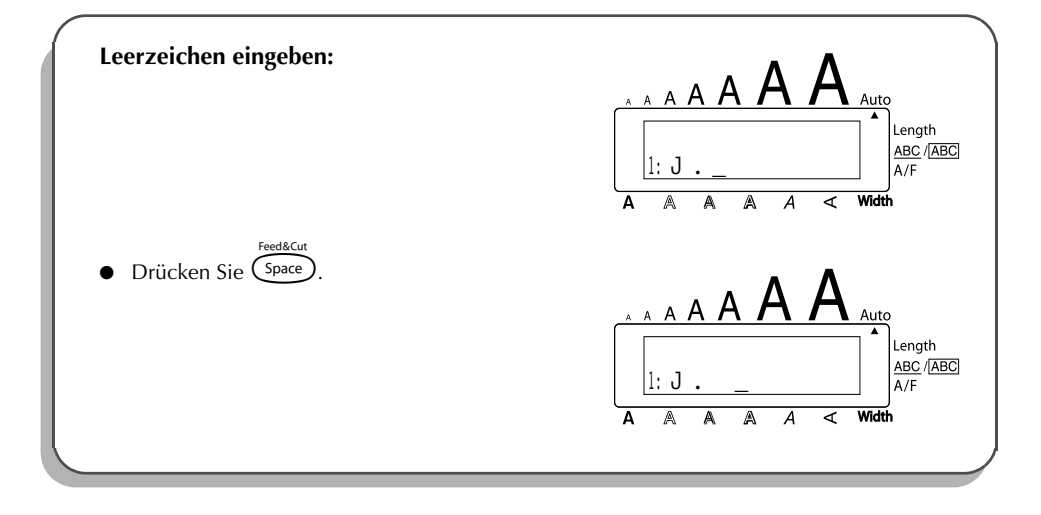

## *Eingabetaste*

<span id="page-62-0"></span>Wie bei einer Schreibmaschine oder an einem Computer kann durch Drücken der Eingabetaste ( $\bigodot$ ) eine Zeile beendet und eine neue angefangen werden.

**■** *Ein Textblock kann aus maximal sieben Zeilen bestehen. Wenn Sie → am Ende der siebten Zeile drücken, erhalten Sie die Fehlermeldung "7 LINE LIMIT!". Die Tabelle unten zeigt, wie viele Zeilen in Abhängigkeit von der Schriftbandbreite auf ein Etikett gedruckt werden können.*

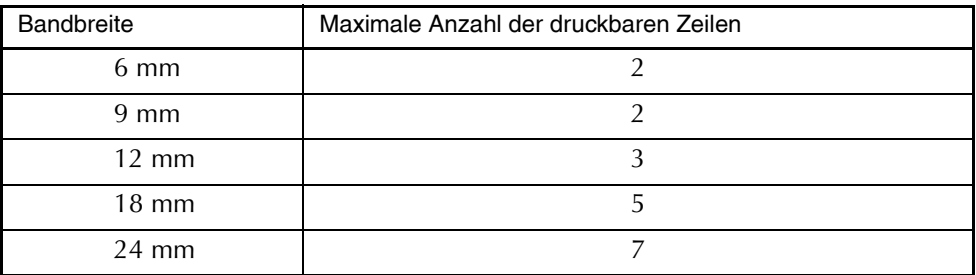

Die Taste  $\bigodot$  kann auch dazu verwendet werden, ein ausgewähltes Zeichen in den Text einzufügen (beispielsweise ein Symbol oder einen Buchstaben mit Akzent) oder vorgenommene Einstellungen zu übernehmen.

Beim Auslösen bestimmter Funktionen erscheint im Display eine Sicherheitsabfrage, die Sie auffordert, den Vorgang zu bestätigen. Dies ist insbesondere dann der Fall, wenn die Funktion etwas löscht oder eine Auswirkung auf gespeicherte Phrasen hat. Das Drücken von  $\bigodot$  ist in diesem Fall gleichbedeutend mit der Antwort "Ja".

☞ *Um mit "Nein" zu antworten, drücken Sie* \**. Mehr dazu finden Sie im Abschnitt "Korrekturtaste" auf [Seite 63.](#page-66-0)*

## **Neue Zeile hinzufügen:**

Drücken Sie (→ D. Das Zeichen ( ↓ ) zeigt das Zeilenende an.

## **Auswahl treffen:**

Drücken Sie (

### **"Ja" antworten:**

Drücken Sie  $\overline{\mathsf{C}}$ 

## *Neuer Block*

Immer wenn Text mit unterschiedlicher Zeilenanzahl nebeneinander geschrieben werden soll, muss ein neuer Block begonnen werden.

**■** *Ein Etikett kann bis zu 5 Blöcke enthalten. Wenn Sie (* $\overline{c}$ <sub>de</sub>) *und*  $\overline{(-)}$  *am Ende des fünften Blokkes drücken, erhalten Sie die Fehlermeldung "5 BLOCK LIMIT!". Befindet sich der Cursor innerhalb eines Textblockes, wenn*  $\left(\overline{c_{\text{ode}}}\right)$  *und*  $\left(\overline{c_{\text{left}}}\right)$  gedrückt *werden, wird der Block in zwei Blöcke aufgeteilt, wobei das Zeichen, unter dem sich der Cursor befindet, den Anfang des zweiten Blockes bildet.*

#### **Neuen Block beginnen:**

Halten Sie Code) gedrückt und drücken Sie (Dienmal. Das Zeichen ( $\blacksquare$ ) zeigt das Ende des Blockes an.

#### **Beispiel**

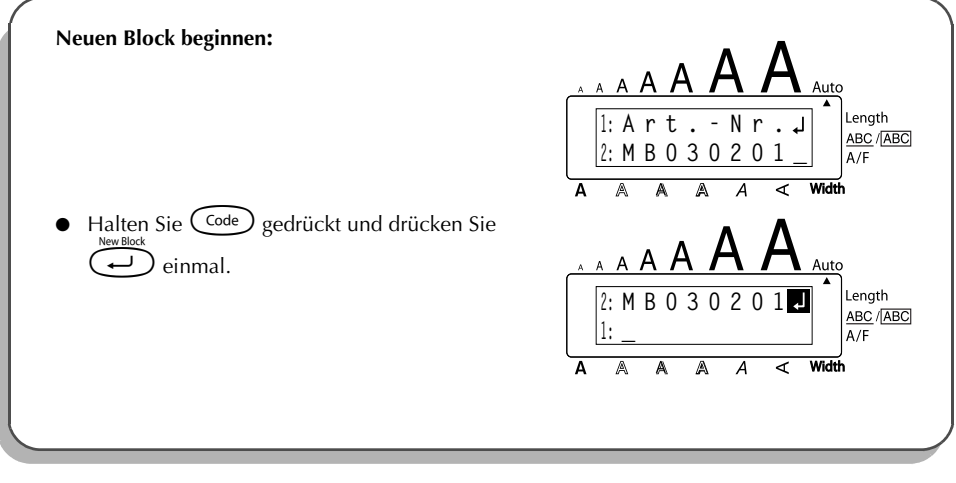

## *Tabulator*

Mit der Tabulator-Funktion können Sie ein Tab.-Stopp-Raster für das gesamte Etikett festlegen, um alle Zeilen Ihres Textes in Spalten mit gleichmässigem Abstand anzuordnen. So können Sie z.B. auch lange Etiketten zur Beschriftung von Sicherungsund Werkzeugkästen, Medikamentenfächern usw. erstellen.

Die Tab.-Stopps werden ab dem linken Rand gleichmässig in dem mit der Funktion Tabulator-Länge (**Tab Length**) gewählten Abstand (0,0 bis 30,0 cm) gesetzt.

☞ *Pro Etikett können bis zu 50 Tab-Zeichen eingegeben werden. Beim Versuch mehr Tab-*

*Zeichen einzugeben, erscheint die Fehlermeldung "TAB LIMIT!".*

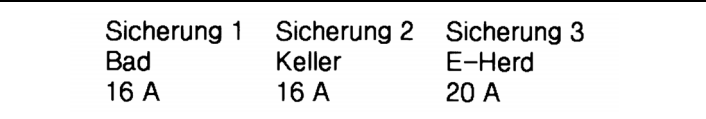

#### **Um die Tabulatorlänge zu ändern:**

- 1 Drehen Sie das Funktionsrad, bis **09/21 TAB LENGTH** angezeigt wird, drücken Sie dann auf das Funktionsrad ( $\circled{s}$ ) (oder halten Sie  $\circledcirc$  gedrückt und drücken Sie einmal  $(\mathbb{W})$ ). Die aktuelle Tabulatorlänge wird angezeigt.
- **2** Drehen Sie das Funktionsrad (oder drücken Sie  $\bigodot$  oder  $\bigodot$ ), bis die gewünschte Länge angezeigt wird, oder benutzen Sie die Zifferntasten, um die gewünschte Länge einzugeben.

 $\bigcirc$  Drücken Sie auf das Funktionsrad ( $\bigcirc$ ) (oder drücken Sie $\overline{\mathcal{L}}$ )

#### **Text zum nächsten Tab.-Stopp einrücken:**

- Halten Sie  $\text{Code}$  gedrückt und drücken Sie einmal  $\textcircled{c}$ ). Das Tab.-Zeichen ( $\blacksquare$ ) erscheint im Display und der nachfolgende Text wird beim Ausdruck bis zum nächsten Tab.-Stopp eingerückt.
	- ☞ *Der Text wird beim Ausdruck jeweils zum nächsten automatisch gesetzten Tab.- Stopp eingerückt. Ist der Text länger als die eingestellte Tab-Länge wird über die nächste Spalte hinweg geschrieben.*

*Wurde die Tab-Länge z.B. auf 5 cm eingestellt und der folgende Text eingegeben:* 

**2: JKLMNOPQRST U 1: ABC DEF GHI**

*wird das Etikett wie folgt gedruckt:*

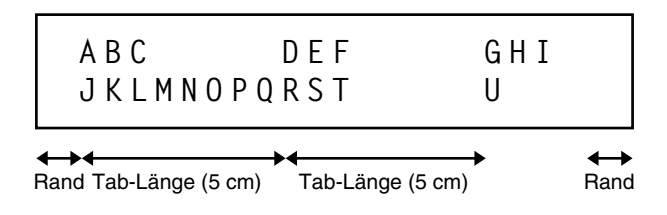

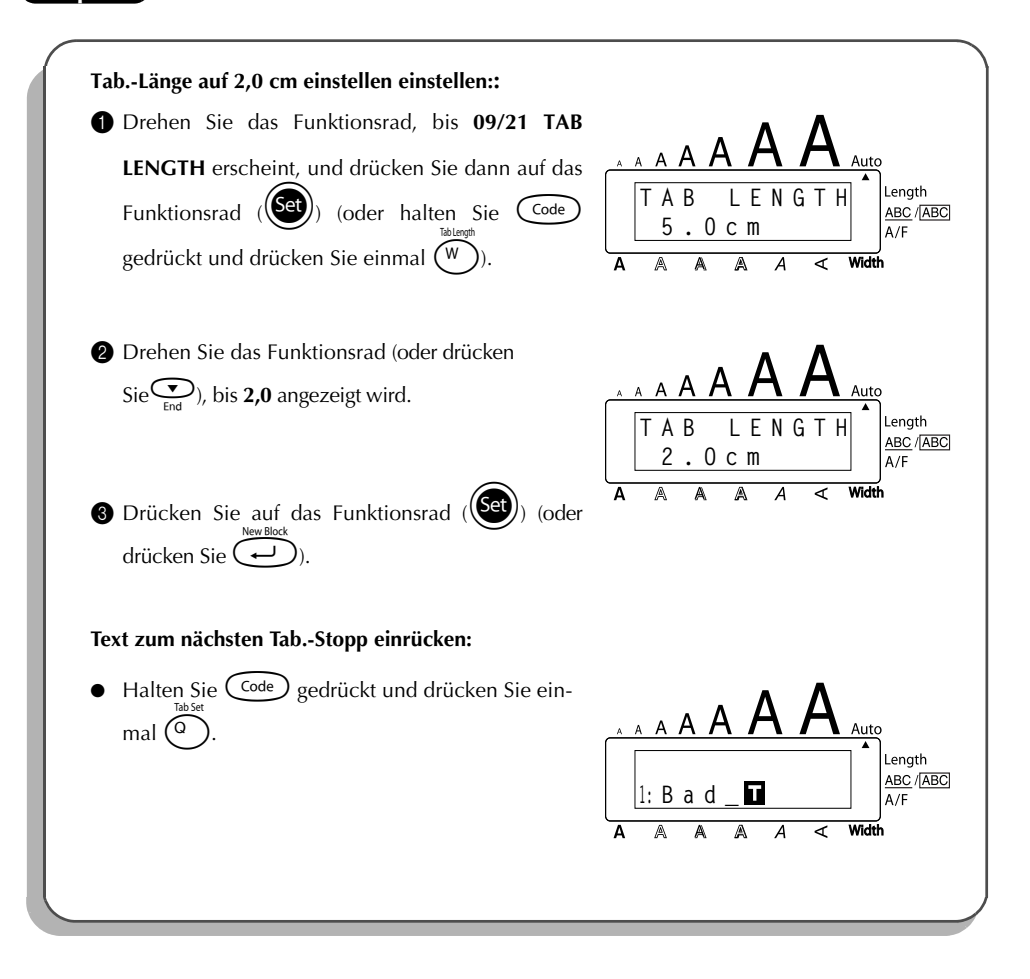

## *Korrekturtaste*

<span id="page-66-0"></span>Mit der Korrekturtaste (() können Sie Zeichen, die sich links vom Cursor befinden, entfernen. Verwechseln Sie die Korrekturtaste nicht mit der Cursortaste links ( $\bigodot$ ). Letztere bewegt den Cursor durch den Text, ohne dass Zeichen gelöscht werden.

Die Korrekturtaste kann auch dazu verwendet werden, Funktionen zu verlassen, ohne die gewählten Einstellungen zu übernehmen.

Bei bestimmten Vorgehensweisen erscheint im Display eine Sicherheitsabfrage, die Sie auffordert, den Vorgang zu bestätigen. Dies ist insbesondere dann der Fall, wenn die Funktion etwas löscht oder eine Auswirkung auf Phrasen hat. Das Drücken von **(a)** ist gleichbedeutend mit der Antwort "Nein".

☞ *Um mit "Ja" zu antworten, drücken Sie* r*. Weitere Informationen finden Sie im Abschnitt "Eingabetaste" auf [Seite 59.](#page-62-0)*

### **Einzelnes Zeichen löschen:**

- **1** Drücken Sie  $\bigodot^{\infty}$ ,  $\bigodot^{\text{home}}$  oder  $\bigodot^{\text{home}}$ , um den Cursor rechts neben das zu löschende Zeichen zu bringen.
- **2** Drücken Sie einmal  $\blacksquare$

## **Mehrere Zeichen löschen:**

- **1** Drücken Sie  $\bigodot^{\infty}$ ,  $\bigodot^{\text{Hom}}$ ,  $\bigodot^{\text{Home}}$  oder  $\bigodot^{\text{Hom}}$ , um den Cursor rechts neben das letzte zu löschende Zeichen zu bringen.
- Halten Sie (a) gedrückt, bis alle zu löschenden Zeichen entfernt wurden.

## **Funktion verlassen, ohne Einstellungen zu übernehmen:**

Drücken Sie (), um zum Text zurückzukehren.

## **"Nein" antworten (Abbrechen einer Funktion):**

Drücken Sie (

## *Zeilen löschen*

#### Mit dieser Funktion können Sie schnell und einfach ganze Textzeilen löschen. **Zeile löschen:**

- **1** Drücken Sie  $\overline{S}$ ,  $\overline{S}$ ,  $\overline{S}$  oder  $\overline{S}$ , um den Cursor in die zu löschende Zeile zu bringen.
- **2** Halten Sie  $\widehat{\text{Code}}$  gedrückt und drücken Sie einmal  $\widehat{\phi}_0$ .
	- ☞ *Jedesmal, wenn Sie* 0 *drücken, während Sie* c *gedrückt halten, wird die Zeile in der sich der Cursor befindet gelöscht.*

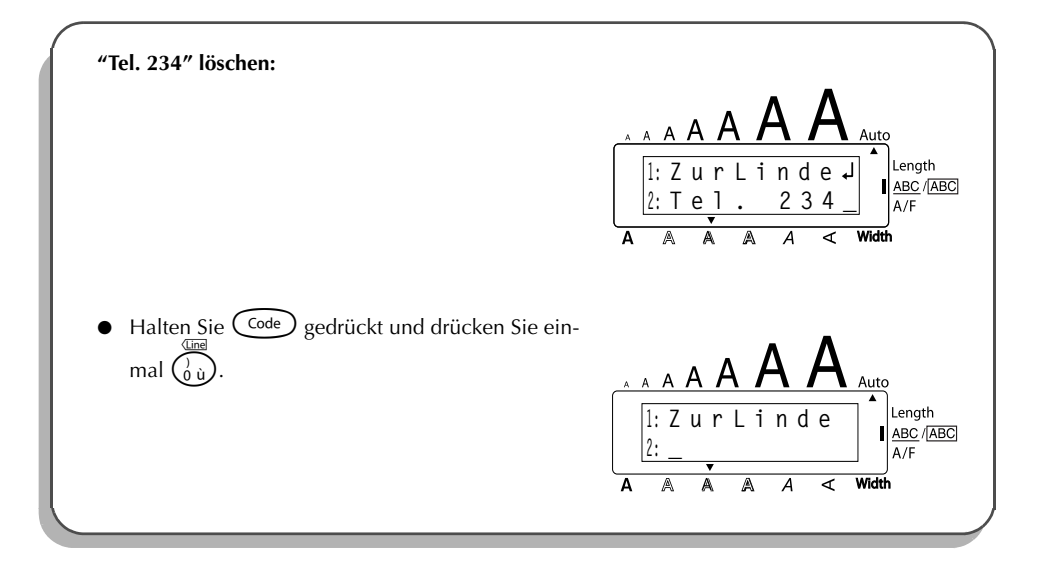

## *Arbeitsspeicher löschen*

Mit der Funktion **Clear** können Sie vor der Eingabe eines neuen Textes den Arbeitsspeicher löschen. Dabei können Sie wählen, ob nur der Text gelöscht oder auch die Formatierung (Font, Grösse (**Size**), Breite (**Width**), Stil (**Style**), Unterstreichen (**Underline**), Rahmen (**Frame**), Automatischer Bandvorlauf (**Tape**), Horizontale Ausrichtung (**H.Ali**), Tab.-Länge (**Tab Length**), Spiegeldruck (**Mirror**) und Etikettenlänge (**Length**)) auf die Standardeinstellungen zurückgesetzt werden sollen.

### **Text und Formatierung löschen:**

- $\bigoplus$  Halten Sie  $(\bigodot^{\text{Code}})$  gedrückt und drücken Sie  $(\bigodot^{\text{Set}})$
- **2** Drehen Sie das Funktionsrad (oder drücken Sie  $\overline{\mathbb{C}}$  oder  $\overline{\mathbb{C}}$ ), bis die Anzeige **TXT&FORMAT** blinkt.

☞ *Um zum Text zurückzukehren, ohne etwas zu löschen, drücken Sie* \**.*

**3** Drücken Sie auf das Funktionsrad ( $(\text{Set})$ ) (oder drücken Sie  $\text{F}$ ).

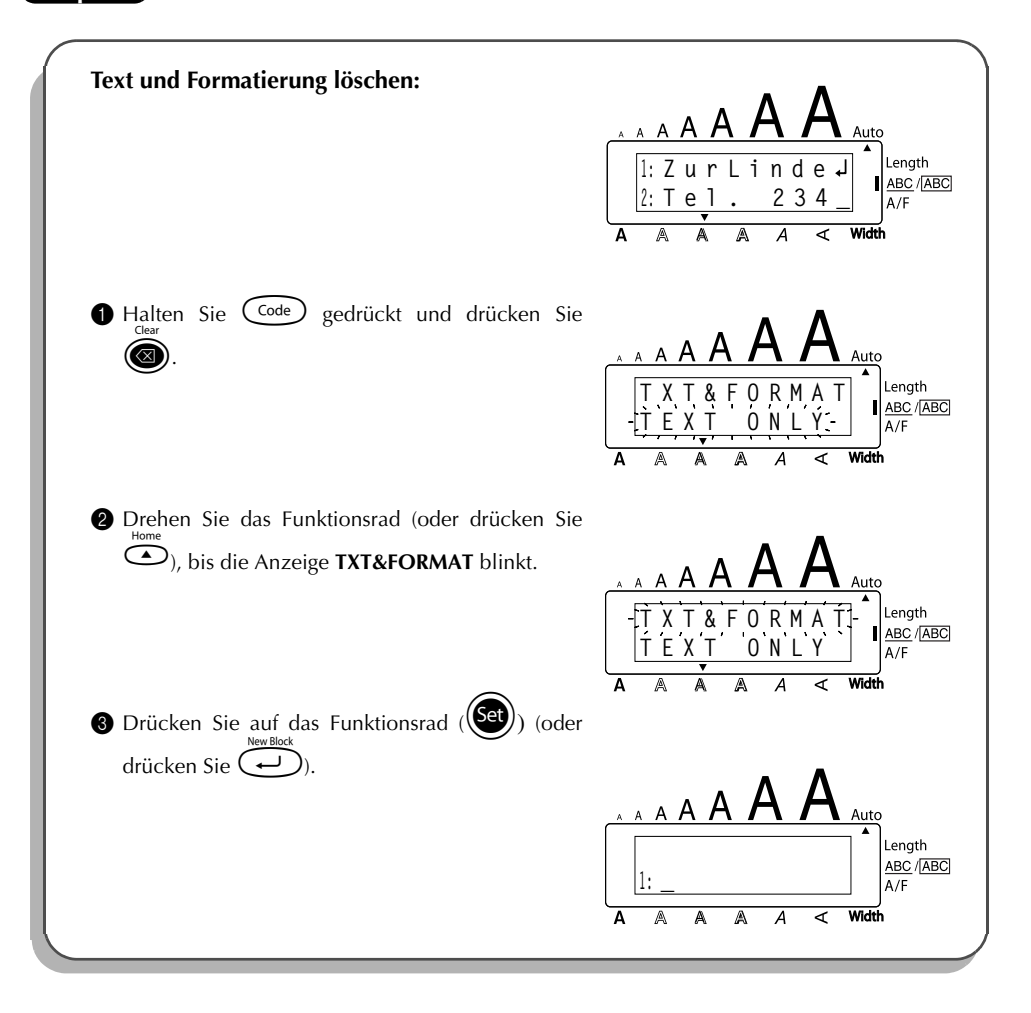

#### **Nur den Text löschen:**

- $\bigcirc$  Halten Sie  $\bigcirc$  gedrückt und drücken Sie  $\bigcirc$ . **2** Drehen Sie das Funktionsrad (oder drücken Sie oder  $\sum_{\text{End}}$ ), bis die Anzeige **TEXT ONLY** blinkt. ☞ *Um zum Text zurückzukehren, ohne etwas zu löschen, drücken Sie* \**.*
- **3** Drücken Sie auf das Funktionsrad ( $\bigcirc$ ) (oder drücken Sie $\bigcirc$ ).

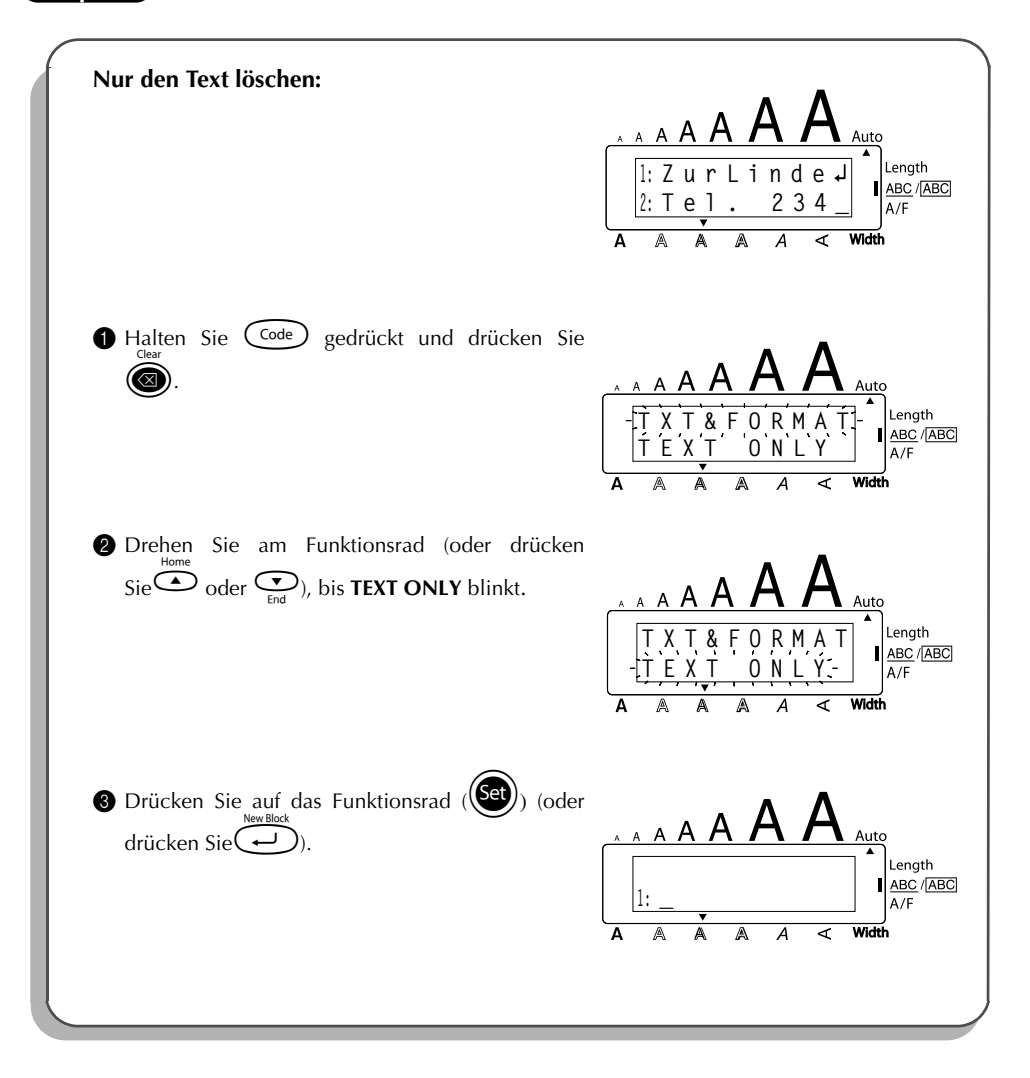

## *Zusammengesetzte Zeichen*

In vielen Sprachen werden Zeichen mit Akzent verwendet. Dieses Gerät kann solche Zeichen anzeigen und drucken. Die folgenden Akzentzeichen stehen zur Verfügung: ¨, ´, `, ˆ und ~. Sie können mit den in der Tabelle gezeigten Buchstaben kombiniert werden.

Einige dieser Sonderzeichen können auch direkt über die Tastatur eingegeben werden. Zum Beispiel können die Zeichen ü, ç, und ñ nach Einschalten des Alt-Modus  $(\text{At})$ ) eingegeben werden. Bevor Sie also ein Zeichen wie unten beschrieben zusammensetzen, sollten Sie prüfen, ob es nicht schon auf der Tastatur vorhanden ist. Die folgenden Zeichen können zusammengesetzt werden:

![](_page_71_Picture_148.jpeg)

### **Zusammengesetztes Zeichen eingeben:**

**1** Um ein auf der Tastatur farbig abgebildetes Akzentzeichen einzugeben  $\langle \cdot, \cdot \rangle$ , muss der Alt-Modus eingeschaltet werden. Drücken Sie dazu die Taste (Alt) einmal, so dass die Anzeige **Alt** links im Display erscheint.

Zur Eingabe der Zeichen <sup>"</sup> und <sup>^</sup> muss der **Alt-**Modus ausgeschaltet sein.

- 2 Drücken Sie die Taste (: oder ?) für das gewünschte Akzentzeichen. Um die in der oberen Hälfte der Tasten abgebildeten Zeichen ', ~ und " einzugeben, halten Sie (Shift) gedrückt, während Sie die entsprechende Taste drücken.
- 3 Geben Sie nun den dazugehörigen Buchstaben ein. Er wird unter dem Akzentzeichen in den Text eingefügt.
	- ☞ *Falls die beiden Zeichen nicht kombinierbar sind (siehe Tabelle), wird nur der Buchstabe in den Text eingefügt.*
4 Falls Sie den **Alt**-Modus eingeschaltet haben, schalten Sie ihn nun wieder aus, indem Sie die Taste (Alt) einmal drücken, so dass die Anzeige Alt links im Display erlischt.

#### **Beispiel**

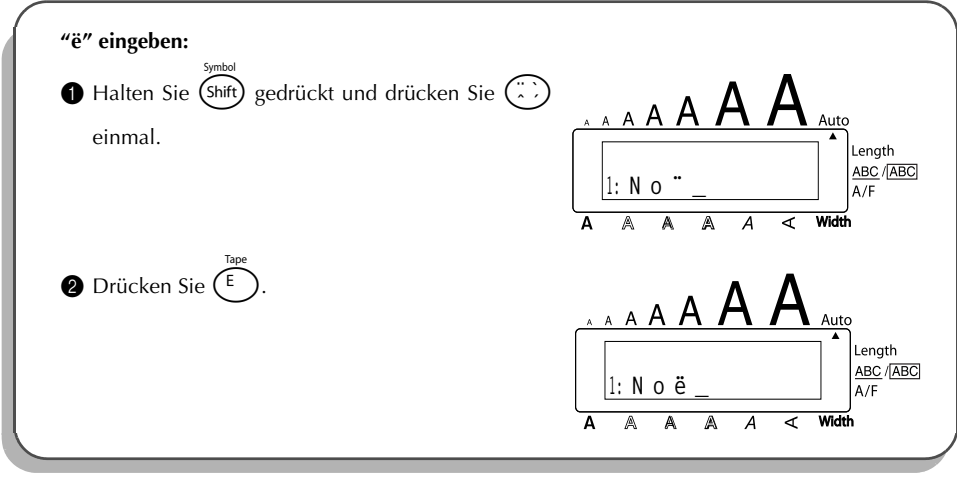

## *Akzentbuchstaben*

<span id="page-72-0"></span>Auch Buchstaben mit Akzent können in den Text eingefügt werden. Viele dieser Buchstaben können Sie auch im **Alt**-Modus (siehe [Seite 56\)](#page-59-0) oder als zusammengesetzte Zeichen eingeben (siehe [Seite 68\)](#page-71-0).

Die folgenden Buchstaben mit Akzent stehen zur Verfügung:

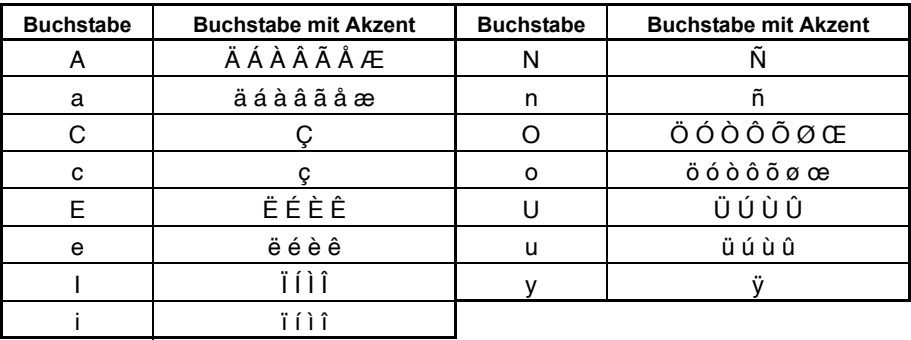

#### **Akzentbuchstaben eingeben:**

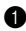

1 Drehen Sie das Funktionsrad, bis **20/21 ACCENT** angezeigt wird, und drücken Sie dann auf das Funktionsrad ( $(\overbrace{\mathsf{Set}})$ ) (oder halten Sie  $(\overline{\mathsf{code}})$  gedrückt und drücken Sie  $(\overline{\mathsf{Set}})$ ). Die Anzeige "ACCENT a – u / A – U?" erscheint im Display.

2 Drehen Sie das Funktionsrad, bis der gewünschte Buchstabe mit Akzent vergrössert und im Auswahlrahmen im Display angezeigt wird.

#### **Oder**

Drücken Sie die Taste des Buchstabens, der mit einem Akzent eingefügt werden soll. (Wenn Sie einen Grossbuchstaben eingeben wollen, drücken Sie die Buchstabentaste bei niedergedrückter Taste (shift).) Wählen Sie dann den gewünschten Akzentbuchstaben,  $\lim_{\epsilon \to 0}$  oder  $\epsilon$  drücken.

**3** Drücken Sie auf das Funktionsrad (oder drücken Sie  $\bigoplus$ ). Der Buchstabe mit Akzent wird in den Text eingefügt.

**■** *Um mehrere Buchstaben mit Akzent einzugeben, halten Sie* **<sup>(code</sup>) gedrückt, bevor** *Sie in Schritt 3 auf das Funktionsrad (*+*) (oder* r*) drücken. Geben Sie dann weitere Buchstaben mit Akzent ein, indem Sie Schritt* 2 *wiederholen und jeweils* anschliessend  $\text{Co}_{\text{e}}$  gedrückt halten, während Sie auf das Funktionsrad ( $\text{O}_{\text{e}}$ *(oder* r*) drücken. Wenn der letzte Buchstabe mit Akzent gewählt wurde, drücken Sie nur auf das Funktionsrad* ( $(\overline{\mathbf{Set}})$ ) (oder  $(\overline{\mathbf{Set}})$ 

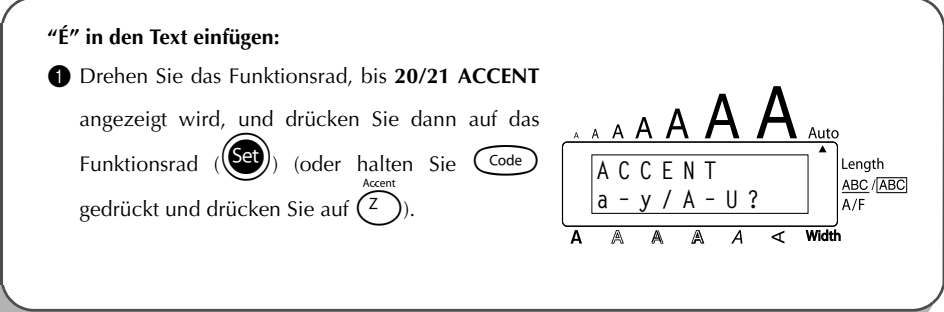

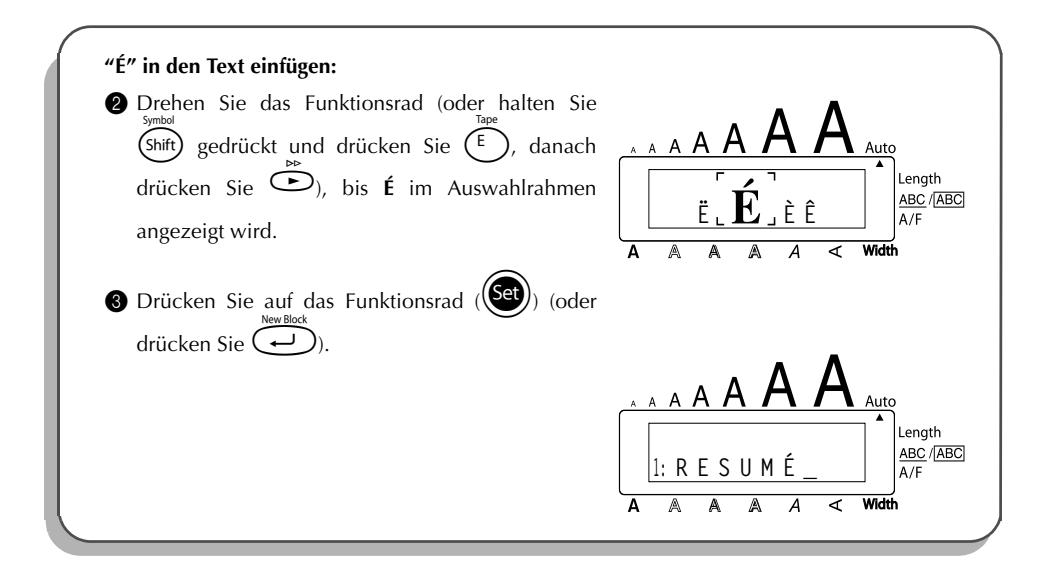

## *Symbole*

<span id="page-74-0"></span>Neben den Buchstaben, Symbolen und Ziffern, die auf der Tastatur abgebildet sind, stehen im **Symbol**-Modus noch 56 weitere Zeichen zur Verfügung:

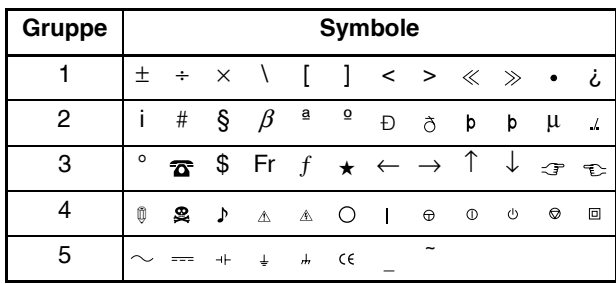

Die Verwendung des CE-Zeichens wird durch verschiedene europäische Direktiven und Richtlinien überwacht. Vergewissern Sie sich, dass alle Beschriftungen, die Sie mit diesem Zeichen erstellen, den Vorschriften entsprechen.

### **Symbole eingeben:**

1 Drehen Sie das Funktionsrad, bis **19/21 SYMBOL** angezeigt wird, und drücken Sie dann auf das Funktionsrad ( $(\mathbb{G})$ ) (oder halten Sie  $\mathbb{C}$ <sup>de</sup>) gedrückt und drücken Sie (Shift)). Eine Reihe von Symbolen erscheint im Display.

- **2** Drehen Sie das Funktionsrad (oder wählen Sie mit  $\overline{\bigcirc}$  oder  $\overline{\bigcirc}$  die gewünschte Symbolgruppe und drücken Sie dann  $\bigodot^{\infty}$  oder  $\bigodot^{\infty}$  so oft), bis das gewünschte Symbol vergrössert im Auswahlrahmen angezeigt wird.
- **3** Drücken Sie auf das Funktionsrad ( $\left(\frac{\text{Sel}}{\text{O}}\right)$ ) (oder drücken Sie $\overline{\left(\frac{\text{O}}{\text{O}}\right)}$ ). Das Symbol wird in den Text eingefügt.
	- *Um mehrere Symbole einzugeben, halten Sie*  $\widehat{\mathsf{Code}}$  gedrückt, bevor Sie in Schritt 3 *auf das Funktionsrad (*+*) (oder* r*) drücken. Fahren Sie mit dem Einfügen von Symbolen fort, indem Sie diese, wie in Schritt 2 erklärt, wählen und anschlies*send  $\left(\frac{\text{Code}}{\text{ode}}\right)$  gedrückt halten, während Sie auf das Funktionsrad ( $\left(\frac{\text{Ge}}{\text{ode}}\right)$ ) (oder r*) drücken. Wenn das letzte Symbol gewählt wurde, drücken Sie einfach nur auf das Funktionsrad* ( $(\overline{\text{Set}})$ ) (oder  $(\overline{\text{C}})$ ).

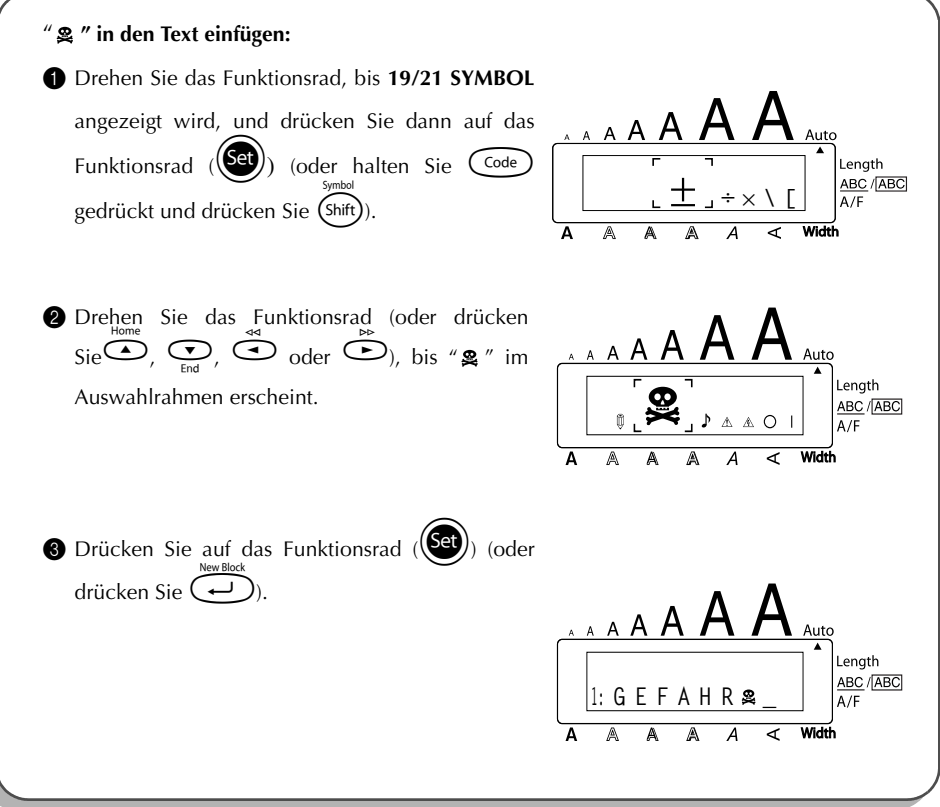

### *Autoformate*

Mit der Autoformat-Funktion (**A/F**) können Sie Etiketten für unterschiedliche Zwecke (zur Beschriftung von Videokassetten, Disketten usw.) schnell und einfach erstellen. Wählen Sie einfach eines der verschiedenene Autoformate und geben Sie den gewünschten Text ein. Dann können Sie noch einen der 7 zur Verfügung stehenden Stile wählen und schon ist das Etikett fertig und kann ausgedruckt werden. Am Ende des Kapitels finden Sie eine Liste von Beispielen der zur Verfügung stehenden Autoformate.

### **Autoformat wählen:**

1 Drehen Sie das Funktionsrad, bis **13/21 A.FORMAT** angezeigt wird, drücken Sie dann auf das Funktionsrad ( $(\bullet\bullet)$ ) (oder halten Sie  $(\bullet\bullet)$  gedrückt und drücken Sie  $(\bullet)$ ). Am rechten Displayrand zeigt ein Viereck an, dass die Funktion eingeschaltet ist.

- **2** Drehen Sie das Funktionsrad (oder drücken Sie  $\bigodot^{\text{nonre}}$  oder  $\bigodot^{\text{non}}$ ), um das gewünschte Autoformat anzuwählen.
	- ☞ *Die Standardeinstellung (VCR VHS-1) kann mit* \_*gewählt werden.*

*Die Nummer des zuletzt verwendeten Autoformats wird unterstrichen im Display angezeigt. Wenn Sie dieses Autoformat wählen, erscheint der dort zuvor eingegebene Text.*

**3** Drücken Sie auf das Funktionsrad ( $(\text{Set})$ ) (oder drücken Sie  $\text{Set}$ ). Das erste Feld des ausgewählten Autoformats wird angezeigt.

### **Text eingeben:**

4 Geben Sie den Text für jedes Feld ein und drücken Sie jeweils auf das Funktionsrad ( $(\overline{\text{Set}})$ ) (oder drücken Sie  $\overline{(\rightarrow)}$ ). Sie können nun das Etikett drucken, den Stil ändern, die

Eingabe fortsetzen oder beenden.

☞ *Es können auch Buchstaben mit Akzent ([Seite 69\)](#page-72-0), Symbole ([Seite 71](#page-74-0)), und Barcodes ([Seite 99\)](#page-102-0) in die Felder eingegeben werden.*

### **Stil ändern:**

- **6** Drehen Sie das Funktionsrad (oder drücken Sie  $\overline{\bigodot}$  oder  $\overline{\bigodot}$ ), bis **CHNGE STL?** unter **MENU** angezeigt wird.
- **6** Drücken Sie auf das Funktionsrad ( $\left(\frac{\text{ceil}}{\text{ceil}}\right)$ ) (oder drücken Sie  $\left(\overrightarrow{)}\right)$ ).
- **2** Drehen Sie das Funktionsrad (oder drücken Sie  $\overline{\mathcal{O}}$  oder  $\overline{\mathcal{O}}$ ), bis der gewünschte Schriftstil angezeigt wird.
	- ☞ *Die Standardeinstellung (ORIGINAL) können Sie mit der Taste* \_ *wählen.*

8 Drücken Sie auf das Funktionsrad (+) (oder drücken Sie r). Das **MENU** erscheint wieder im Display.

#### **Etikett drucken:**

- **9** Drehen Sie das Funktionsrad (oder drücken Sie **CD** oder **CD**), bis **PRINT** erscheint.
- **1** Drücken Sie auf das Funktionsrad ( $\left(\frac{1}{2}\right)$ ) (oder drücken Sie  $\left(\frac{1}{2}\right)$ ), um die Beschriftung auszudrucken und das Band automatisch abzuschneiden. Während die Beschriftung gedruckt wird erscheint "COPIES 1/ 1" im Display .

#### **Eingegebenen Text im Autoformat ändern:**

- A Drehen Sie das Funktionsrad (oder drücken Sie h oder e), bis **CONTINUE** angezeigt wird.
- $\bullet$  Drücken Sie auf das Funktionsrad ( $\bullet$ ) (oder drücken Sie  $\bullet$ ). Das erste Feld des ausgewählten Autoformats erscheint im Display.
- C Wiederholen Sie Schritt 4, bis der Text nach Ihren Wünschen geändert ist. Wenn Sie r drücken, nachdem Sie das letzte Feld ausgefüllt haben, erscheint wieder **MENU** im Display.

#### **Autoformat beenden:**

- **1** Drehen Sie das Funktionsrad (oder drücken Sie  $\overline{\bigodot}$  oder  $\overline{\bigodot}$ ), bis **FINISH** angezeigt wird.
- E Drücken Sie auf das Funktionsrad (+) (oder drücken Sie r). Die Meldung "EXIT AUTO FORMAT?" erscheint im Display.
- **G** Drücken Sie auf das Funktionsrad ( $(\text{Set})$ ) (oder drücken Sie  $\widehat{(\rightarrow)}$ ). Der vor Aufrufen der **Autoformat**-Funktion dargestellte Text erscheint wieder im Display.
	- ☞ *Der eingegebene Text im Autoformat ist gespeichert und steht wieder zur Verfügung, wenn Sie beim nächsten Aufruf der Autoformat-Funktion dasselbe Autoformat wählen.*

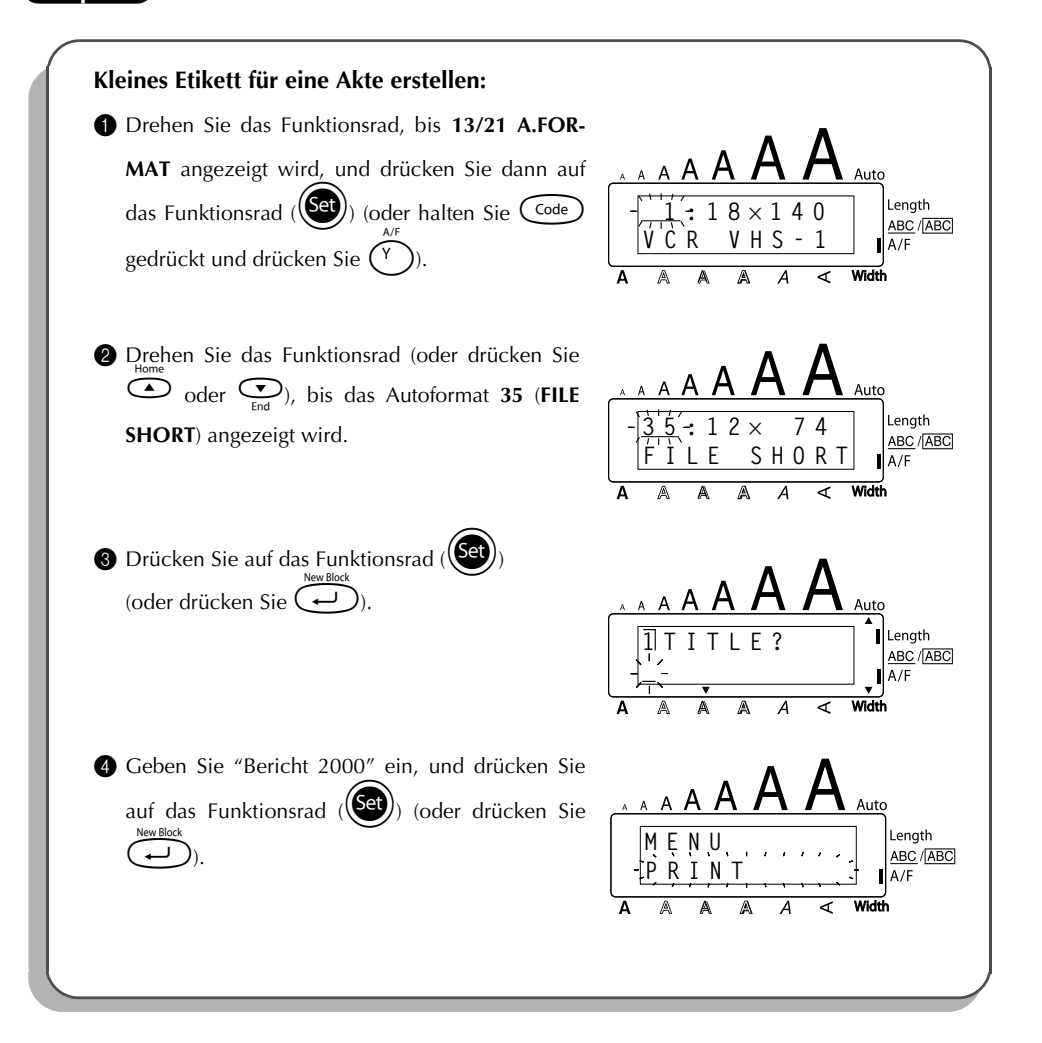

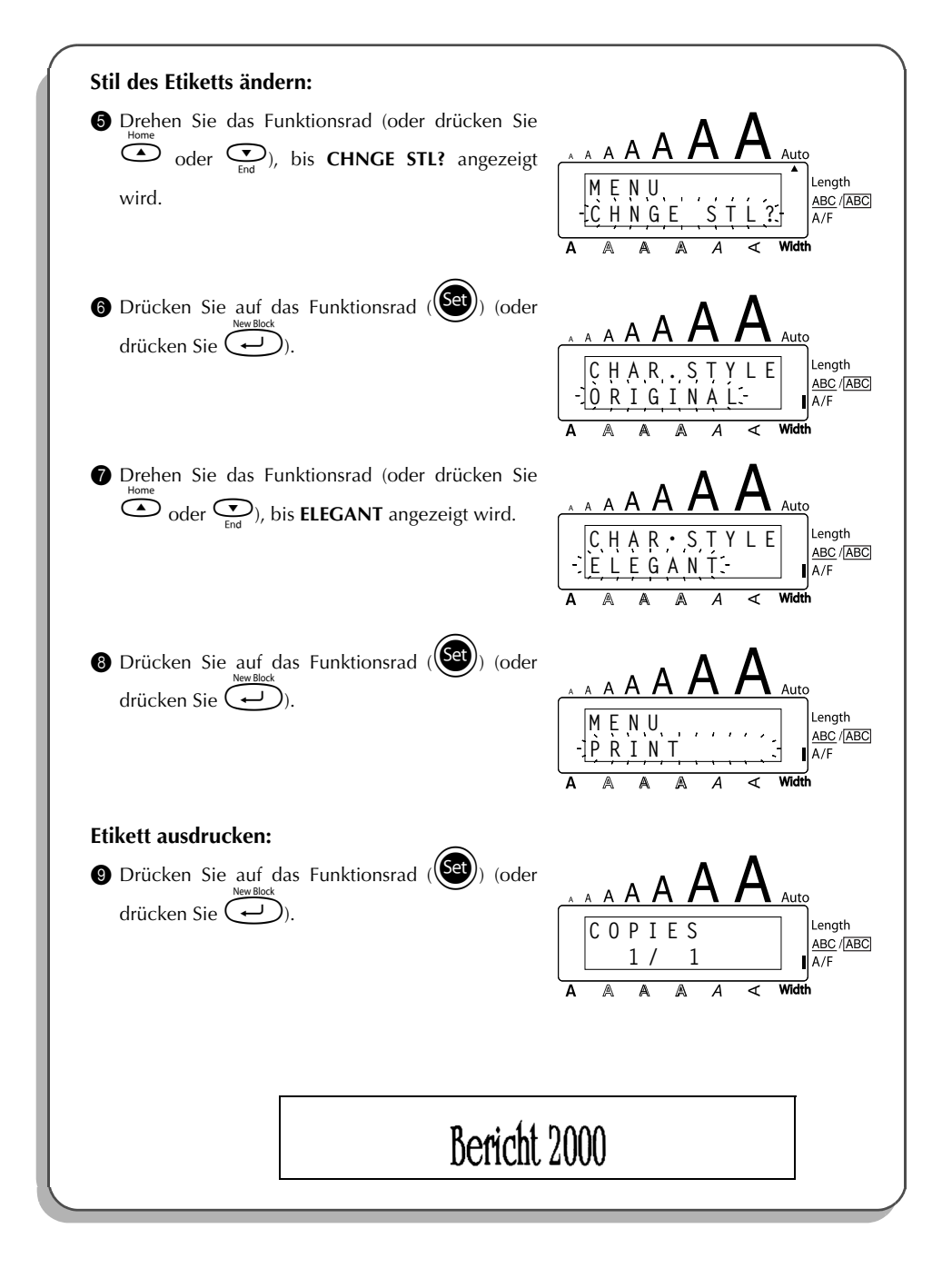

### **Muster**

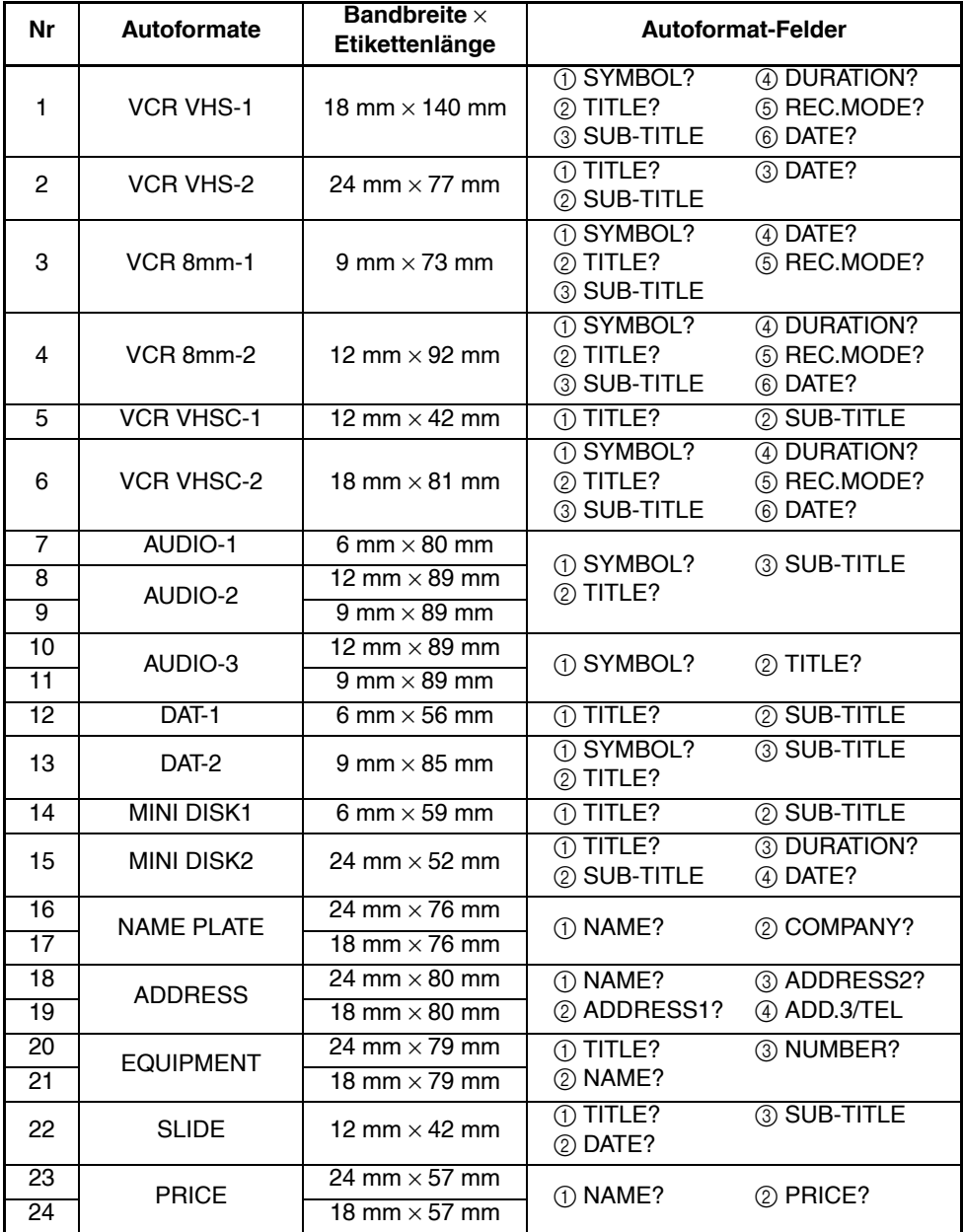

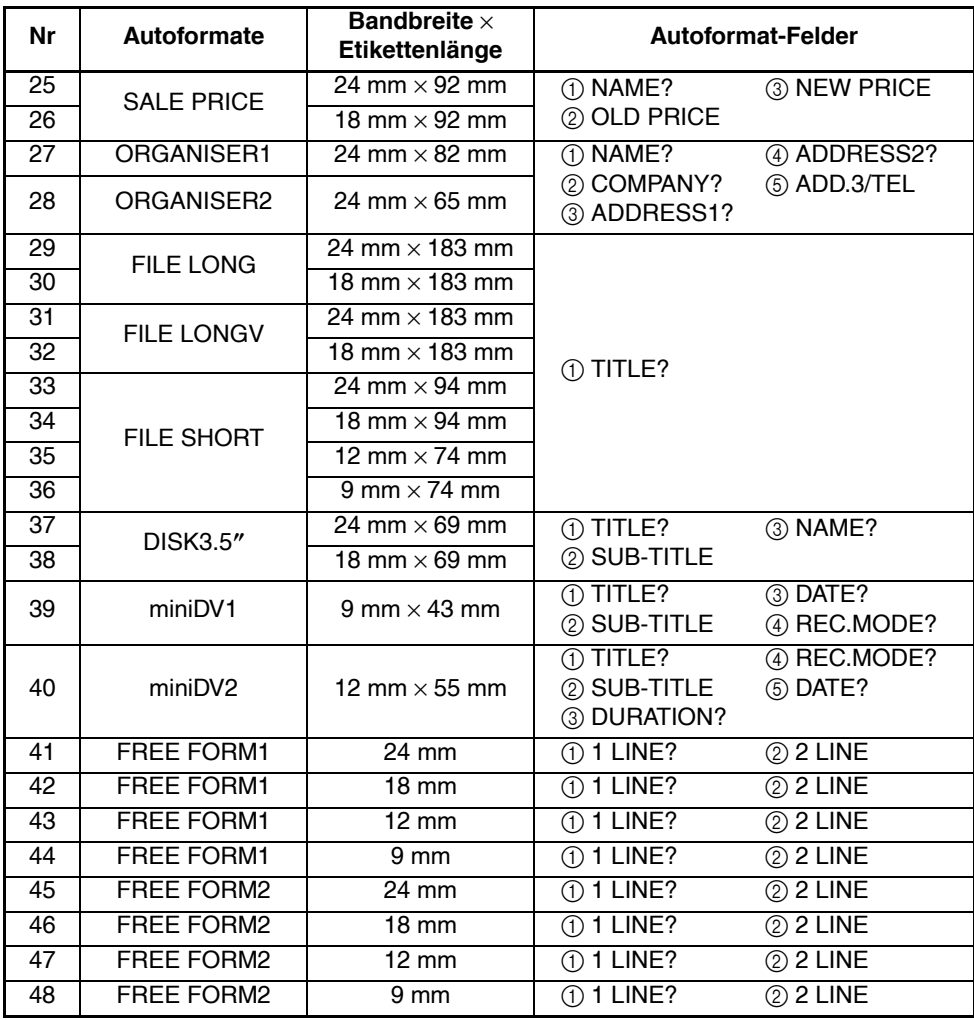

**1 VCR VHS1 (Videokassette)**

#### **Reiners Konzert**  $\mathcal{P}$ Im Garten

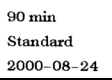

Oldies-Festival Winterberg 14. April 2001

**2 VCR VHS2 (Videokassette) 3 VCR 8mm-1 (Videokassette)**

Winterurlaub  $\star$ Schweiz

02.01.2000 **Standard** 

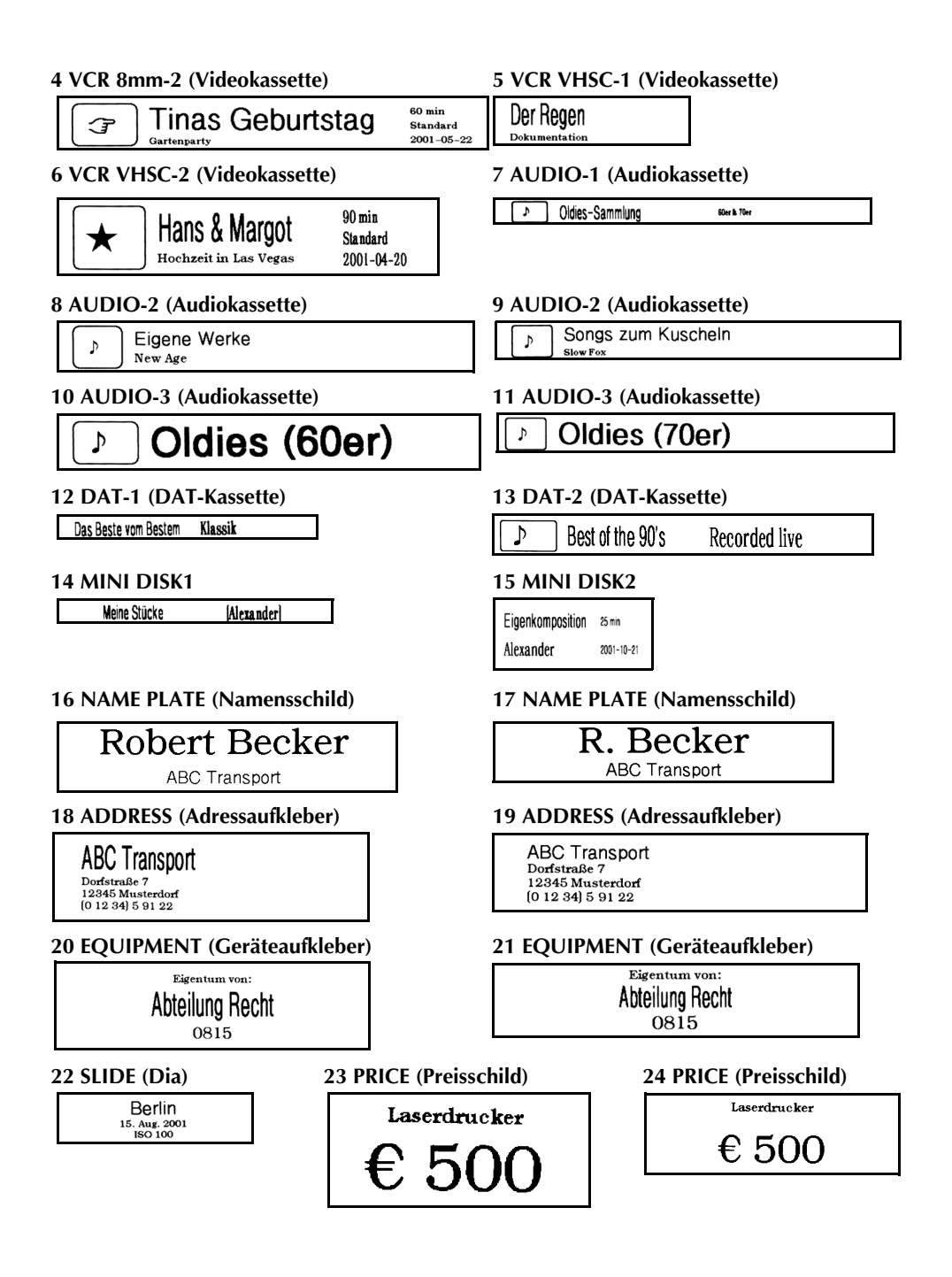

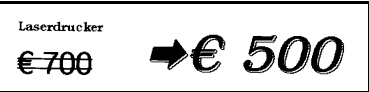

#### **27 ORGANISER1 28 ORGANISER2**

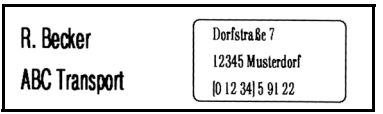

**29 FILE LONG (Akte Lang)**

### **25 SALE PRICE (Angebot) 26 SALE PRICE (Angebot)**

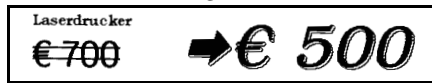

R. Becker **ABC Transport** Dorfstraße 7 12345 Musterdorf  $(01234)59122$ 

# Verkaufszahlen 2000

**30 FILE LONG (Akte Lang)**

# Verkaufszahlen 2000

**31 FILE LONGV (Akte lang vertikal)**

 $\omega=\omega+\omega+\omega$ NOOO

**32 FILE LONGV (Akte lang vertikal)**

 $\omega$   $\leftrightarrow$   $\omega$   $\leftrightarrow$   $\rightarrow$   $\omega$   $\rightarrow$   $\sim$   $\sim$ NOOO

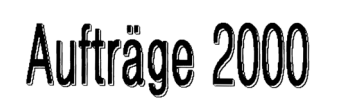

**35 FILE SHORT (Akte kurz) 36 FILE SHORT (Akte kurz)**

Aufträge 2000

**37 DISK 3.5" 38 DISK 3.5"**

Präsentation Absatz I/2000 R. Becker

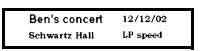

**33 FILE SHORT (Akte kurz) 34 FILE SHORT (Akte kurz)**

Aufträge 2000

Aufträge 2000

Präsentation Absatz I/2000 R. Becker

#### **39 miniDV1 40 miniDV2**

 $30 \text{ min}$ 2001 Sales Meeting SP speed Presentation  $11/12/01$ 

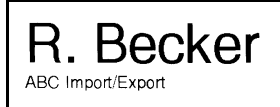

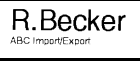

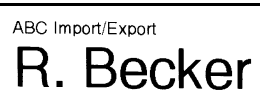

ABC Import/Export R. Becker

#### **41 FREE FORM1 (Freies Format) 42 FREE FORM1 (Freies Format)**

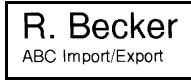

### **43 FREE FORM1 (Freies Format) 44 FREE FORM1 (Freies Format)**

R. Becker<br>ABC ImportExport

#### **45 FREE FORM2 (Freies Format) 46 FREE FORM2 (Freies Format)**

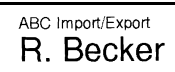

#### **47 FREE FORM2 (Freies Format) 48 FREE FORM2 (Freies Format)**

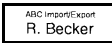

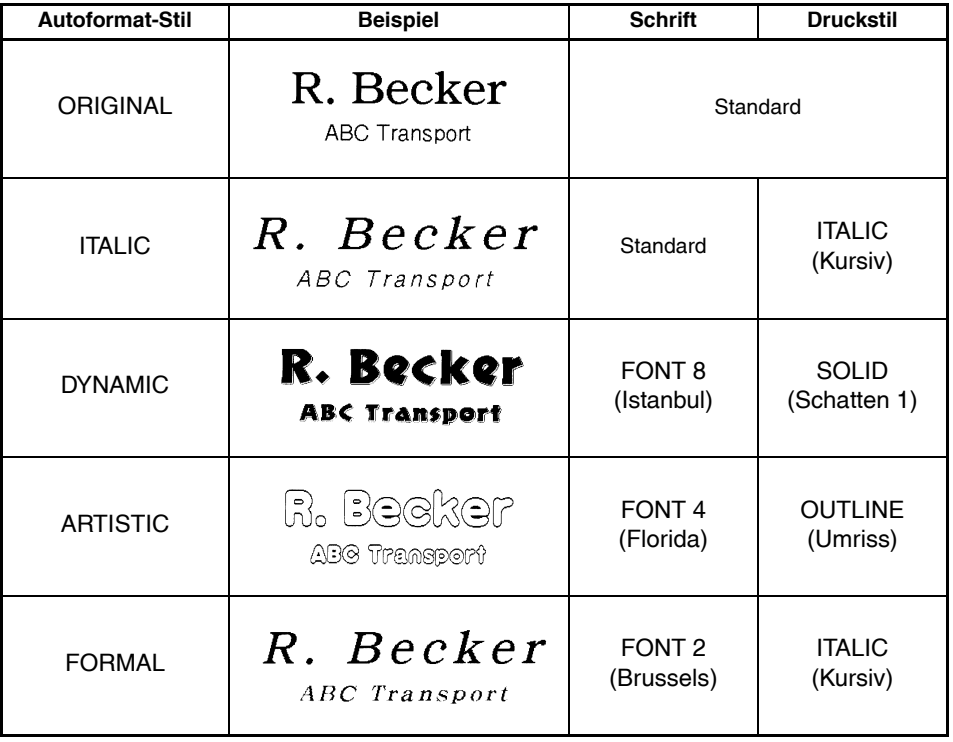

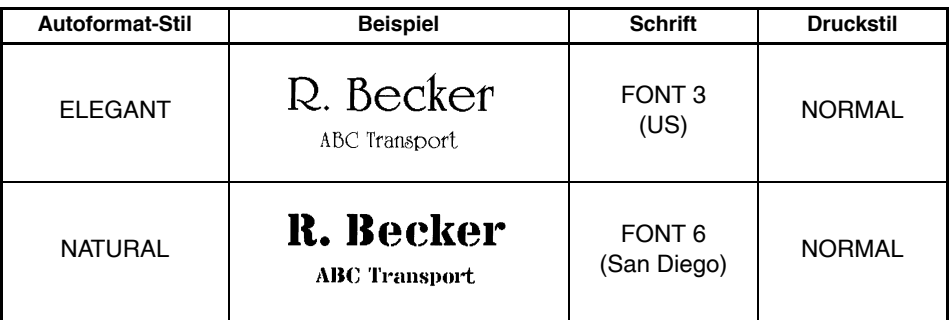

### *Teilformat*

Die **Teilformat**-Funktion ermöglicht es, jedem Block ein eigenes Format (**Font**, Grösse (**Size**), Breite (**Width**), Stil (**Style**), Rahmen (**FRAME**, nur rund und eckig), Unterstreichung oder Ausstreichung (**UNDERLINE**) zuzuweisen.

### **Teilformat-Funktion verwenden:**

- Drücken Sie  $\tilde{\bigodot}$ ,  $\tilde{\bigodot}$  der  $\tilde{\bigodot}$  oder  $\tilde{\bigodot}$ , um den Cursor in den Block zu bewegen, der ein anderes Format erhalten soll.
- 2 Sie können wie folgt vorgehen:
	- Drehen Sie das Funktionsrad, bis **07/21 BLOCK FORM** angezeigt wird, und drücken Sie dann auf das Funktionsrad (<sup>(Set)</sup>.

Oder

- Halten Sie Code gedrückt und drücken Sie einmal (A<sub>a</sub>). **BLOCK FORM** wird im Display angezeigt. Sie können nun das Format des Blockes verändern.
- 3 Wählen Sie die gewünschten Einstellungen wie Font, Grösse, Breite, Stil, Unterstreichung bzw. Ausstreichen oder Rahmen (nur rund und rechteckig) wie auf den [Seiten 84](#page-87-0) [bis 93](#page-96-0) beschrieben. Die gewählten Einstellungen sind nur für den Block gültig, in dem sich der Cursor befindet.
	- ☞ *Für ein Teilformat kann nur der einfache runde oder rechteckige Rahmen gewählt werden.*

*Es kann jeweils nur eine Funktionseinstellung geändert werden. Um mehrere Einstellungen zu ändern (z.B. Grösse und Breite), wiederholen Sie die oben genannten Schritte für jede Funktion.*

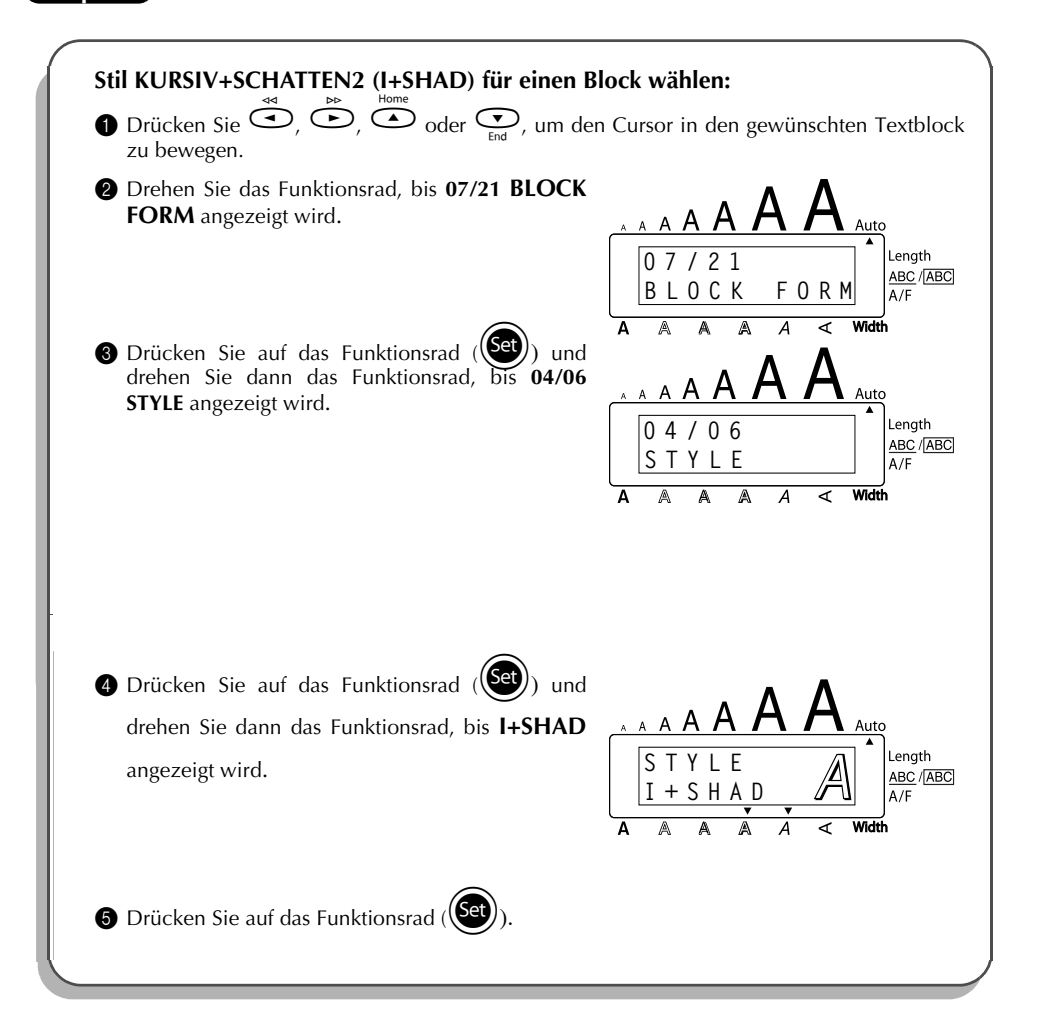

## <span id="page-87-0"></span>*Font (Schriftart)*

Mit der Funktion **Font** können Sie für Ihren Text eine von acht Schriftarten wählen:

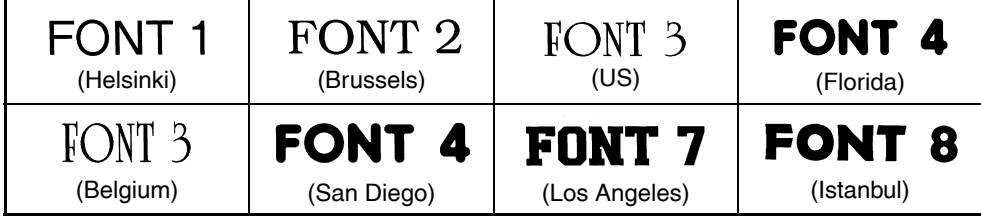

Als Standardschriftart ist **FONT 1** eingestellt. **Schriftart ändern:**

- 1 Drehen Sie das Funktionsrad, bis **01/21 FONT** (oder beim Festlegen eines Teilformates **01/06 FONT**) angezeigt wird. Drücken Sie dann auf das Funktionsrad ((Set)), um die aktuelle Einstellung anzuzeigen.
- 2 Drehen Sie das Funktionsrad, bis die gewünschte Schrift angezeigt wird. Drücken Sie dann auf das Funktionsrad ( $(\text{Set})$ ), um die Einstellung zu übernehmen.

### **Oder**

- 1 Halten Sie C<sup>ode</sup>) gedrückt und drücken Sie einmal (1. Halten Sie Code) gedrückt, um die aktuell gewählte Einstellung anzuzeigen.
- **2** Halten Sie weiter  $\widehat{\text{Code}}$  gedrückt und drücken Sie  $\widehat{\text{Case}}$  so oft, bis die gewünschte Schriftart angezeigt wird.
- 8 Lassen Sie C<sup>code</sup> los, um die gewählte Einstellung zu übernehmen.

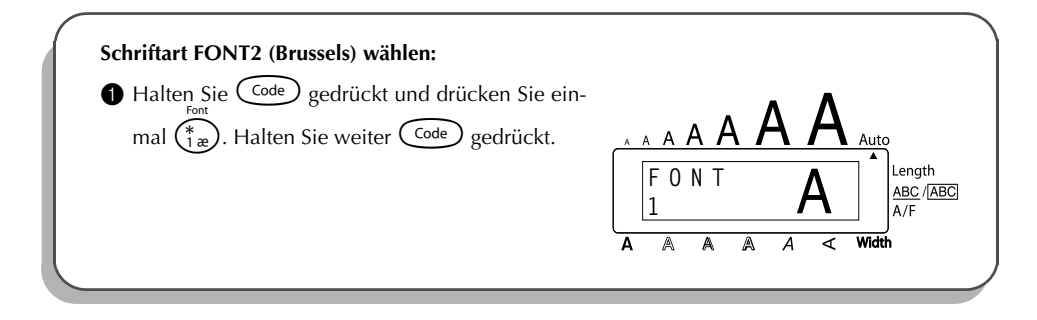

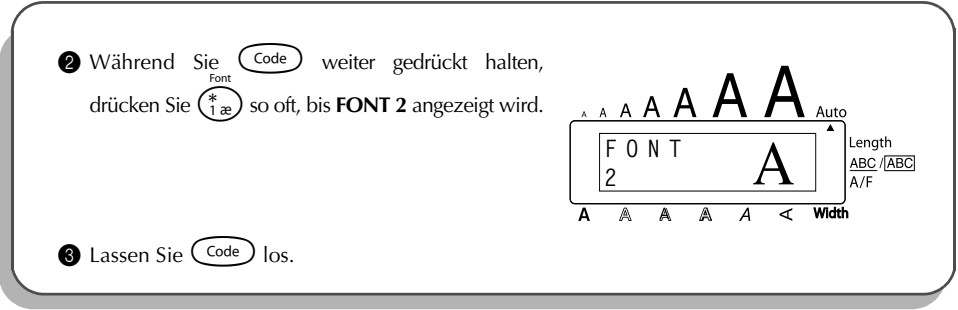

## *Zeichengrösse und Zeichenbreite*

Die Zeichengrösse kann sowohl durch die Grösse- als auch durch die Breite-Funktion (**Size** bzw. **Width**) bestimmt werden. Die maximal mögliche Zeichengrösse ist abhängig von der Breite des verwendeten Schriftbandes. Die folgende Tabelle zeigt die verfügbaren Zeichengrössen in Abhängigkeit von der Schriftbandbreite:

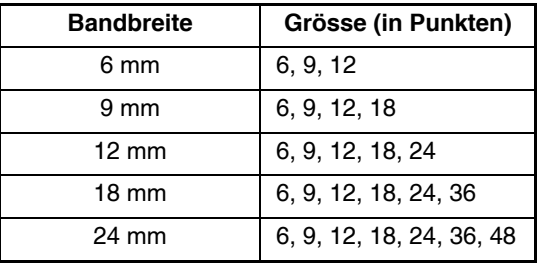

☞ *Sie erhalten eine extragroße Schrift, wenn Sie Ihren Text einzeilig in Großbuchstaben (ohne Umlaute und Akzent) eingeben und mit der Zeichengröße AUTO auf ein 12 mm, 18 mm oder 24 mm breites Schriftband drucken. Die Zeichengröße beträgt dann 29 Punkt auf 12 mm Schriftbändern, 48 Punkt auf 18 mm Schriftbändern und 62 Punkt auf 24 mm Schriftbändern.*

Die Standardeinstellung der Grösse ist **AUTO** und die der Breite ist **MEDIUM** (mittel). Die aktuell eingestellte Grösse wird durch einen Pfeil am oberen Displayrand angezeigt. Wenn die Breite **NARROW** (schmal) oder **WIDE** (breit) eingestellt ist, zeigt ein Pfeil am unteren Displayrand auf **Width**.

Wenn die Grösse **AUTO** gewählt ist, ermittelt das Gerät automatisch die Breite des eingelegten Schriftbandes und stellt die grösstmögliche Schrift ein. Es gibt jedoch auch 7 feste Grösseneinstellungen, die auch mit jeder der 3 verfügbaren Zeichenbreiteneinstellungen kombiniert werden kann:

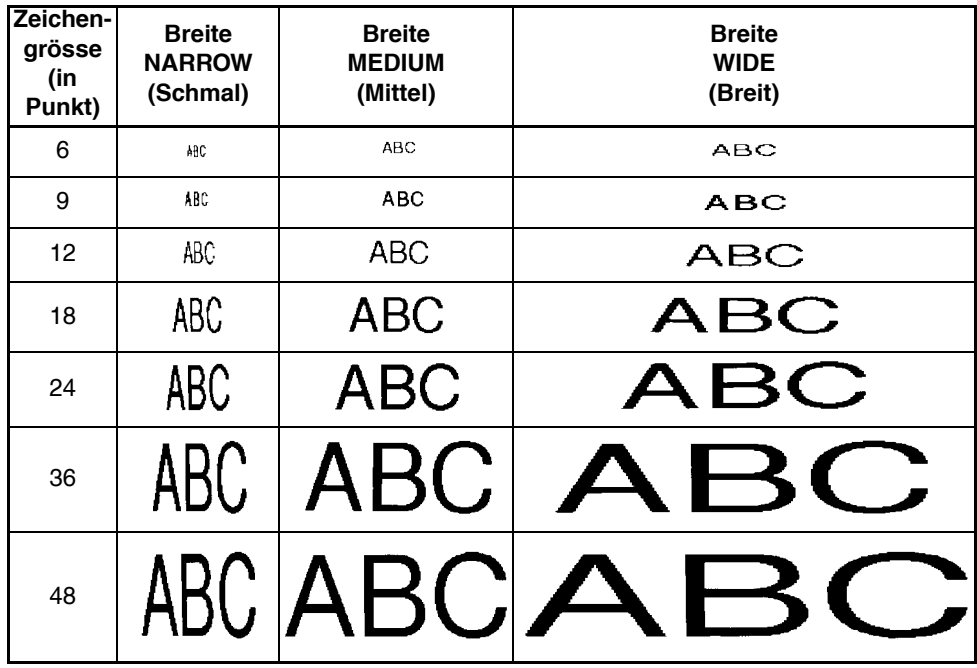

#### **Zeichengrösse einstellen:**

1 Drehen Sie das Funktionsrad, bis **02/21 SIZE** (oder **02/06 SIZE** im Teilformat) angezeigt

wird. Drücken Sie auf das Funktionsrad ( $(\text{Set})$ ), um die aktuelle Einstellung anzuzeigen.

2 Drehen Sie das Funktionsrad, bis die gewünschte Zeichengrösse angezeigt wird und drücken Sie dann auf das Funktionsrad, um die Einstellung zu übernehmen.

#### **Oder**

- **1** Halten Sie  $\text{Code}$  gedrückt und drücken Sie einmal  $\binom{1}{2}$  Alten Sie weiter  $\text{Code}$ gedrückt, um die aktuelle Einstellung anzuzeigen.
- 2 Während Sie  $\text{Code}$  gedrückt halten, drücken Sie  $\binom{2}{2}$  so oft, bis die gewünschte Einstellung angezeigt wird.
- $\bullet$  Lassen Sie  $(\circledcirc)$  los, um die Einstellung zu übernehmen.
- ☞ *Am oberen Displayrand zeigt ein Pfeil auf die aktuell gewählte Grösse.*

*Falls die gewählte Zeichengrösse für die eingelegte Bandkassette zu gross ist, wird die Meldung "CHR SIZE AUTO?" angezeigt, wenn Sie* (<sup>p<sub>rint</sub>) drücken. Sie können dann<sup>(print</sup>)</sup> *(oder* r*) drücken, um den Ausdruck mit der maximal möglichen Zeichengrösse fortzusetzen oder den Druckvorgang abbrechen, indem Sie* \* *drücken.*

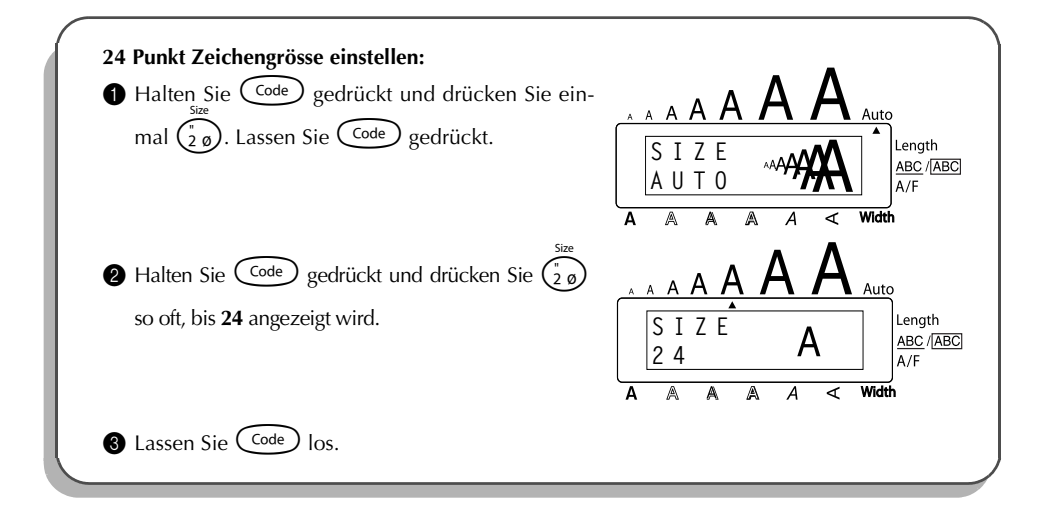

#### **Zeichenbreite ändern:**

- 1 Drehen Sie das Funktionsrad, bis **03/21 WIDTH** (oder **03/06 WIDTH** im Teilformat) angezeigt wird. Drücken Sie dann auf das Funktionsrad ( $(\mathbb{S}^d)$ ), um die aktuelle Einstellung anzuzeigen.
- 2 Drehen Sie das Funktionsrad, bis die gewünschte Breite angezeigt wird, und drücken Sie auf das Funktionsrad ( $(\text{Set})$ ), um die Einstellung zu übernehmen.

#### **Oder**

- **1** Halten Sie  $(\overline{C^{ode}})$  gedrückt und drücken Sie einmal  $\binom{?}{3a}$ . Halten Sie  $(\overline{C^{ode}})$  gedrückt, um die aktuelle Einstellung anzuzeigen.
- 2 Halten Sie  $\text{Code}$  weiter gedrückt und drücken Sie  $\binom{7}{3}$  so oft, bis die gewünschte Einstellung angezeigt wird.
- $\bigcirc$  Lassen Sie  $\bigcirc$  los, um die Einstellung zu übernehmen.
- ☞ *Wenn die Breite entweder auf NARROW oder WIDE eingestellt wurde, zeigt ein Pfeil am unteren Displayrand auf Width.*

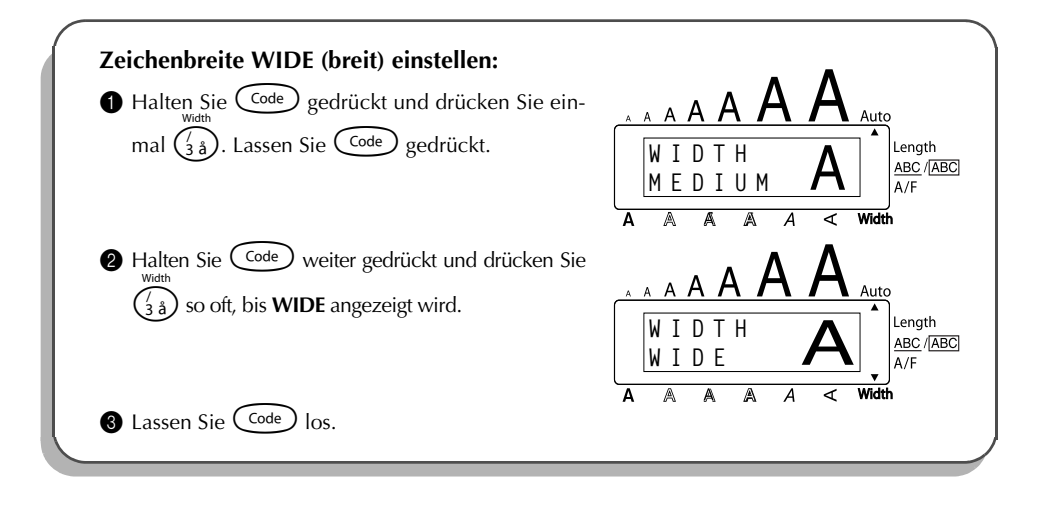

### *Druckstil*

Sie können zwischen 11 verschiedenen Druckstilen wählen, um Ihre Etiketten dekorativ zu gestalten.

☞ *Wenn Sie kleine Zeichen mit bestimmten Druckstilen kombinieren (z.B. K+SCHATTEN1) können die Zeichen eventuell nicht gut lesbar sein.* 

Folgende Druckstile stehen zur Verfügung:

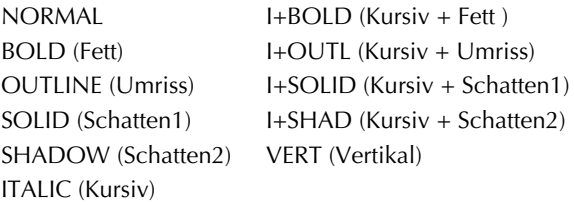

Die Standardeinstellung ist **NORMAL**. Wenn eine andere Einstellung gewählt ist, zeigt ein Pfeil am unteren Displayrand auf den eingestellten Druckstil.

Beispiele für die möglichen Einstellungen finden Sie unter *Muster* am Ende dieses Abschnitts. **Druckstil ändern:**

1 Drehen Sie das Funktionsrad, bis **04/21 STYLE** (oder **04/06 STYLE** im Teilformat) angezeigt wird, drücken Sie dann auf das Funktionsrad ( $(\text{Set})$ ), um die aktuelle Einstellung anzuzeigen.

2 Drehen Sie das Funktionsrad, bis der gewünschte Druckstil angezeigt wird, und drücken Sie dann auf das Funktionsrad ( $(\overline{\text{Set}})$ ), um die Einstellung zu übernehmen.

#### **Oder**

- **1** Während Sie  $\widehat{\text{Code}}$  gedrückt halten, drücken Sie einmal  $\widehat{\text{Ca}}$ . Lassen Sie  $\widehat{\text{Code}}$ gedrückt, um die aktuell gewählte Einstellung anzuzeigen.
- **2** Halten Sie weiter  $\text{Code}$  gedrückt und drücken Sie  $\text{Case}$  so oft, bis der gewünschte Druckstil angezeigt wird.
- $\bullet$  Lassen Sie  $(\circled{\scriptstyle \text{code}})$  los, um die Einstellung zu übernehmen.
- ☞ *Am unteren Displayrand zeigt ein Pfeil auf den aktuell gewählten Druckstil.*

#### **Beispiel**

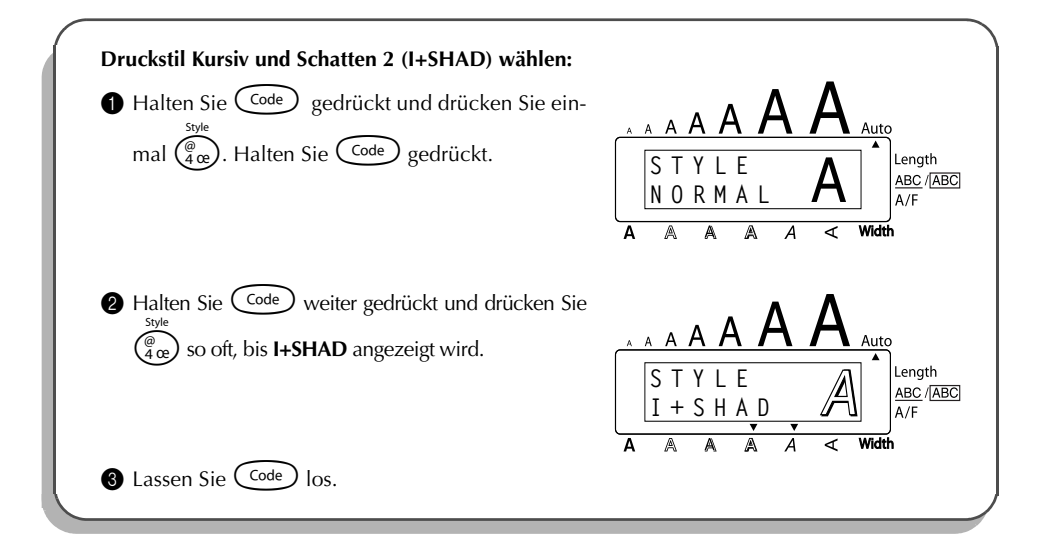

#### **Muster**

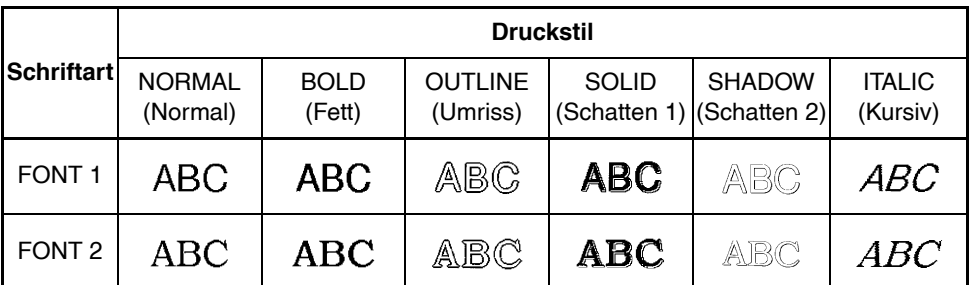

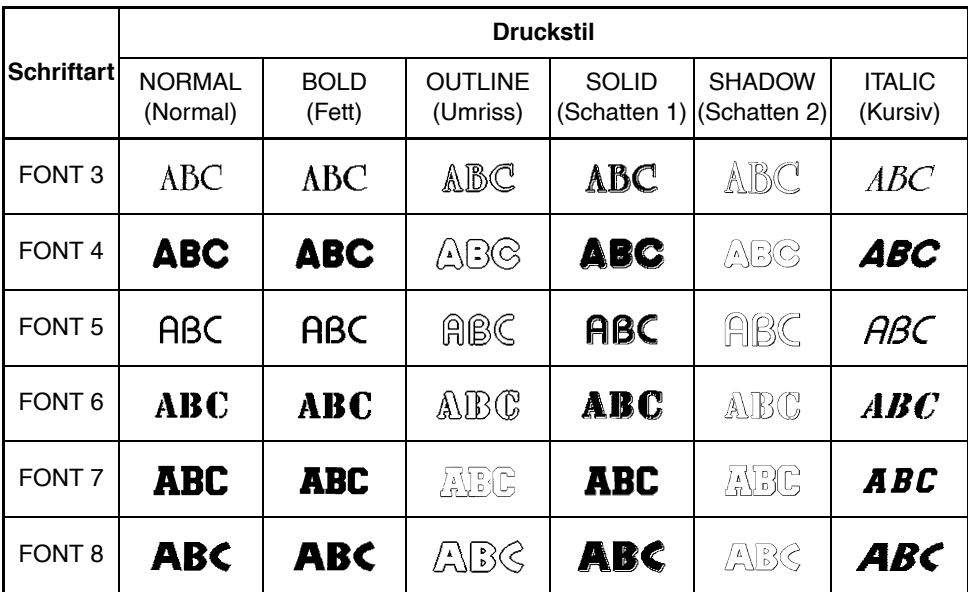

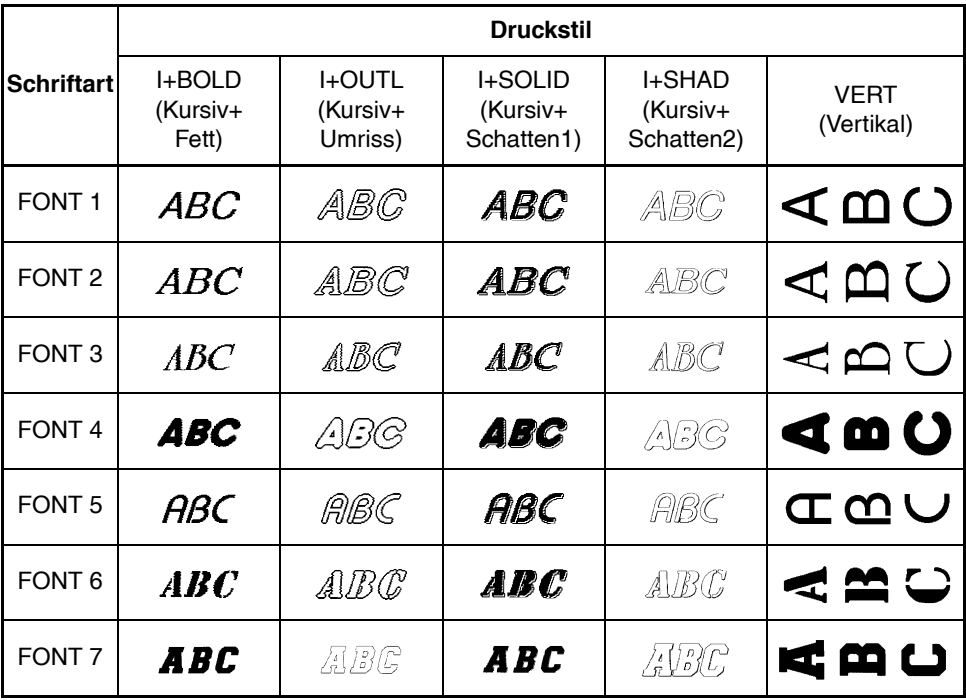

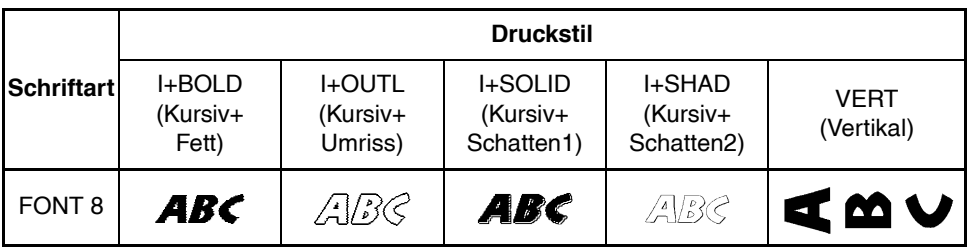

## *Unterstreichen/Ausstreichen*

Mit dieser Funktion können Sie Text durch Unterstreichen hervorheben oder Text (z.B. alte Preise) ausstreichen. Wenn Sie Unterstreichen **ON1** oder **ON2** einschalten, erscheint am rechten Displayrand neben  $\overline{\text{ABC}}$  /  $\overline{\text{ABC}}$  ein Viereck. Die Standardeinstellung ist  $\overline{\text{AUS}}$ , d.h. Unterstreichen und Ausstreichen sind ausgeschaltet.

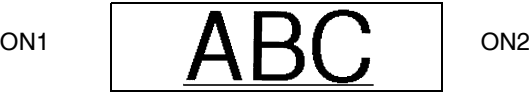

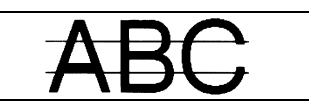

### **Unterstreichen/Ausstreichen ein- oder ausschalten:**

- 1 Drehen Sie das Funktionsrad, bis **05/21 UNDERLINE** (oder **05/06 UNDERLINE** im Teilformat) angezeigt wird. Drücken Sie dann auf das Funktionsrad ( $(\mathsf{Set})$ ), um die akuelle Einstellung anzuzeigen.
- 2 Drehen Sie das Funktionsrad, bis die gewünschte Einstellung angezeigt wird. Drücken Sie dann auf das Funktionsrad ( $(\text{Set})$ ), um die Einstellung zu übernehmen.

### **Oder**

- **1 Während Sie Code) gedrückt halten, drücken Sie einmal**  $(\frac{\mathbb{S}}{3})$ **.** Lassen Sie Code) gedrückt, um die aktuell gewählte Einstellung anzuzeigen.
- **2** Halten Sie weiter  $\text{Code}$  gedrückt und drücken Sie  $\binom{6}{5a}$  so oft, bis die gewünschte Einstellung angezeigt wird.
- $\bullet$  Lassen Sie  $(\circledcirc)$  los, um die Einstellung zu übernehmen.
- ☞ *Wenn die Einstellung ON1 oder ON2 gewählt wird (oder die Rahmenfunktion eingeschaltet ist, siehe nächste Seite), erscheint am rechten Displayrand neben* **ABC/** *ein* **ABC***Viereck.*

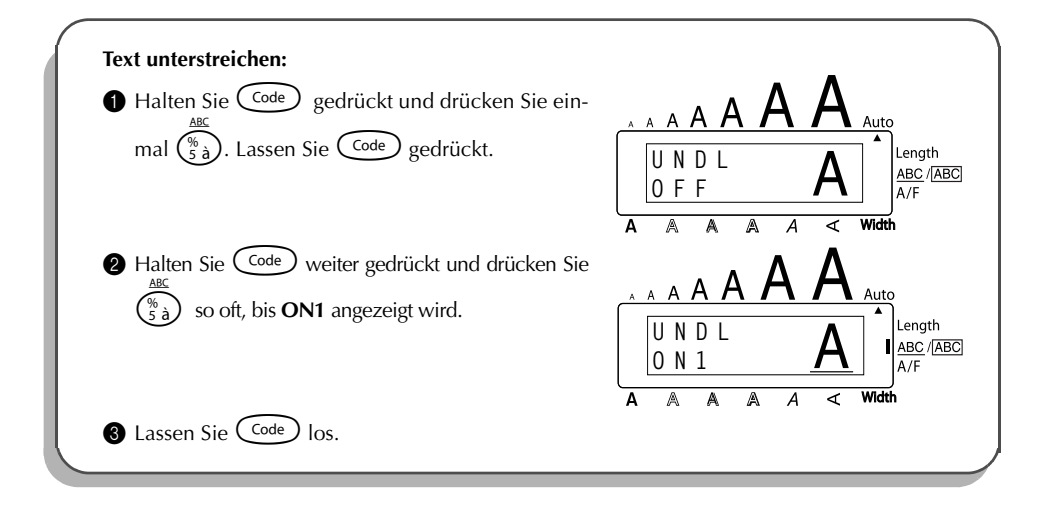

### *Rahmen*

Mit dieser Funktion können Sie ihre Etiketten durch 15 verschiedene Rahmen dekorativer gestalten. Die Rahmen-Standardeinstellung ist **OFF**. Wenn eine andere Einstellung als **ON** gewählt ist, erscheint am rechten Displayrand neben <u>ABC</u>/<mark>ABC</mark> ein Viereck. Beispiele finden Sie unter *Muster* am Ende dieses Abschnitts.

#### **Rahmeneinstellung ändern:**

- 1 Drehen Sie das Funktionsrad, bis **06/21 FRAME** (oder **06/06 FRAME** im Teilformat) angezeigt wird, und drücken Sie dann auf das Funktionsrad ( $(\overline{\mathsf{Set}})$ ), um die aktuelle Rahmeneinstellung anzuzeigen.
- 2 Drehen Sie das Funktionsrad, bis die gewünschte Rahmeneinstellung im Display angezeigt wird, und drücken Sie dann auf das Funktionsrad ( $(\mathsf{Set})$ ), um die Einstellung zu übernehmen.

#### **Oder**

- **1** Während Sie  $\widehat{\text{Code}}$  gedrückt halten, drücken Sie einmal  $\widehat{\overline{\xi}_{\epsilon}}$ ). Lassen Sie  $\widehat{\text{Code}}$ gedrückt. Die aktuelle Rahmeneinstellung wird angezeigt.
- **2** Während Sie weiterhin  $\overline{\text{Code}}$  gedrückt halten, drücken Sie so oft  $\overline{\left(\frac{c}{6}\right)}$ , bis die gewünschte Rahmeneinstellung im Display angezeigt wird.
- 8 Lassen Sie C<sup>code</sup> los, um die gewählte Einstellung zu übernehmen.

☞ *Wenn eine andere Einstellung als OFF (Aus) gewählt wird (oder Unterstreichen bzw. Durchstreichen eingeschaltet ist), erscheint am rechten Displayrand neben* **ABC/ ABC** *ein Viereck.*

### **Beispiel**

<span id="page-96-0"></span>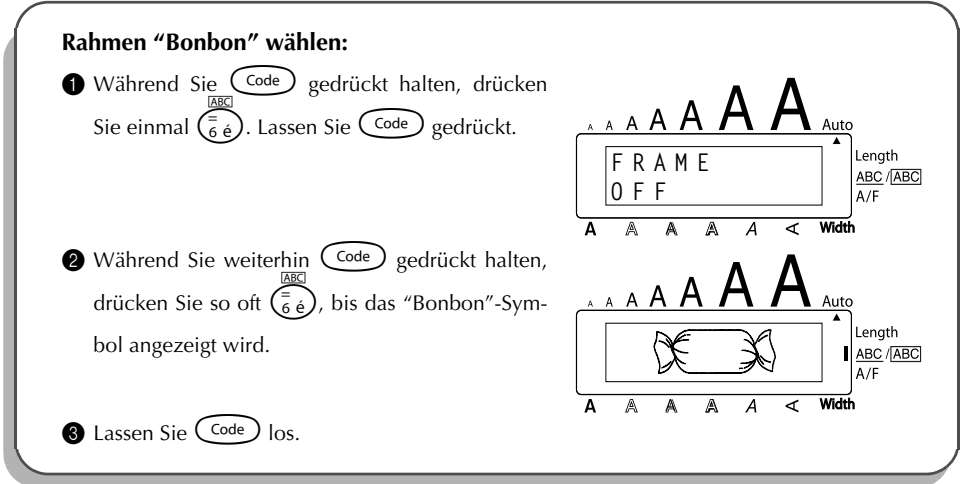

### **Muster**

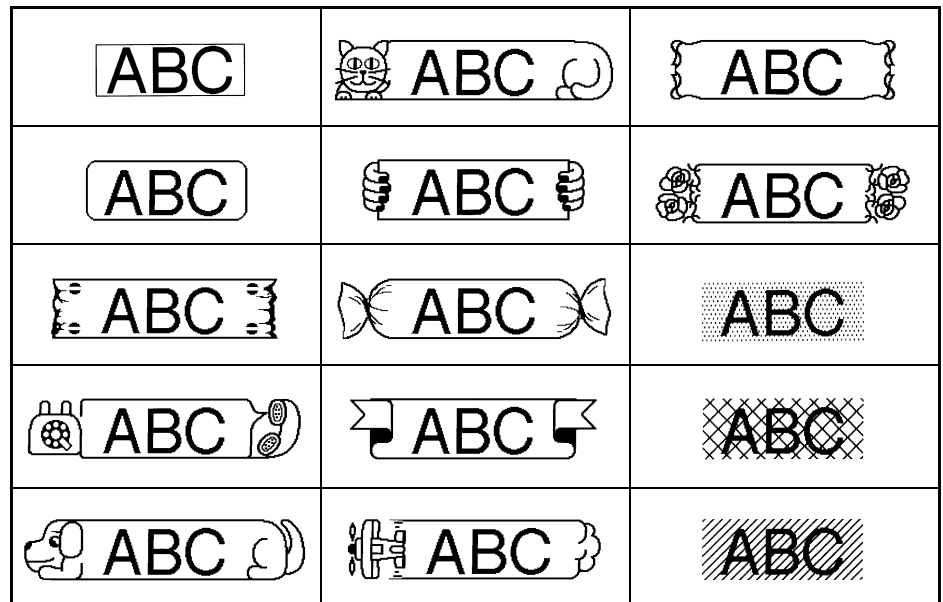

## *Automatischer Bandvorlauf*

Mit dieser Funktion können Sie die Grösse der Ränder auf beiden Seiten des Etiketts bestimmen. Die Standardeinstellung ist **FULL**. Es gibt noch 3 weitere Einstellungen:

FULL (24 mm Ränder) NARROW (8 mm Ränder)

NONE (4 mm R‰nder) HALF (12 mm R‰nder)

☞ *Wenn eine andere Einstellung als FULL gewählt ist, wird das Band vor dem Ausdruck ein Stück vorgeschoben. Dieses Stück Band wird automatisch abgeschnitten, wenn der automatische Bandabschnitt (A.Cut) eingeschaltet wurde, so dass das ausgedruckte Etikett auf beiden Seiten einen gleichgrossen Rand erhält.*

#### **Automatischen Bandvorlauf einstellen:**

- 1 Drehen Sie das Funktionsrad, bis **10/21 TAPE** angezeigt wird, und drücken Sie dann auf das Funktionsrad ( $(\overline{Set})$ ), um die aktuelle Einstellung anzuzeigen.
- <sup>2</sup> Drehen Sie das Funktionsrad, bis die gewünschte Bandvorlauf-Einstellung angezeigt wird, und drücken Sie dann auf das Funktionsrad ( $(\mathbb{G})$ ), um die Einstellung zu übernehmen.

#### **Oder**

- Während Sie Code) gedrückt halten, drücken Sie einmal (E). Lassen Sie Code) gedrückt, um die aktuell gewählte Einstellung anzuzeigen.
- **2** Halten Sie weiter  $\text{Code}$  gedrückt und drücken Sie  $\text{[}$  so oft, bis die gewünschte Bandvorlauf-Einstellung angezeigt wird.
	- Lassen Sie  $(\text{Code})$  los, um die Einstellung für den gesamten Text zu übernehmen.

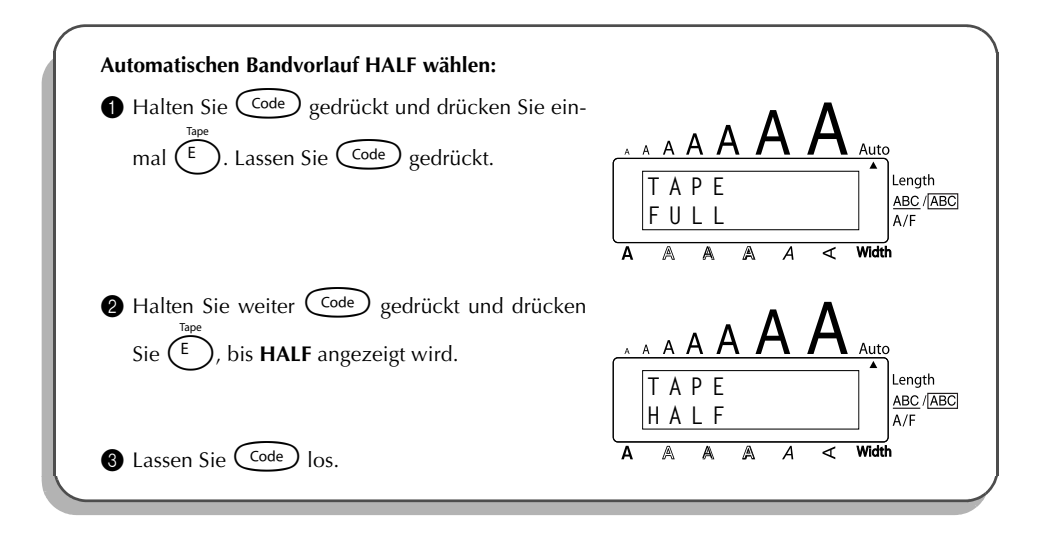

### *Horizontale Ausrichtung*

Text kann auf drei verschiedene Arten ausgerichtet werden. Wenn die Etikettenlänge festgelegt ist, wird der Text innerhalb des Etiketts links-/rechtsbündig oder zentriert ausgerichtet.

Die Standardeinstellung ist **LEFT**.

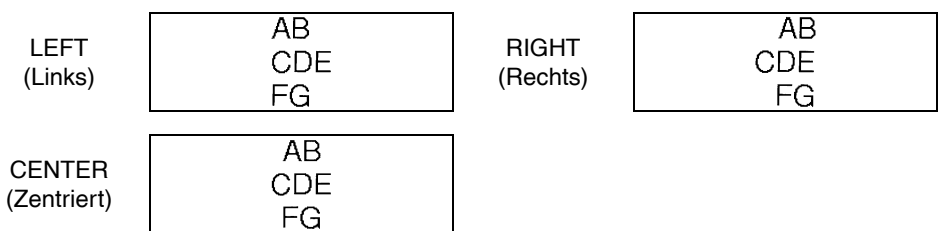

#### **Horizontale Ausrichtung ändern:**

- **1** Drehen Sie das Funktionsrad, bis 11/21 ALIGNMENT angezeigt wird. Drücken Sie dann auf das Funktionsrad  $(\mathbf{Set})$ , um die aktuell gewählte Einstellung anzuzeigen.
- 2 Drehen Sie das Funktionsrad, bis die gewünschte horizontale Ausrichtung angezeigt wird. Drücken Sie dann auf das Funktionsrad ( $(\text{Set})$ ), um die aktuell gewählte Einstellung für den Text zu übernehmen.

### **Oder**

- **1** Während Sie  $\text{Code}$  gedrückt halten, drücken Sie einmal  $\binom{R_{\epsilon}}{\epsilon}$ . Lassen Sie  $\text{Code}$ gedrückt.
- **2** Halten Sie weiter  $\widehat{C}$ <sup>ode</sup>) gedrückt und drücken Sie  $\widehat{R_{\epsilon}}$  so oft, bis die gewünschte horizontale Ausrichtung angezeigt wird.
- $\bigcirc$  Lassen Sie  $(\text{Code})$  los, um die Einstellung für den gesamten Text zu übernehmen.

**Beispiel**

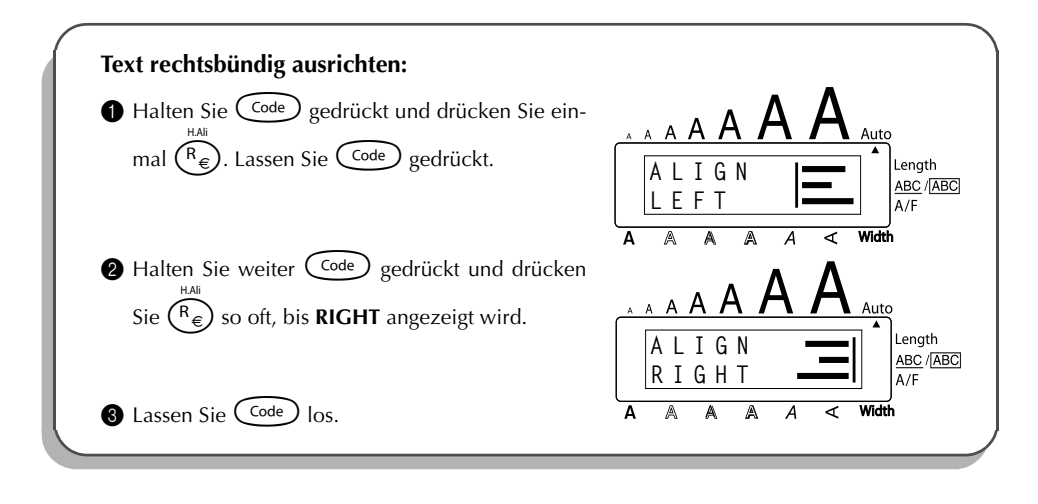

## *Spiegeldruck*

Wenn Sie eine Beschriftung gespiegelt auf ein durchsichtiges Band drucken, kann das Schriftband z.B. innen an eine Fensterscheibe geklebt und von aussen gelesen werden.

☞ *Zur Verwendung dieser Funktion sollten Sie ein transparentes Band einlegen.* Die Standardeinstellung ist **OFF**.

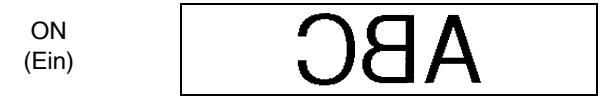

#### **Spiegeldruck ein- und ausschalten:**

- 1 Drehen Sie das Funktionsrad, bis **17/21 MIRROR** angezeigt wird. Drücken Sie dann auf das Funktionsrad ( $(\mathbf{G})$ ), um die aktuelle Einstellung anzuzeigen.
- 2 Drehen Sie das Funktionsrad, bis die gewünschte Einstellung angezeigt wird. Drücken Sie auf das Funktionsrad ( $(\text{Set})$ ), um die Einstellung für den gesamten Text zu übernehmen.

#### **Oder**

- 1 Während Sie Code) gedrückt halten, drücken Sie einmal (Print). Lassen Sie Code) gedrückt, um die aktuell gewählte Einstellung anzuzeigen.
- 2 Halten Sie weiter  $\widehat{C}^{ode}$  gedrückt und drücken Sie  $\widehat{P}^{circle}$  so oft, bis die gewünschte Einstellung angezeigt wird.
- $\bigcirc$  Lassen Sie  $(\overline{code})$  los, um die Einstellung für den gesamten Text zu übernehmen.

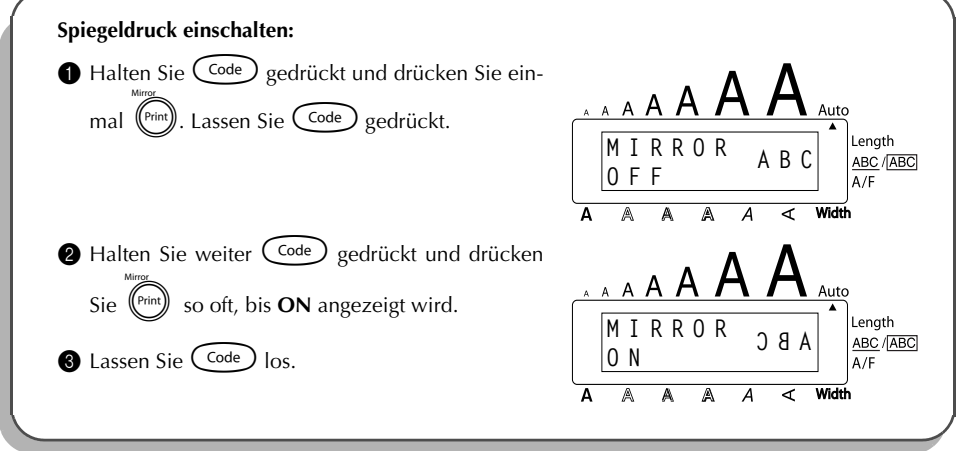

## *Etikettenlänge*

Normalerweise wird die Länge des Etiketts automatisch bestimmt. Für manche Zwecke kann es jedoch nützlich sein, die Länge festzulegen. Mit der Funktion Length kann die Länge des Etiketts zwischen 4,0 und 30,0 cm eingestellt werden.

Die Standardeinstellung ist **OFF** (Aus)**.** Ist eine bestimmte Länge eingestellt, erscheint am rechten Displayrand neben Length ein Viereck.

### **Etikettenlänge ein- und ausschalten:**

- **1** Drehen Sie das Funktionsrad, bis 12/21 LENGTH angezeigt wird, drücken Sie dann auf das Funktionsrad ( $(\mathbb{S}^d)$ ) (oder halten Sie Code) gedrückt und drücken Sie einmal (T und halten dann  $\text{Co}_{\text{e}}$  weiter gedrückt). Es wird nun kurz die aktuelle Gesamtlänge des Etiketts eingeblendet (inklusive der Ränder). Danach wechselt die Anzeige und zeigt die aktuelle Längeneinstellung an (**ON** oder **OFF**).
- **2** Drehen Sie das Funktionsrad (oder halten Sie weiter C<sup>code</sup>) gedrückt und drücken Sie T so oft), bis die gewünschte Einstellung angezeigt wird.
	- ☞ *Wenn die Einstellung ON gewählt ist, erscheint am rechten Displayrand neben Length ein Viereck.*
- **3** Drücken Sie auf das Funktionsrad ( $\left(\frac{1}{2}\right)$ ) (oder lassen Sie C<sup>code</sup>) los). Wenn **ON** ausgewählt wurde, wird nun die aktuelle Längeneinstellung angezeigt.
- **4** Drehen Sie das Funktionsrad (oder drücken Sie  $\overline{\bigodot}$  oder  $\overline{\bigodot}$ ), bis die gewünschte Länge angezeigt wird, oder geben Sie den gewünschten Wert mit den Zifferntasten ein.
	- ☞ *Wenn Sie* h*oder*e *gedrückt halten, wird die Länge kontinuierlich in Schritten von 1,0 cm verändert. Lassen Sie die Taste los, wenn die gewünschte Länge angezeigt wird.*
	- Drücken Sie auf das Funktionsrad ( $(\mathbf{Set})$ ) (oder drücken Sie  $(\overline{\bullet})$ ).

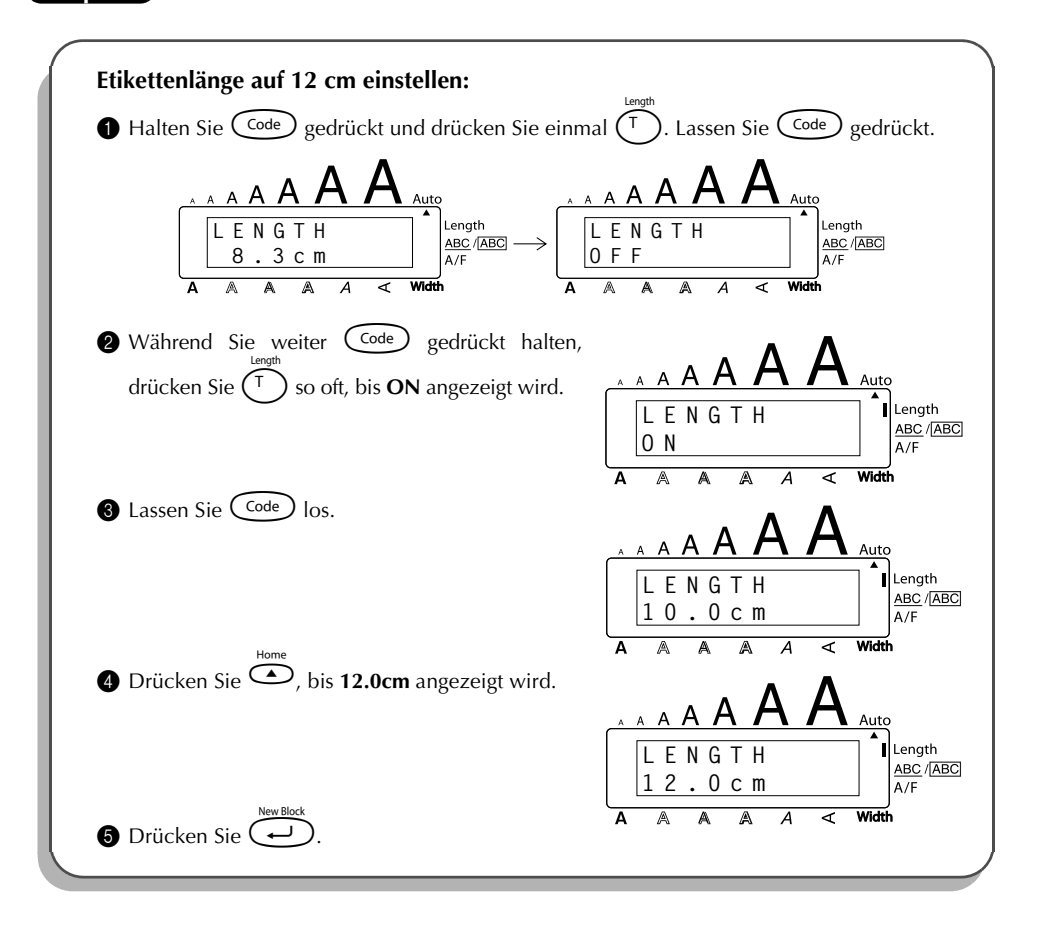

### <span id="page-102-0"></span>*Barcode*

Mit der Funktion **Barcode** können Sie einen Barcode in das Etikett einfügen. Verschiedene Barcode-Parameter ermöglichen es, den jeweils passenden Code zu verwenden.

☞ *In diesem Abschnitt wird erklärt, wie Sie einen Barcode in Ihren Text einfügen. Es kann in diesem Handbuch jedoch nicht das Konzept der Barcode-Verschlüsselung erklärt werden. Lesen Sie dazu bitte die entsprechende Fachliteratur. Da dieses Gerät nicht speziell für die Herstellung von Barcodes konstruiert wurde kann es möglich sein, dass einige Barcode-Lesegeräte die mit dem P-touch erzeugten Beschriftungen nicht lesen können.*

*Barcodes sollten auf weisses Band mit schwarzer Schrift gedruckt werden:*

Vier unterschiedliche Parameter können eingestellt werden:

#### PARAMETER MÖGLICHE EINSTELLUNGEN

TYPE (Protokoll) CODE 39, I-2/5, EAN13, EAN8, UPC-A, UPC-E, CODABAR, EAN128, CODE128

WIDTH (Barcode-Breite) LARGE (Breit), SMALL (Schmal) UNDER# (Ziffern unter dem Barcode drucken) ON (Ein), OFF (Aus) CH.DIG. (Prüfziffer) **OFF (Aus), ON (Ein)** 

Die Standardeinstellungen sind **TYPE CODE 39**, **WIDTH LARGE**, **UNDER# ON**, und **CH.DIG. OFF**. Es wird empfohlen, für Barcodes den **Automatischen Bandvorlauf** (**Tape**) auf **NORMAL** und die Barcode-Breite (**WIDTH**) auf **LARGE** einzustellen. Andernfalls sind die Codes eventuell schlecht lesbar.

### **Barcode erstellen:**

1 Drehen Sie das Funktionsrad, bis **14/21 BARCODE** angezeigt wird. Drücken Sie dann auf das Funktionsrad ( $(\text{Set})$ ) (oder halten Sie  $\text{Code}$ ) gedrückt und drücken Sie einmal  $(\mathbb{U}_{\ddot{\mathsf{u}}})$ ).

☞ *Zum Ändern der Daten oder Parameter eines bereits in das Etikett eingefügten Bar-*

*codes, bewegen Sie den Cursor unter das Barcode-Symbol ( ), bevor Sie die Funktion wie in Schritt 1 beschrieben einschalten.*

*Ein Block kann nur einen Barcode enthalten. Falls Sie versuchen, einen zweiten Bar-*

*code einzugeben, erscheint die Fehlermeldung "1 Barcode PER BLOCK!"* 

*Um die Barcode-Funktion zu verlassen, ohne einen Barcode einzugeben, drücken Sie*  $\left(\overline{\text{Code}}\right)$  *und dann*  $\left(\overline{\text{U}_{ii}}\right)$ .

2 Geben Sie den neuen Barcode ein oder bearbeiten Sie den gewählten Barcode. **Barcode-Parameter ändern:**

 $\bullet$  Drücken Sie  $\overline{\odot}$ 

- ☞ *Um wieder zu den Barcode-Daten zurückzugelangen, ohne Parameter-Einstellungen zu ändern, drücken Sie* \**.*
- Drücken Sie  $\bigcirc$  oder  $\bigcirc$ , bis der gewünschte Parameter angezeigt wird.
- **5** Drehen Sie das Funktionsrad (oder drücken Sie  $\overline{\bigodot}$  oder  $\overline{\bigodot}$ ), bis die gewünschte Einstellung angezeigt wird.

**6** Wiederholen Sie die Schritte **4** und **6**, bis alle Parameter wie gewünscht geändert sind.

**7** Drücken Sie auf das Funktionsrad ( $(\mathbf{G})$ ) (oder drücken Sie  $(\overrightarrow{f})$ ).

#### **Barcode-Daten einfügen:**

8 Geben Sie die Barcode-Daten über die Tastatur ein oder verändern Sie die vorhandenen Daten. Sonderzeichen können Sie wie folgt eingeben.

### **Sonderzeichen in Barcode eingeben:**

**9** Drücken Sie  $\ddot{\odot}$  oder  $\ddot{\odot}$ , bis sich der Cursor in den Barcode-Daten unter dem Zei-

chen befindet, vor dem das Sonderzeichen eingefügt werden soll.

 $\bullet$  Halten Sie  $\text{Code}$  gedrückt und drücken Sie  $\text{Shift}$ .

- $\bullet$  Drehen Sie das Funktionsrad (oder drücken Sie  $\bullet$  oder  $\bullet$ ), bis das gewünschte Sonderzeichen angezeigt wird.
	- ☞ *Die folgenden Sonderzeichen können nur mit den Protokollen CODE 39 oder*

*CODABAR eingegeben werden.*

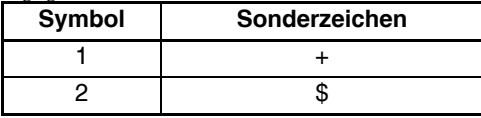

*Die folgenden Sonderzeichen können nur mit den Protokollen EAN 128 oder CODE 128 eingegeben werden.*

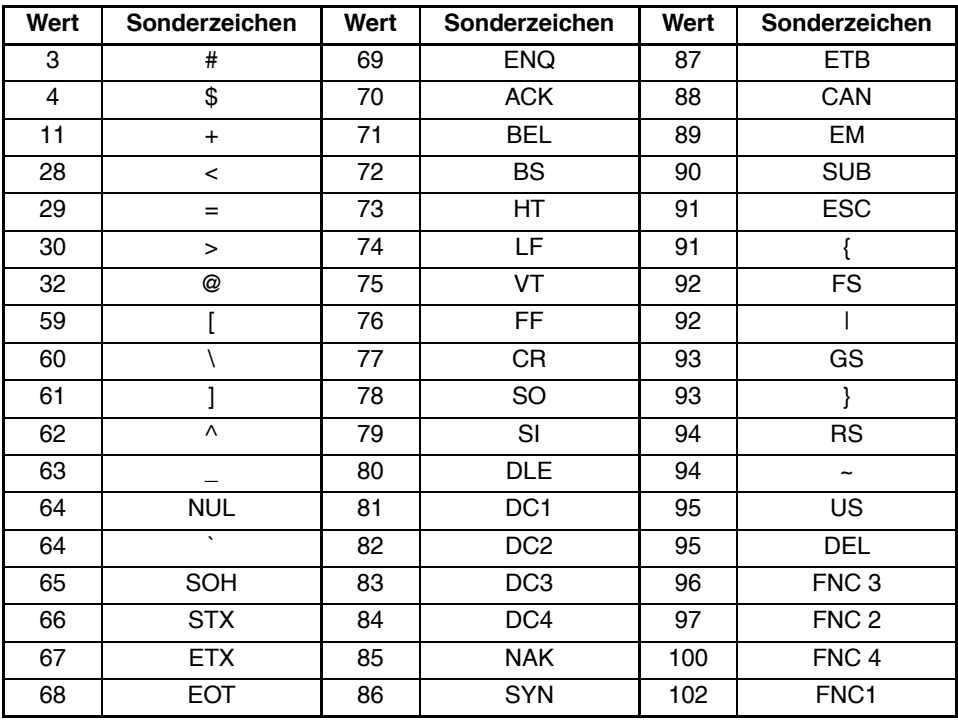

 $\bullet$  Drücken Sie auf das Funktionsrad ( $\bullet$ ) (oder drücken Sie  $\bullet$ ), um das gewählte Sonderzeichen in den Barcode einzufügen.

#### **Barcode in den Text einfügen:**

**C** Drücken Sie auf das Funktionsrad ( $(\bigodot$ ) (oder drücken Sie  $\bigodot$ ).

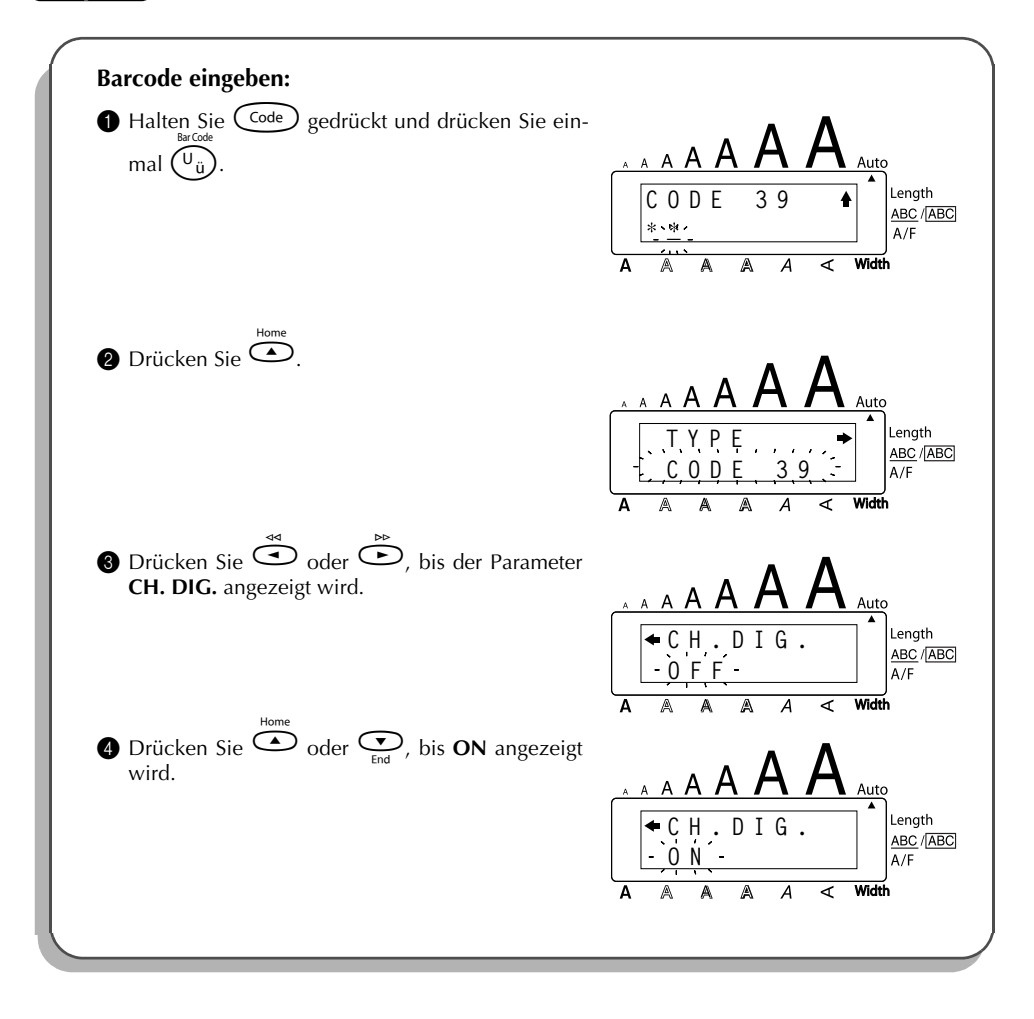

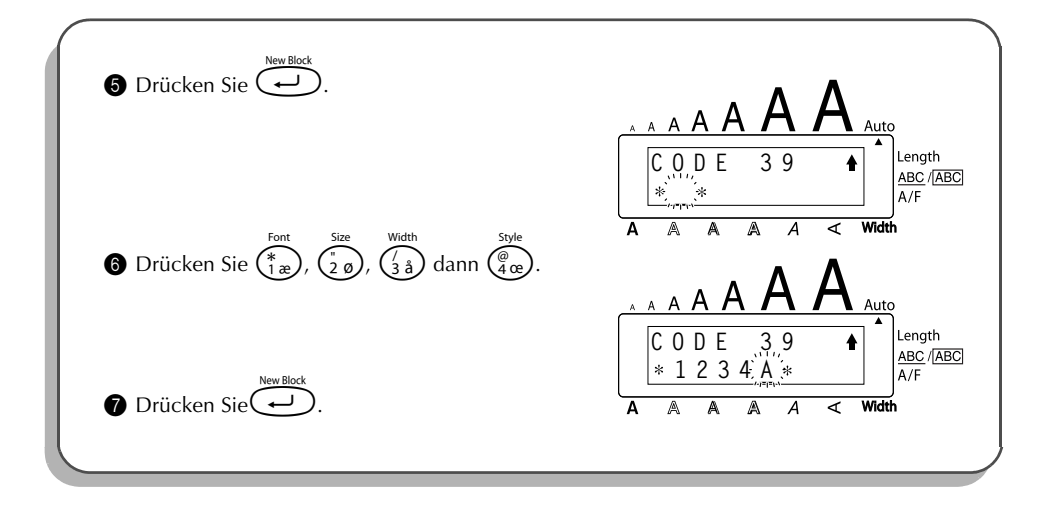

### *Automatischer Bandabschnitt*

Mit Hilfe der **A.Cut**-Funktion können Sie bestimmen, ob ein Etikett nach dem Ausdruck automatisch abgeschnitten wird oder nicht.

### **A.Cut-Funktion ein- oder ausschalten:**

☞ *Wenn die A.-Cut-Funktion ausgeschaltet ist, können Sie nach dem Ausdruck des Etiketts*

*das Band vorlaufen lassen und abschneiden, indem Sie* c *gedrückt halten und* \_ *drücken.*

- 1 Drehen Sie das Funktionsrad, bis **18/21 AUTO CUT** angezeigt wird. Drücken Sie dann auf das Funktionsrad ( $(\mathsf{Set})$ ), um die aktuelle Einstellung anzuzeigen.
- 2 Drehen Sie das Funktionsrad, bis die gewünschte Einstellung angezeigt wird. Drücken Sie auf das Funktionsrad ( $(\mathbf{G})$ ), um die Einstellung zu übernehmen.

#### **Oder**

- $\bullet$  Während Sie  $\text{Co}_{\bullet}$  gedrückt halten, drücken Sie einmal  $(\overline{X})$ . Lassen Sie  $\text{Co}_{\bullet}$ gedrückt, um die aktuell gewählte Einstellung anzuzeigen.
- **2** Halten Sie weiter  $\text{Coef}$  gedrückt, und drücken Sie  $(\text{X})$  so oft, bis die gewünschte Einstellung angezeigt wird.
- $\bullet$  Lassen Sie  $(\circledcirc)$  los, um die Einstellung zu übernehmen.

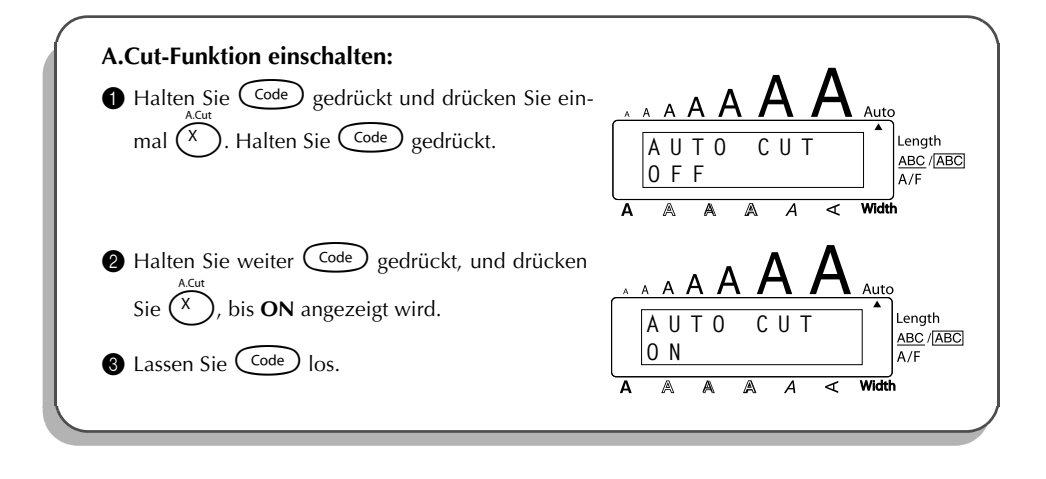

## *Drucken*

Nachdem Sie den Text eingegeben und formatiert haben, ist die Beschriftung fertig und kann gedruckt werden.

☞ *Wenn die A.Cut-Funktion eingeschaltet ist, wird das Etikett nach dem Drucken automatisch abgeschnitten.*

#### **Etikett drucken:**

Drücken Sie einmal (Print). Die Anzeige "COPIES" gefolgt von der Anzahl der Ausdrucke wird angezeigt.

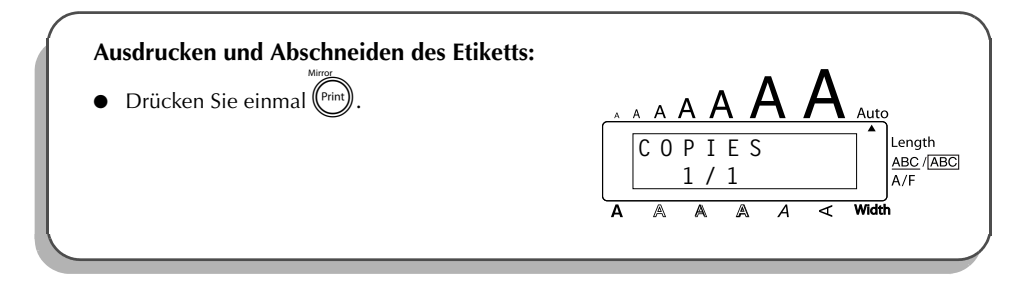
## *Manueller Bandvorlauf & Abschneiden*

Mit der Funktion **Feed&Cut** ist es möglich, 24 mm Schriftband vorlaufen und automatisch abschneiden zu lassen. Dies ist zum Beispiel sinnvoll, wenn die **A.Cut**-Funktion ausgeschaltet ist (**OFF)** oder ein Druckvorgang unterbrochen wurde.

#### **Band 24 mm vorlaufen und abschneiden lassen:**

Halten Sie  $(\overline{C^{ode}})$  gedrückt und drücken Sie einmal  $(\overline{S^{pace}})$ . Das Band wird 24 mm vorge-

Feed&Cut

schoben und dann automatisch abgeschnitten.

## *Nummerierung*

<span id="page-108-0"></span>Mit der Funktion **Number** können Sie mehrere Kopien eines Etiketts drucken und ein im Text enthaltenes Feld (eine Zahl, Buchstaben oder Barcodes) automatisch nach jedem Ausdruck erhöhen lassen. So können Sie einfach und bequem durchnummerierte Etiketten, Seriennummern oder andere Beschriftungen mit fortlaufenden Nummern oder Buchstaben drucken.

Zahlen und Buchstaben werden beim wiederholten Ausdruck wie folgt erhöht:

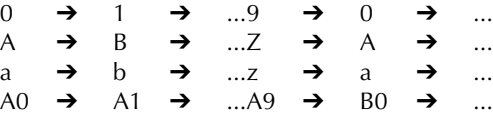

Leerzeichen (in den folgenden Beispielen als "\_" gekennzeichnet) können zur Vergrösserung des Abstandes zwischen den Ziffern oder zum Festlegen der Anzahl der zu druckenden Ziffern verwendet werden:

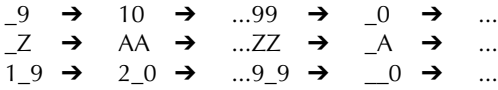

☞ *In einem Text kann nur ein Nummerierungsfeld definiert werden.*

*Wenn Sie ein nicht-alphanumerisches Zeichen, wie z.B. ein Symbol, in ein Nummerierungsfeld aufnehmen, werden nur die neben diesem Symbol enthaltenen Zahlen bzw. Buchstaben erhöht. Falls das Nummerierungsfeld nur aus einem nicht-alphanumerischen Zeichen besteht, wird das Etikett nur einmal ausgedruckt.*

#### **Nummerierungsfunktion benutzen:**

- 1 Drehen Sie das Funktionsrad, bis **16/21 NUMBER** angezeigt wird. Drücken Sie auf das Funktionsrad ( $(\overline{Set})$ ) (oder halten Sie  $(\overline{Code})$  und drücken Sie einmal  $(\overline{O_0})$ ). Die Anzeige "START?" erscheint im Display.
	- ☞ *Sie können die Nummerierungsfunktion jederzeit abbrechen, indem Sie* c *gedrückt halten und* O *drücken (oder drücken Sie* \**).*
- **2** Drehen Sie das Funktionsrad (oder drücken Sie  $\overset{\leftrightarrow}{\left(2\right)}$   $\overset{\leftrightarrow}{\left(2\right)}$   $\overset{\circ}{\left(2\right)}$  oder  $\overset{\circ}{\left(1\right)}$ ), bis das erste Zeichen, das beim Ausdruck erhöht werden soll, blinkt.
- **3** Drücken Sie auf das Funktionsrad ( $(\text{Set})$ ) (oder drücken Sie  $\text{Set}$ ). Die Anzeige "END?" erscheint im Display.
	- ☞ *Falls Sie einen Barcode gewählt haben, erscheint "NUMBER" im Display. Gehen Sie weiter zu Schritt* 6*, um das Etikett auszudrucken.*
- **4** Drehen Sie das Funktionsrad (oder drücken Sie  $\ddot{\bullet}$ ,  $\ddot{\bullet}$ ,  $\ddot{\bullet}$  oder  $\odot$ ), bis alle Zeichen, die beim Ausdruck erhöht werden sollen, blinken.

☞ *Barcode und andere Zeichen können nicht gemeinsam ausgewählt werden.*

- **6** Drücken Sie auf das Funktionsrad ( $\bullet$ ) (oder drücken Sie  $\bullet$ ). Die Anzeige "NUMBER" erscheint im Display.
- **6** Drehen Sie das Funktionsrad (oder drücken Sie  $\overline{\mathcal{O}}$  oder  $\overline{\mathcal{O}}$ ), bis die gewünschte Anzahl Ausdrucke angezeigt wird, oder geben Sie die gewünschte Anzahl mit den Zifferntasten ein.
- **7** Drücken Sie auf das Funktionsrad ( $\left(\bigcircled{3}\right)$ ) (oder drücken Sie  $\left(\overleftrightarrow{r_{\text{init}}} \right)$  oder  $\left(\overleftrightarrow{ } \right)$ ), um den Ausdruck zu starten. Die Nummer der jeweils im Druck befindlichen Kopie wird angezeigt.
	- ☞ *Falls für die A.Cut*-*Funktion die Einstellung ON gewählt ist, wird das Etikett nach dem Ausdruck automatisch abgeschnitten.*

#### **Beispiel**

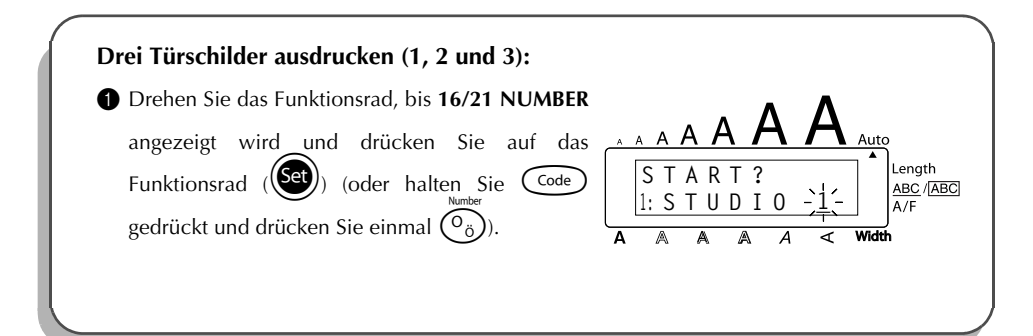

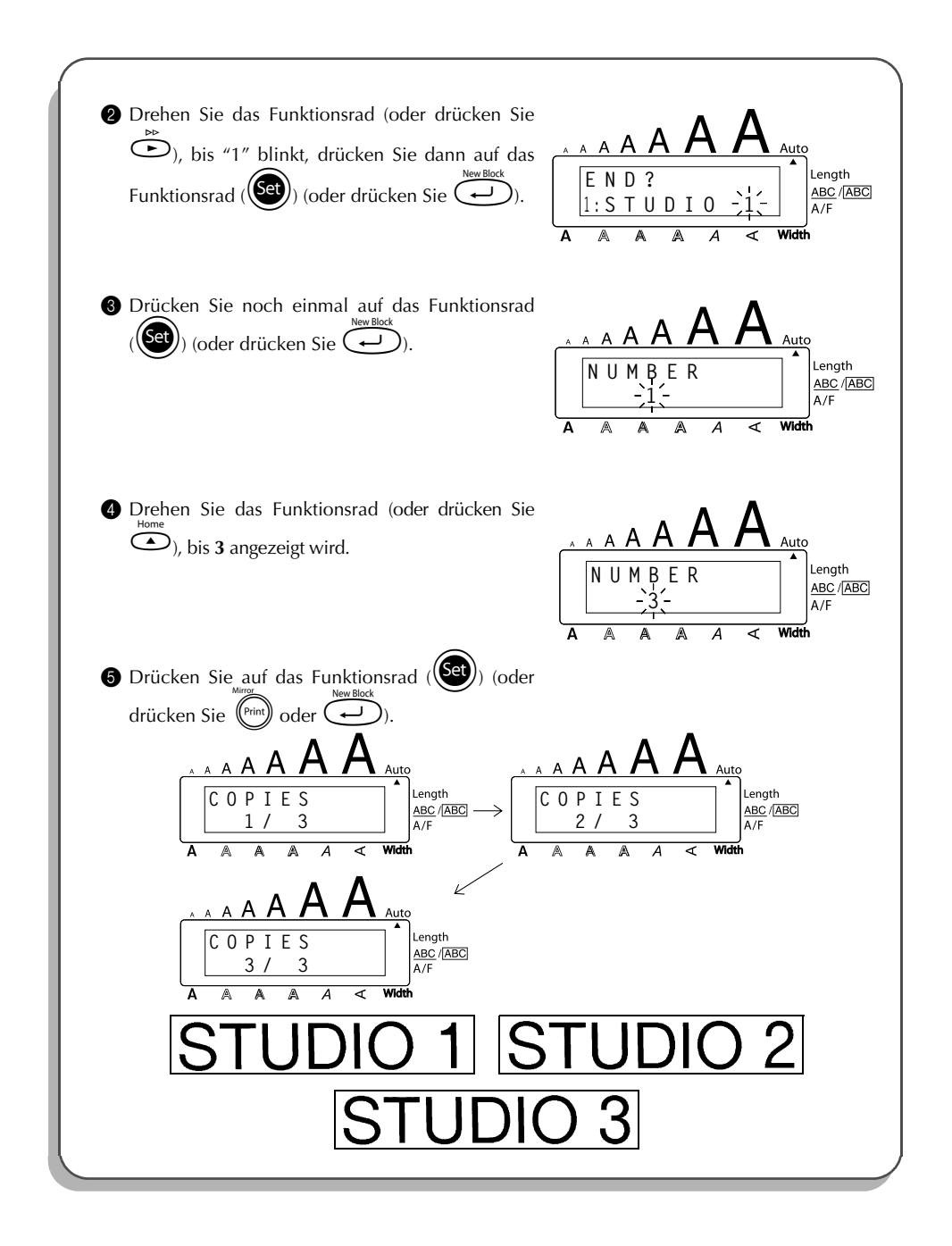

## *Mehrere Kopien drucken*

<span id="page-111-0"></span>Mit der **Repeat**-Funktion können mehrere Kopien (1-99) eines Etiketts gedruckt werden. **Mehrere Kopien drucken:**

1 Drehen Sie das Funktionsrad, bis **15/21 REPEAT** angezeigt wird, drücken Sie dann auf das Funktionsrad ( $(\overline{Set})$ ) (oder halten Sie  $(\overline{Code})$  gedrückt und drücken Sie  $(\overline{\phantom{A}})$ ). Die Anzeige "COPIES" erscheint im Display.

- **☞ Um die Funktion <code>REPEAT</code> abzubrechen, halten Sie**  $\text{Code}$  **gedrückt und drücken Sie** I *(oder drücken Sie* \**).*
- **2** Drehen Sie das Funktionsrad (oder drücken Sie  $\sum_{\text{end}}^{\text{volume}}$  oder  $\sum_{\text{end}}$ ), bis die gewünschte Anzahl Kopien angezeigt wird, oder geben Sie die gewünschte Anzahl mit den Zifferntasten ein.
- 3 Drücken Sie auf das Funktionsrad (**13 )** (oder drücken Sie (Print) oder (20), um den Ausdruck zu starten. Die Nummer der jeweils im Druck befindlichen Kopie wird angezeigt.
	- ☞ *Falls die A.Cut-Funktion eingeschaltet ist (AUTO CUT ON), wird das Etikett nach dem Ausdruck automatisch abgeschnitten.*

#### **Beispiel**

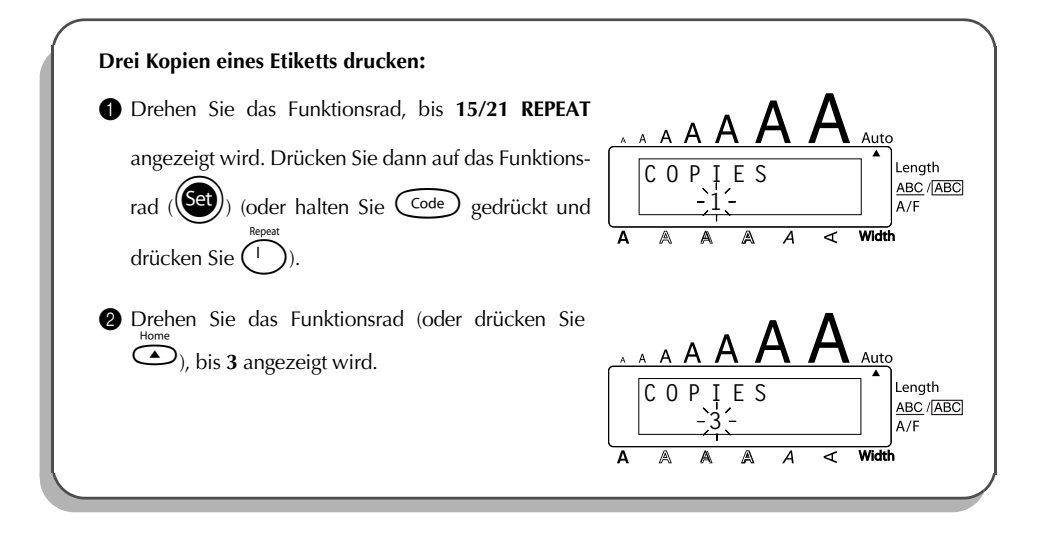

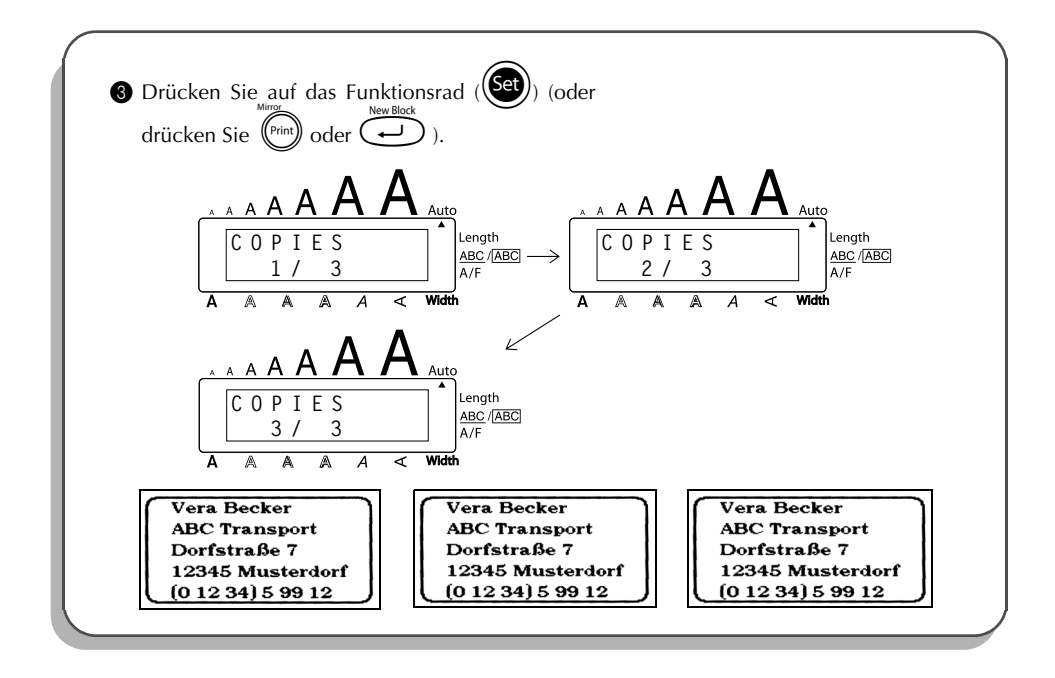

## *Funktion W***ä***hrungsumrechnung*

Mit der leicht zu verwendeten Funktion **Währungsumrechnung** werden Euro automatisch in jede und aus jeder von Ihnen gewählte Währung umgerechnet und beide Preise werden zu Ihrem Text hinzugefügt. Richten Sie diese Funktion einfach ein, indem Sie wählen, welche Währung Sie umrechnen möchten und wie Ihre Preise dargestellt werden sollen. Sie können dann schnell Etiketten erstellen, die Preise sowohl in Euro als auch in einer anderen Währung enthalten.

<span id="page-112-0"></span>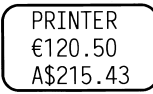

#### **Die Funktion Währungsumrechnung einrichten:**

1 Drehen Sie das Funktionsrad, bis **21/21 CONV SETUP** angezeigt wird, drücken Sie dann auf das Funktionsrad (( $\bullet$ )) (oder halten Sie C<sup>ode</sup>) gedrückt und drücken Sie einmal /). Die Anzeige "CURRENCY" erscheint und darunter die aktuell ausgewählte Währung.

- ☞ *Um zum Text zurückzukehren, ohne Änderungen an den Einstellungen für die Währungsumrechnung vorzunehmen, halten Sie die Taste* c *gedrückt und drücken* /*.*
- **2** Drehen Sie das Funktionsrad ( $\bigcirc$ ) (oder drücken Sie  $\bigcirc$  oder  $\bigcirc$ ), bis die gewünschte Währung angezeigt wird.
	- ☞ *Die folgenden Währungen können gewählt werden: CHF (Schweizer Franken), DKK (Dänische Kronen), GBP (Britische Pfund), NOK (Norwegische Kronen), SEK (Schwedische Kronen), AUD (Australische Dollar), CAD (Kanadische Dollar), HKD (Hong Kong Dollar), USD (US Dollar), ANY1 (im Format X.XXX,XX), ANY2 (im Format X,XXX.XX).*

**3** Drücken Sie auf das Funktionsrad ( $(\text{Set})$ ) (oder drücken Sie  $\widehat{(-)}$ ).

4 Die Meldung "RATE" wird angezeigt.

Geben Sie den Wechselkurs der Währung in Euro ein. Drücken Sie dann (+).

- ☞ *Es kann eine Zahl mit maximal 9 Stellen (ohne Dezimalzeichen) eingegeben werden. Mit* / *oder* ? *kann entsprechend dem Währungsformat ein Komma bzw. Punkt eingegeben werden.*
- 5 Die Meldung "SEPARATOR" wird angezeigt. Drehen Sie das Funktionsrad (oder drücken Sie  $\bigodot$  oder  $\bigodot$ ), bis die gewünschte Einstellung für das Trennzeichen angezeigt wird, und drücken Sie  $\left(\rightleftarrow$ ).
	- ☞ *Die folgenden Trennzeichen stehen zur Verfügung / (Schrägstrich), SPACE, (neue Zeile)*
- 6 Die Meldung "EURO" wird angezeigt.

Drehen Sie das Funktionsrad ( $\circledast$ ) (oder drücken Sie  $\circledast$  oder  $\circledast$ ), bis die gewünschte Einstellung für die Druckreihenfolge des Euro-Preises erscheint.

☞ *Die folgenden Einstellungen zum Drucken des Euro-Preises stehen zur Verfügung: 1ST (der Euro-Preis wird vor dem Preis in der anderen Währung gedruckt), 2ND (der Euro-Preis wird nach dem Preis in der anderen Währung gedruckt).*

**D** Drücken Sie auf das Funktionsrad ( $(\text{Set})$ ) (oder drücken Sie  $\text{Set}$ ). **Umrechnung von Euro in die gewünschte Währung oder umgekehrt und Einfügen der beiden Werte in den Text:**

- $\bigodot$  Halten Sie  $\bigodot$  gedrückt und drücken Sie einmal  $\bigodot$ . Die aktuelle Währungseinstellung wird angezeigt.
- **2** Drücken Sie  $\tilde{\mathbf{O}}$  oder  $\tilde{\mathbf{O}}$ , bis der Pfeil die gewünschte Richtung anzeigt.
- **3** Geben Sie den Wert ein, den Sie umrechnen möchten.
- ☞ *Es kann eine Zahl mit maximal 9 Stellen (ohne Dezimalzeichen und begrenzt auf 2 Nachkommastellen) eingegeben werden. Mit* / *oder* ? *wird entsprechend dem Währungsformat ein Komma bzw. Punkt eingefügt. Bei Währungsformaten, in denen kein Dezimalzeichen verwendet wird, kann kein Komma oder Punkt eingefügt werden.*
- **4** Drücken Sie  $\left(\begin{matrix} \downarrow \end{matrix}\right)$ . Der Wert wird nun umgerechnet und beide Währungen werden ab der Cursorposition in den Text eingefügt und angezeigt.
	- ☞ *Die Währungsbeträge werden zum Text in den unten gezeigten Formaten hinzugefügt.*

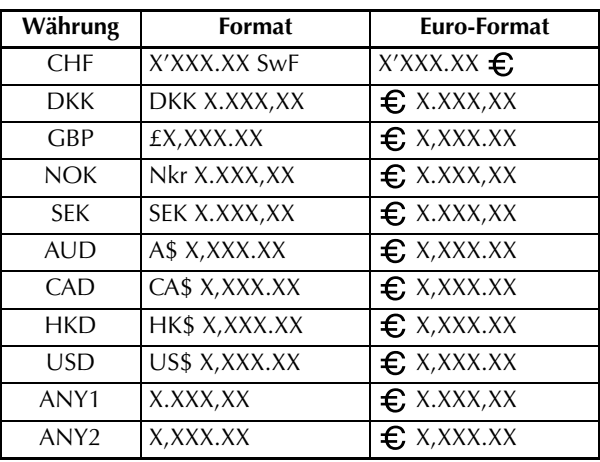

## *Phrasenspeicher*

<span id="page-114-0"></span>Der Phrasenspeicher bietet Ihnen die Möglichkeit, häufig benutzte Texte dauerhaft abzuspeichern. Diese Texte bleiben auch dann erhalten, wenn Sie den Arbeitsspeicher mit der Funk-

tion **Clear** löschen (C<sup>code</sup>) gedrückt halten und (a) drücken, siehe [Seite 65](#page-68-0) ).

Den Texten werden Nummern zugewiesen, um das Aufrufen zu vereinfachen. Es können bis zu 100 Phrasen oder ca. 2500 Zeichen gespeichert werden.

Bei jedem Aufruf (**Recall)** einer gespeicherten Phrase erscheint nur eine Kopie im Display. Dadurch können Sie einen gespeicherten Text bearbeiten, unter einer anderen Nummer speichern, ohne das Original zu verändern. Falls eine Phrase nicht länger benötigt wird oder der von ihr belegte Speicherplatz für einen anderen Text gebraucht wird, können Sie die Phrase mit der Lösch-Funktion (**M.Del)** entfernen.

☞ *Wenn beim Wechseln der Batterien kein Netzadapter angeschlossen ist, sollten Sie die neuen Batterien innerhalb von 5 Minuten nach Herausnehmen des alten Batteriensatzes einlegen, weil sonst alle gespeicherten Phrasen gelöscht werden.*

#### **Phrase speichern:**

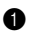

**1** Gehen Sie wie folgt vor:

• Geben Sie zuerst den Text der als Phrase gespeichert werden soll wie gewohnt ein. Drehen Sie das Funktionsrad, bis **08/21 MEMORY** angezeigt wird und drücken Sie dann auf das Funktionsrad (+). Drehen Sie das Funktionsrad, bis **STORE** angezeigt wird und drücken Sie auf das Funktionsrad ( $(Set)$ ).

#### **Oder**

• Halten Sie  $\overline{\text{Code}}$  gedrückt und drücken Sie  $\overline{\binom{\mathbf{a}}{\mathbf{b}}}$ .

Die Anzeige "STORE" erscheint im Display, zusammen mit der momentan gewählten Speicherplatz-Nummer.

☞ *Wenn bereits 2500 Zeichen gespeichert wurden, erscheint die Fehlermeldung "MEMORY FULL!" im Display. In diesem Fall muss eine bereits gespeicherte Phrase gelöscht werden, um Platz für die neue Phrase zu schaffen. Um die Funktion abzubrechen, ohne den Text zu speichern, halten Sie* (<sup>Code</sup>) *gedrückt und drücken Sie* 7 *(oder drücken Sie* \**).*

**2** Drehen Sie das Funktionsrad (oder drücken Sie  $\overline{\bigodot}$  oder  $\overline{\bigodot}$ ), bis die gewünschte Speicherplatz-Nummer, unter der Sie die Phrase speichern möchten, angezeigt wird.

**3** Drücken Sie auf das Funktionsrad ( $\binom{34}{4}$ ) (oder drücken Sie  $\binom{4}{4}$ ). Die Phrase wird unter der gewählten Speicherplatz-Nummer gespeichert und der Text wird wieder im Display angezeigt.

☞ *Wenn unter der eingegebenen Nummer bereits eine Phrase gespeichert ist, erscheint die Anzeige "OVERWRITE?" im Display. Sie können nun wie folgt entscheiden, ob Sie die alte Phrase überschreiben (d.h. durch die neue ersetzen) oder einen anderen Speicherplatz wählen wollen.*

#### **Gespeicherte Phrase mit einer neuen überschreiben:**

Drücken Sie auf das Funktionsrad ( $(\mathbf{G})$ ) (oder drücken Sie  $(\mathbf{F})$ ), um die bisher gespeicherte Phrase mit der neuen Phrase zu überschreiben.

☞ *Um einen Schritt zurückzugehen und eine andere Nummer zu wählen, drücken Sie* \**. Wählen Sie dann eine neue Speicherplatznummer.*

#### **Phrase aufrufen:**

☞ *Beachten Sie, dass durch Aufrufen einer Phrase der zuvor im Display dargestellte Text gelöscht wird.*

**1** Gehen Sie wie folgt vor:

• Drehen Sie das Funktionsrad, bis **08/21 MEMORY** angezeigt wird, und drücken Sie auf das Funktionsrad (+). Drehen Sie das Funktionsrad, bis **RECALL** angezeigt wird, und drücken Sie dann auf das Funktionsrad ( $(\text{Set})$ ).

#### **Oder**

• Halten Sie  $\text{Code}$  gedrückt und drücken Sie  $\binom{\text{recall}}{8}$ .

Die Anzeige "RECALL" erscheint im Display, zusammen mit der Speicherplatz-Nummer und dem Textanfang der zuletzt verwendeten Phrase.

☞ *Um die Funktion abzubrechen, ohne den Text aufzurufen, halten Sie* c *gedrückt und drücken Sie* 7 *(oder drücken Sie* \**).*

**2** Drehen Sie das Funktionsrad (oder drücken Sie  $\ddot{\bullet}$  oder  $\odot$ ), bis die Nummer der gewünschten Phrase im Display erscheint.

☞ *Um andere Teile der gewählten Phrase zu sehen, drücken Sie*f oder w*.*

*Um unter anderen Speicherplatz-Nummern gespeicherte Phrasen anzuzeigen, drehen Sie das Funktionsrad (oder drücken Sie*  $\bigodot$  *oder*  $\bigodot$ ).

Drücken Sie auf das Funktionsrad (oder drücken Sie (1), um die Phrase aufzurufen. Zuvor im Display angezeigter Text wird gelöscht und durch die gespeicherte Phrase ersetzt.

#### **Phrase löschen:**

**1** Gehen Sie wie folgt vor:

• Drehen Sie das Funktionsrad, bis **08/21 MEMORY** angezeigt wird, und drücken Sie auf das Funktionsrad (+). Drehen Sie das Funktionsrad, bis **CLEAR** angezeigt wird, und drücken Sie auf das Funktionsrad  $(\mathbf{Set})$ .

#### **Oder**

• Halten Sie  $\text{Code}$  gedrückt und drücken Sie  $\binom{\text{MDE}}{9}$ .

Die Anzeige "CLEAR" erscheint im Display, zuammen mit der Speicherplatz-Nummer und dem Textanfang der zuletzt verwendeten Phrase.

- ☞ *Um die Funktion abzubrechen, ohne den Text zu löschen, halten Sie* c *gedrückt und drücken Sie* 9 *(oder drücken Sie* \**).*
- **2** Drehen Sie das Funktionsrad (oder drücken Sie  $\hat{\Phi}$  oder  $\hat{\Phi}$ ), bis die Speicherplatz-Nummer und der Textanfang der zu löschenden Phrase im Display erscheint. Um andere Teile der gewählten Phrase zu sehen, drücken Sie  $\hat{\Theta}$  oder  $\hat{\Theta}$ .
	- ☞ *Um unter anderen Speicherplatz-Nummern gespeicherte Phrasen anzuzeigen, drehen Sie das Funktionsrad (oder drücken Sie*  $\odot$  *oder*  $\odot$ *).*
- 3 Drücken Sie auf das Funktionsrad ( $\bigcirc$ ) (oder drücken Sie  $\bigcirc$ ). Die Anzeige "OK TO CLEAR?" erscheint im Display.
	- **■** *Drücken Sie* (■), um den Vorgang abzubrechen oder eine andere Speicherplatz-

*Nummer auszuwählen.*

**4** Drücken Sie auf das Funktionsrad ( $\bigcirc$ ) (oder drücken Sie  $\bigcirc$ ), um die gewählte Phrase zu löschen.

**Beispiel**

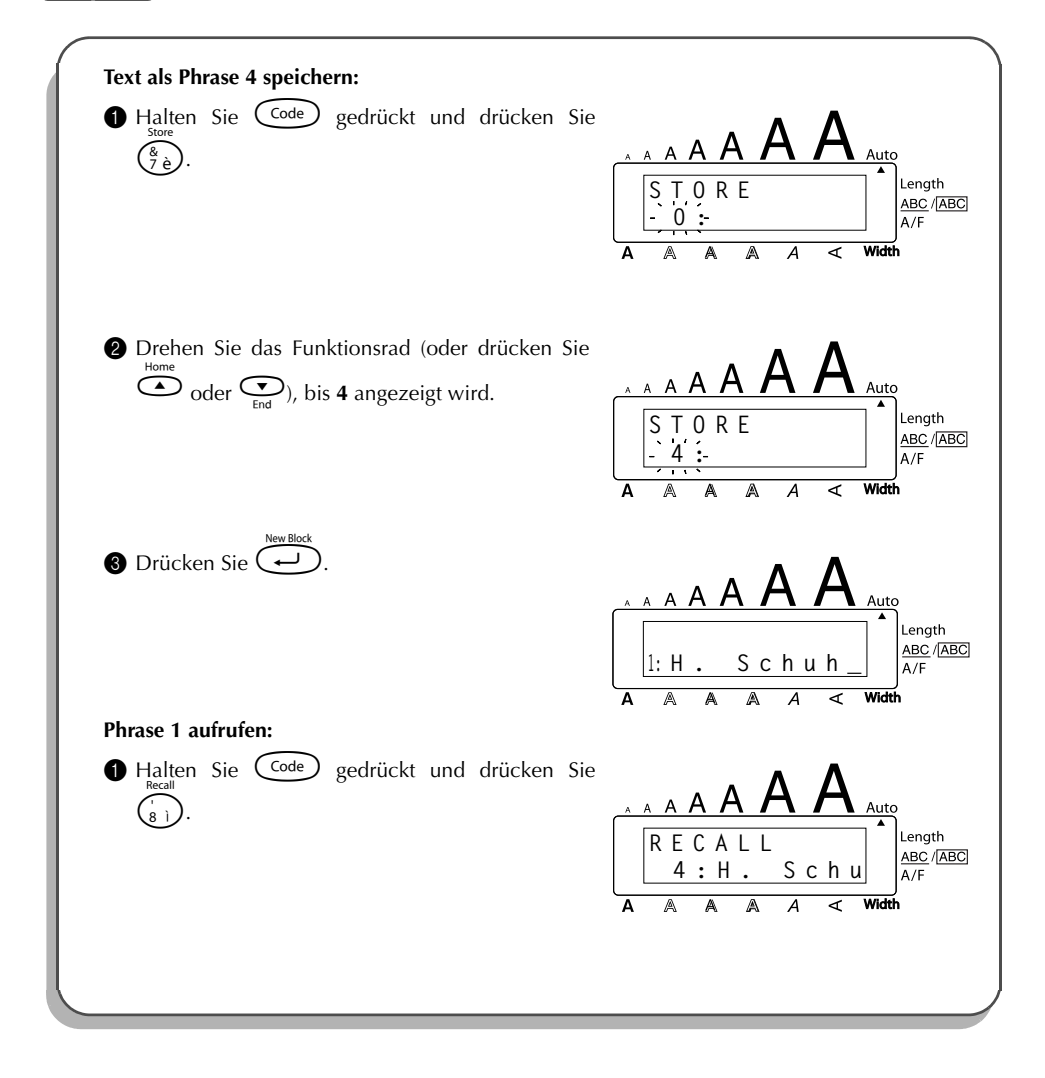

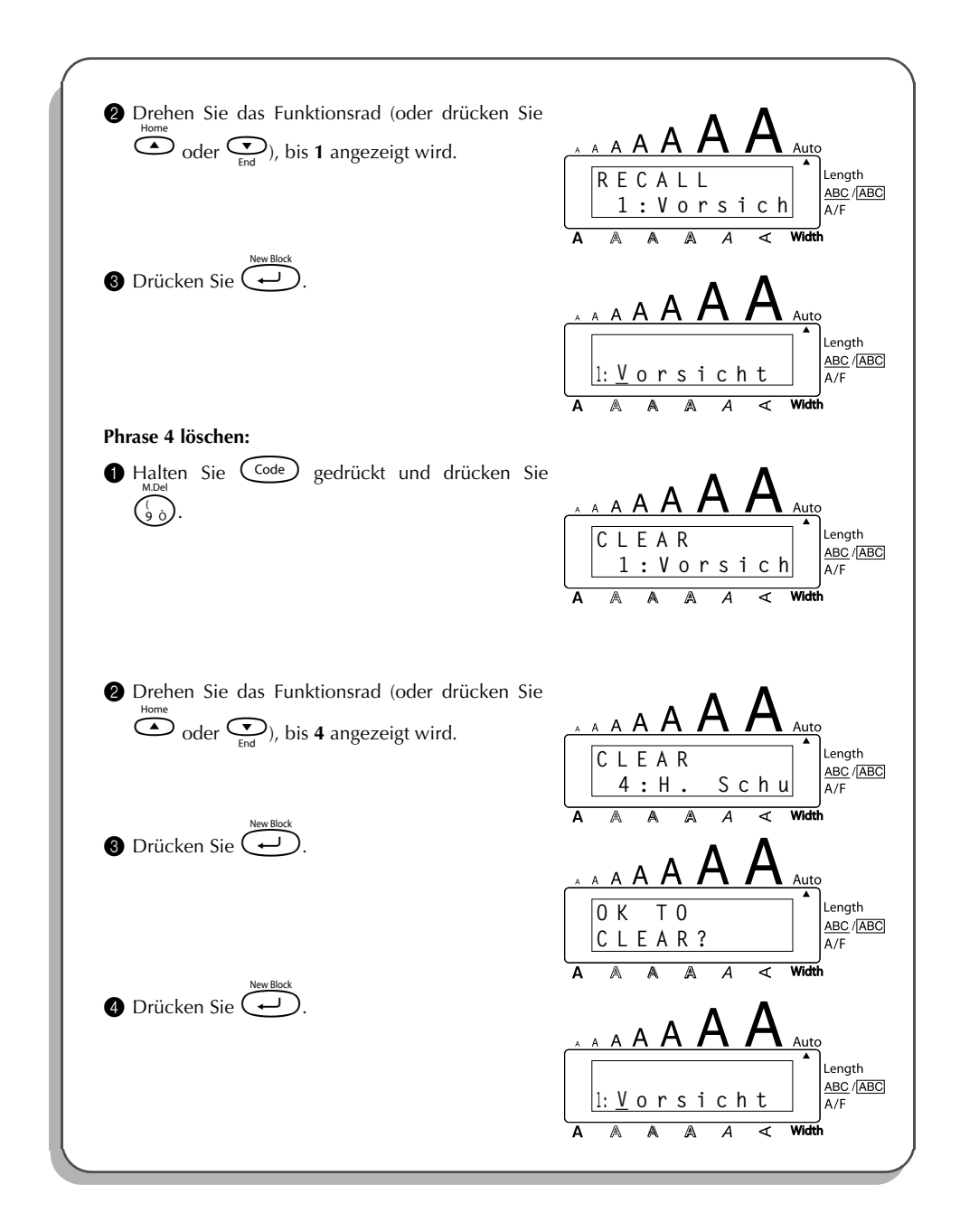

<sup>115</sup>

# <span id="page-119-0"></span>*Was tun bei Störungen?*

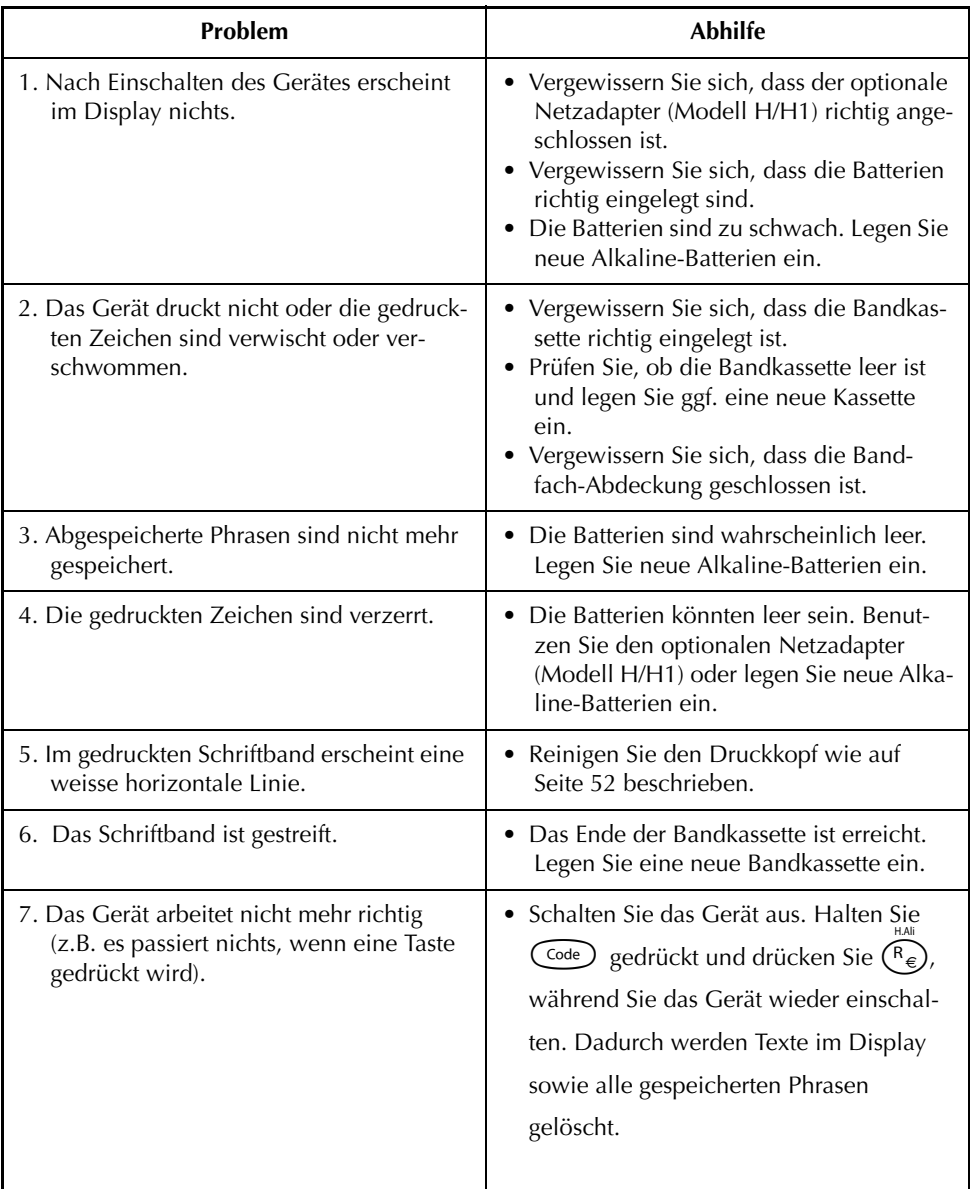

# <span id="page-120-0"></span>*Fehlermeldungen*

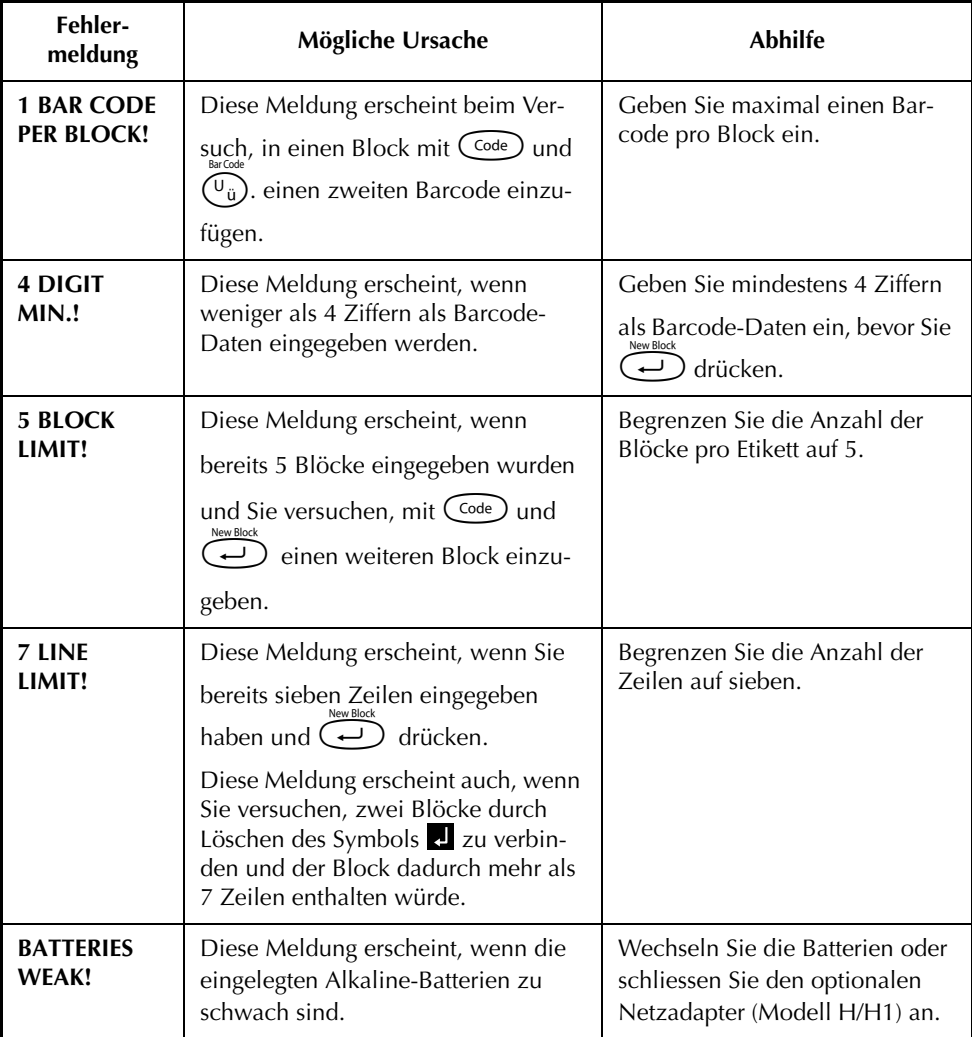

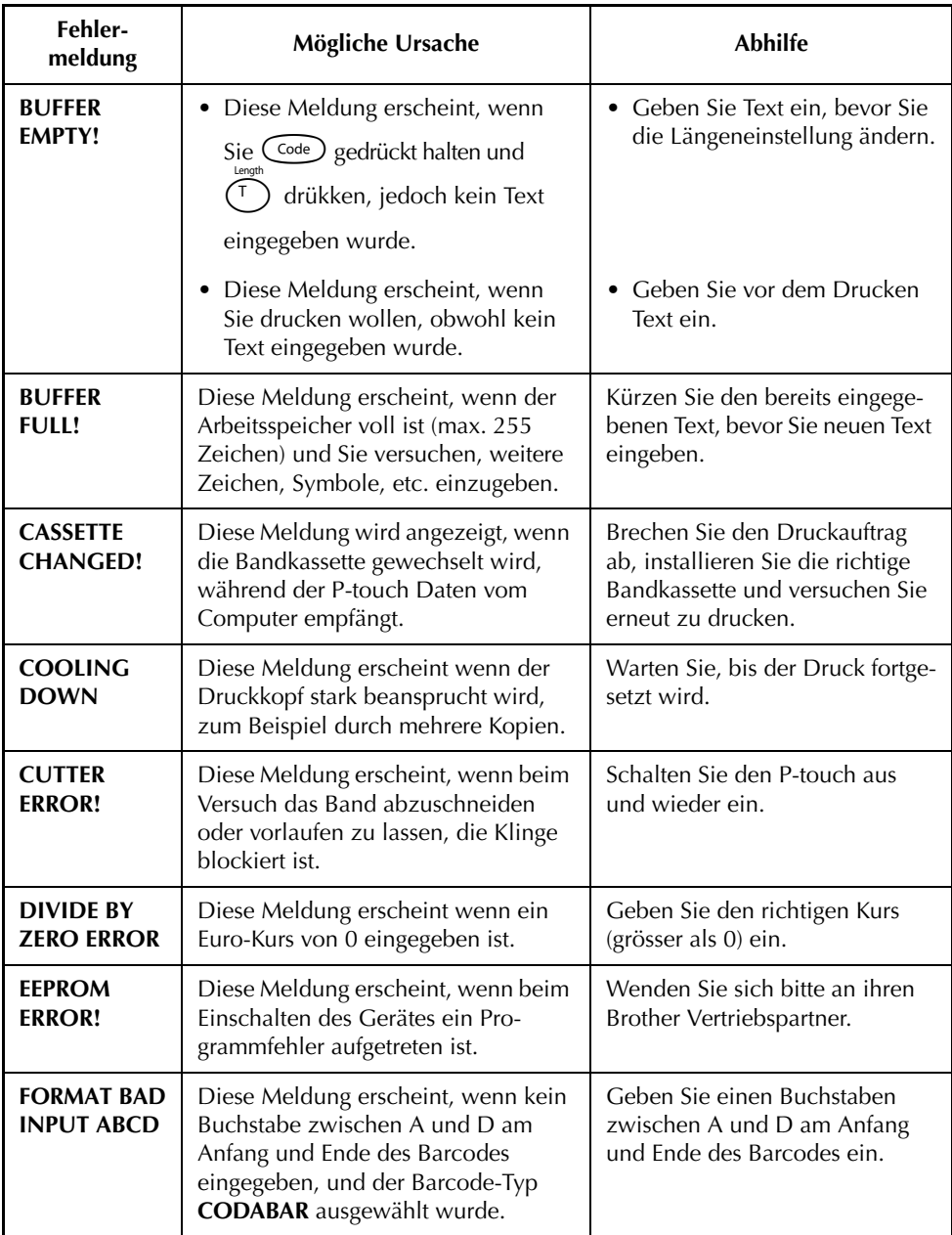

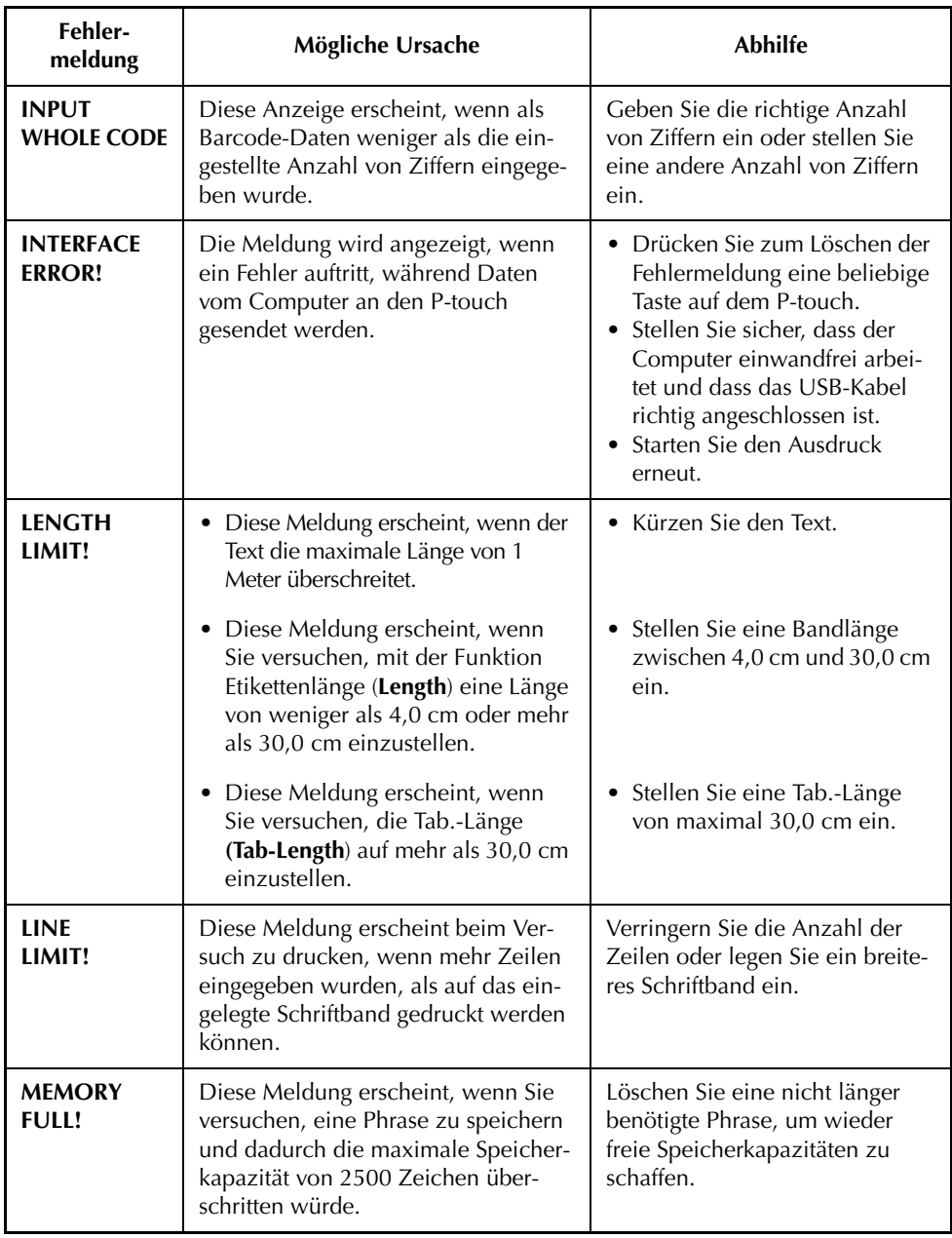

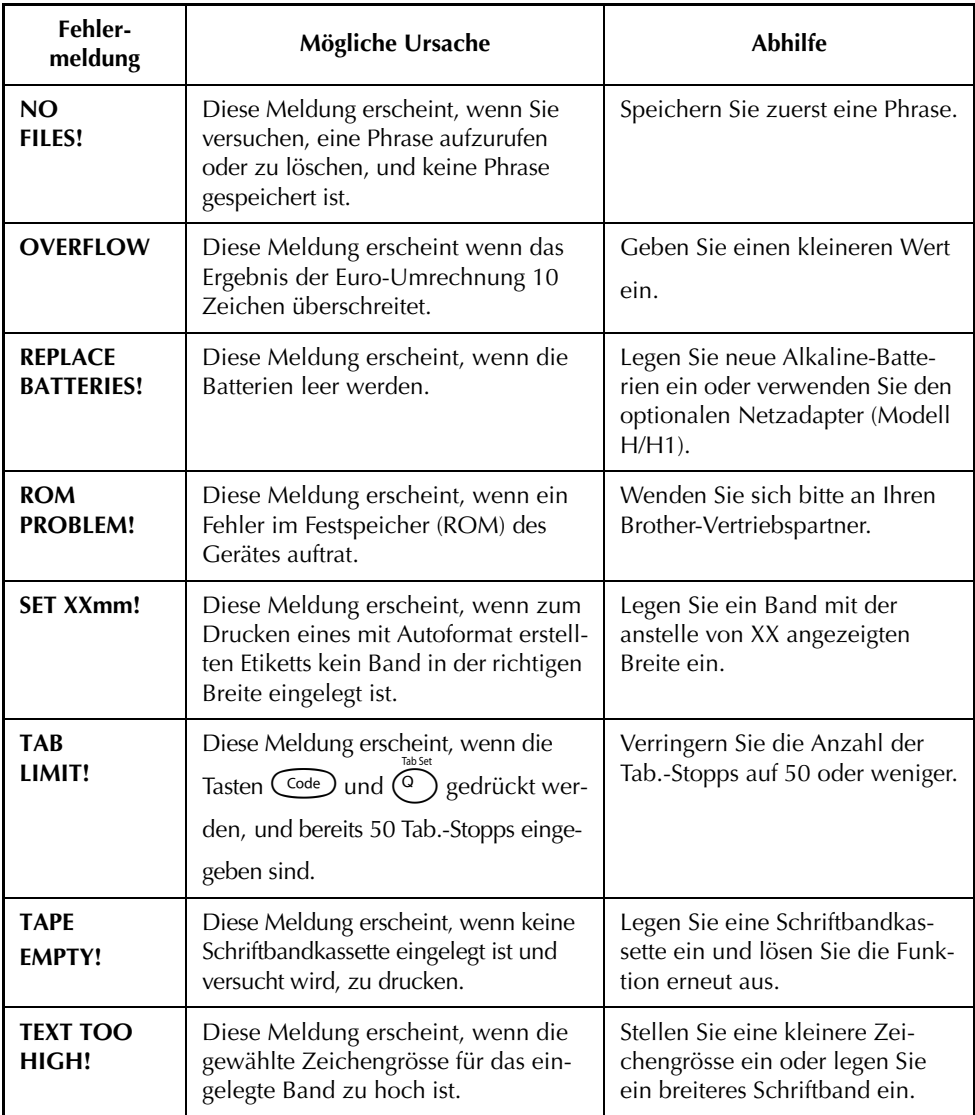

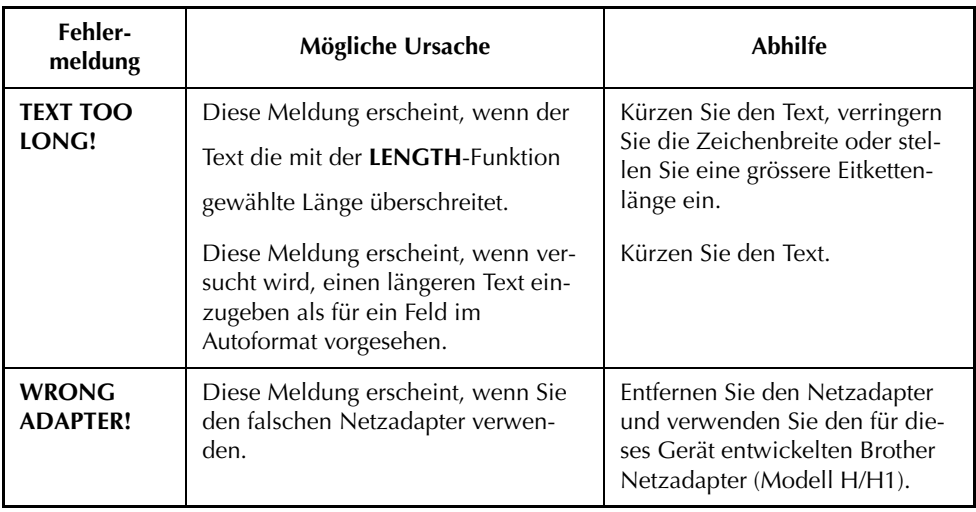

# <span id="page-125-2"></span>*Technische Daten*

#### <span id="page-125-0"></span>**HARDWARE**

<span id="page-125-1"></span>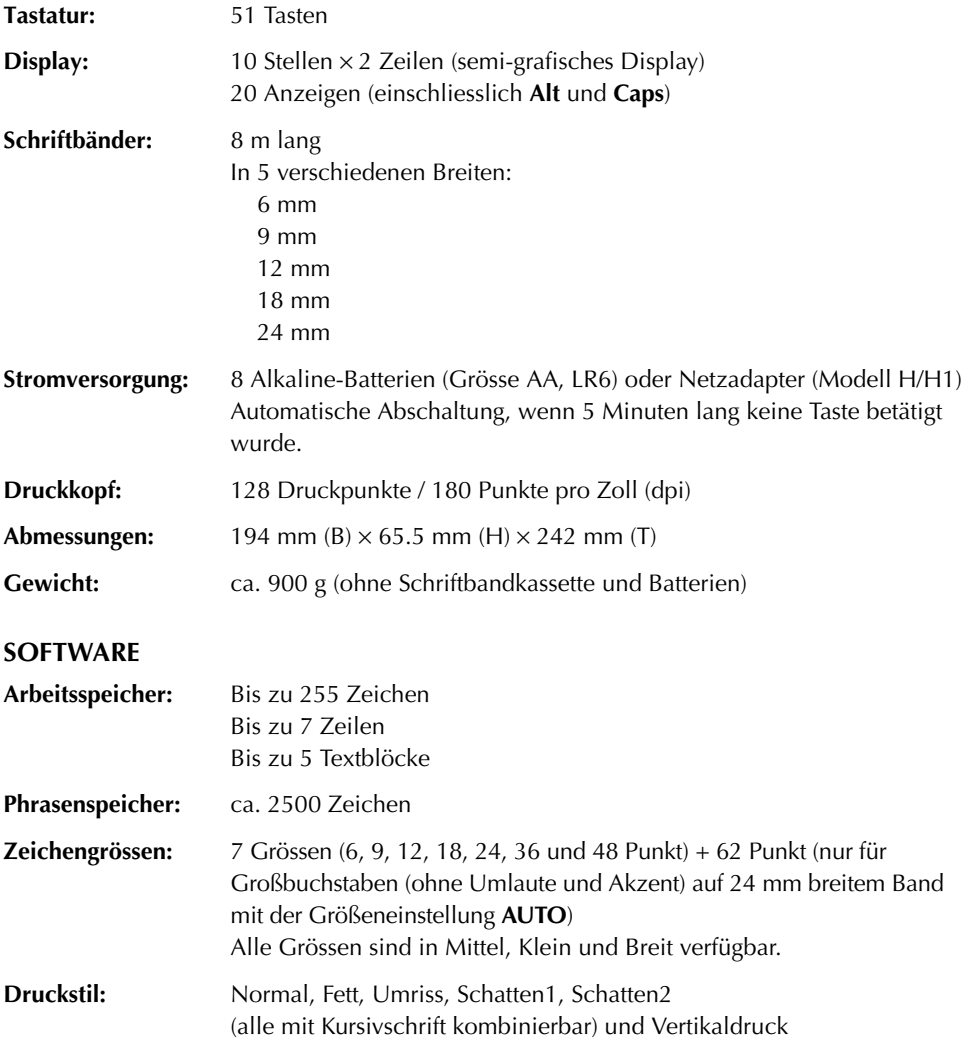

## *Zubehör*

- <span id="page-126-1"></span><span id="page-126-0"></span>Verwenden Sie nur Bänder mit dem  $\mathbf{I} \leq \mathbf{I}$ -Zeichen. Nicht alle Bandfarben und Schriftfarben sind in jedem Land erhältlich.
- Verwenden Sie mit diesem Gerät bitte nur original Brother Zubehör und Verbrauchsmaterialien. Die Verwendung von Zubehör oder Verbrauchsmaterial, das nicht den Spezifikationen von Brother entspricht und/oder von gleicher Qualität und Eignung wie das von Brother gelieferte oder freigegebene ist, kann zu Schäden am Gerät und zum Verlust von Gewährleistungsansprüchen führen.

#### **Laminierte Bänder**

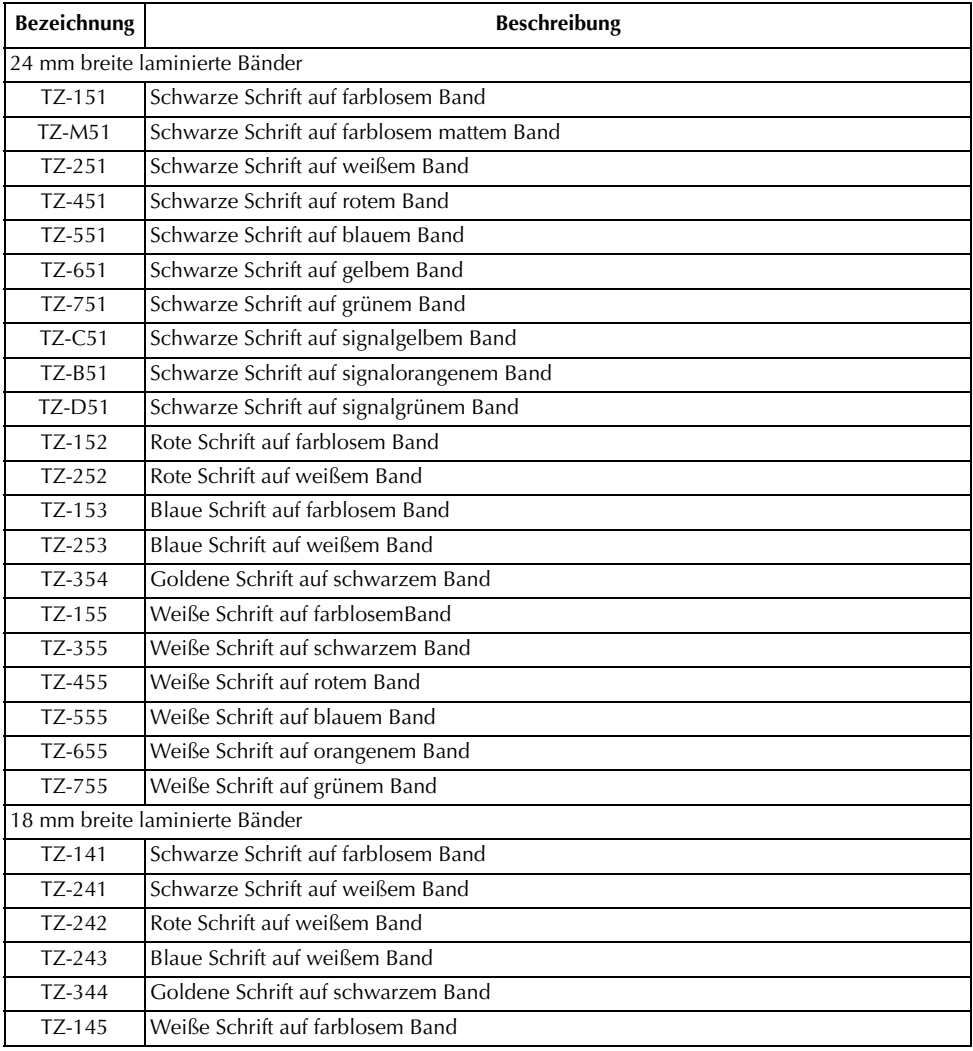

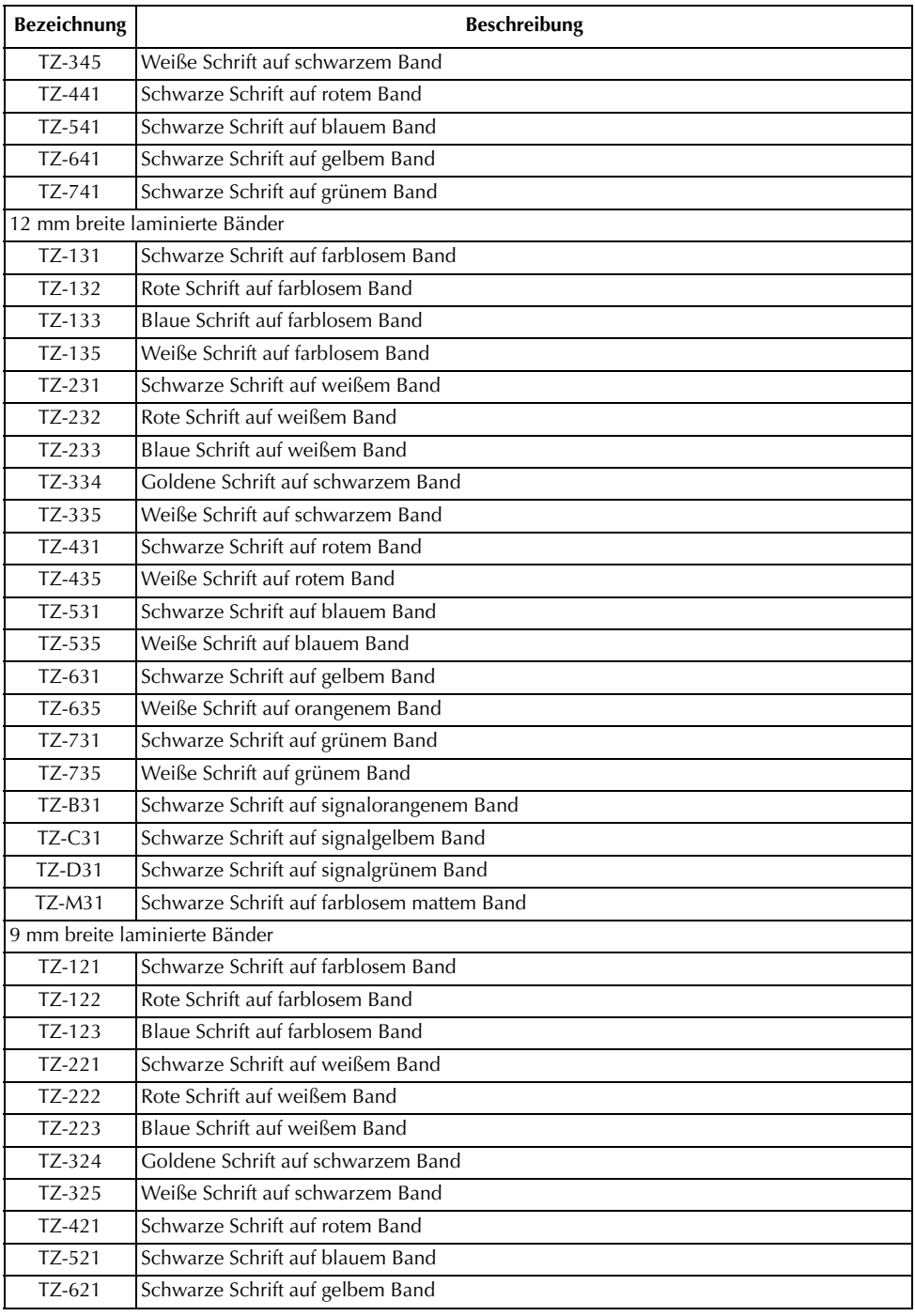

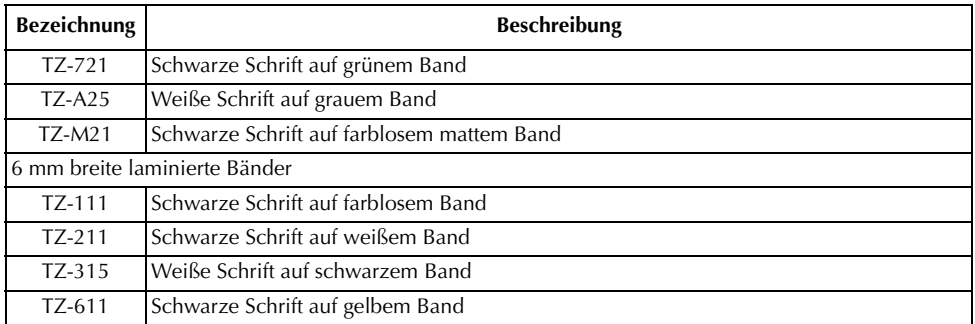

#### **Laminierte extrastark klebende Bänder**

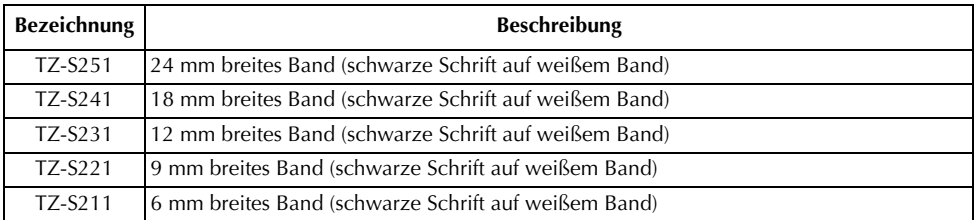

#### **Laminierte Flexi-Tapes**

Laminierte Beschriftungen mit Brother P-touch sehen nicht nur gut aus, sondern sind auch geschützt für lange Haltbarkeit. Für die Flexi-Tape-Schriftbänder kommt speziell entwickeltes Material zum Einsatz, das sich zum Umkleben/Umwickeln von dünnen Radien, aber auch selbst harten Kanten eignet. Flexi-Tape-Beschriftungen lassen sich aufgrund ihrer Bandeigenschaften vielseitig nutzen.

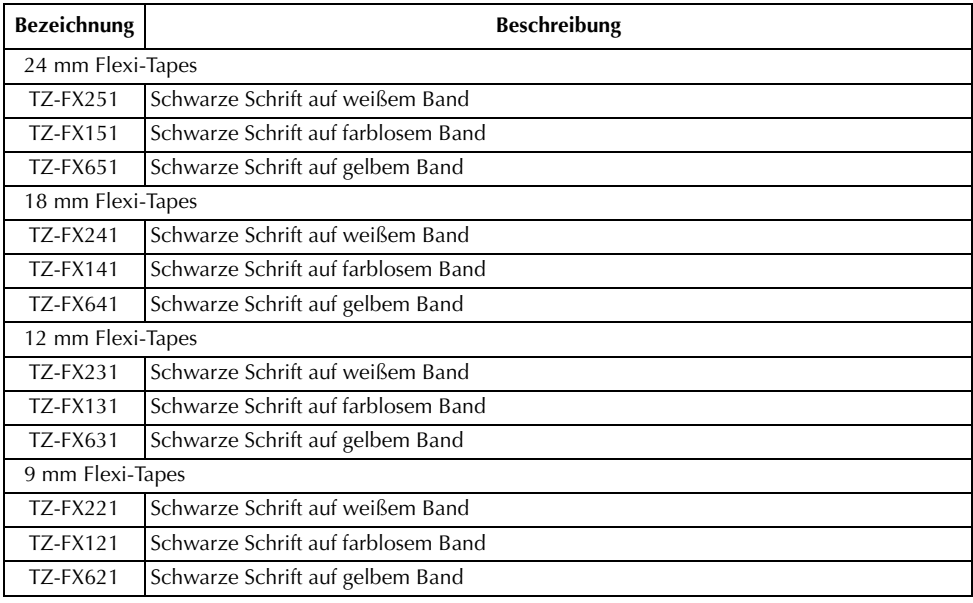

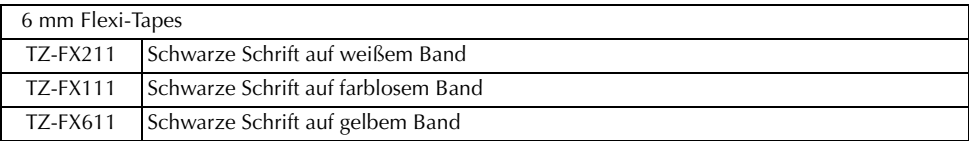

### **Nicht laminierte Bänder**

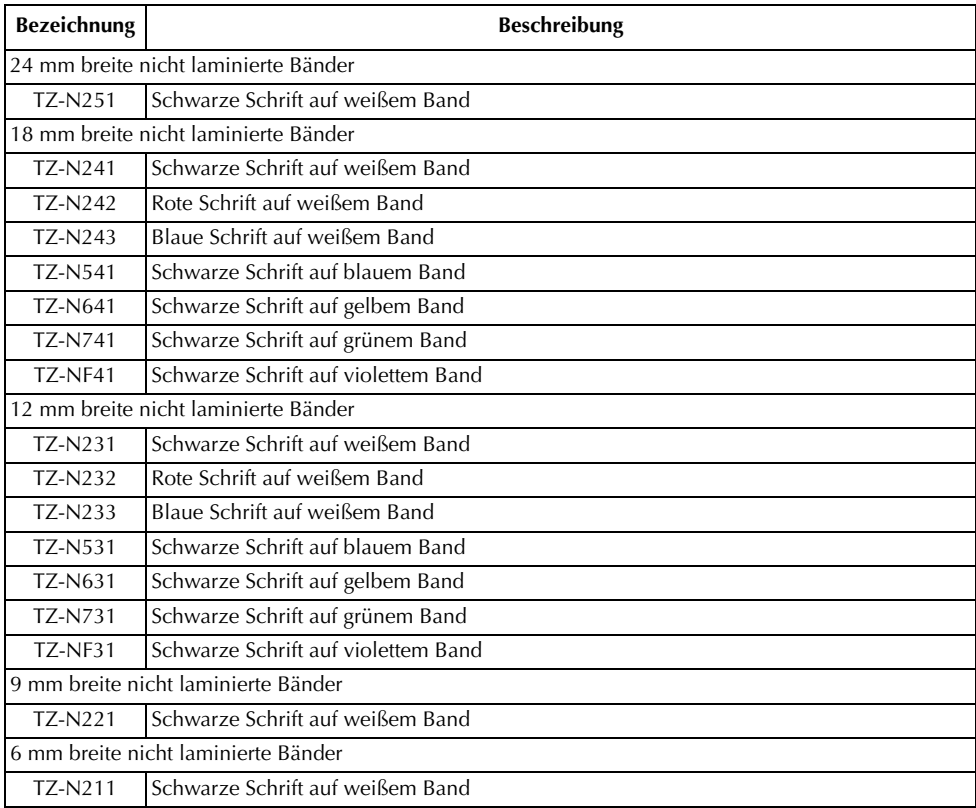

### **Spezialbänder**

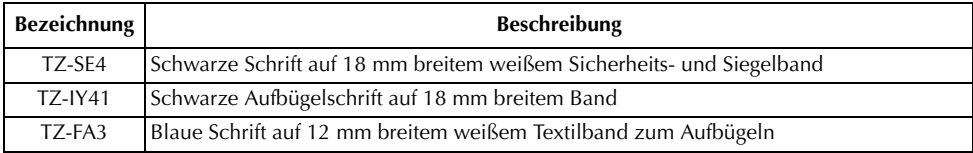

### **Sonstiges Zubehör**

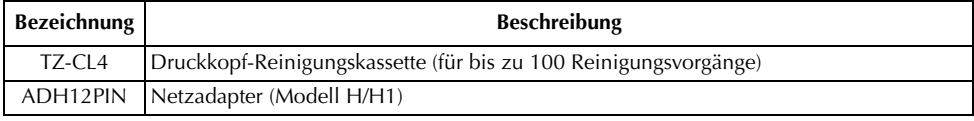

# *Stichwortverzeichnis*

## *A*

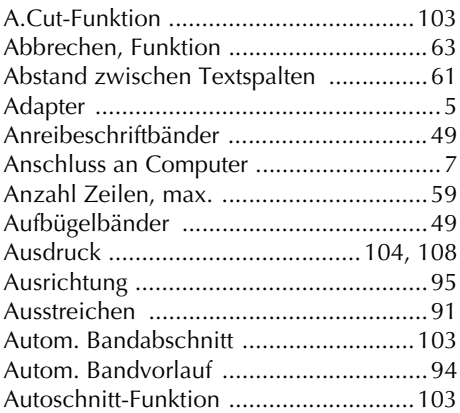

### *B*

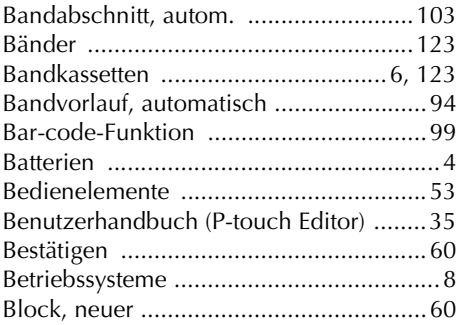

## *C*

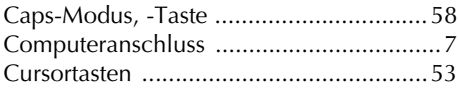

#### *D*

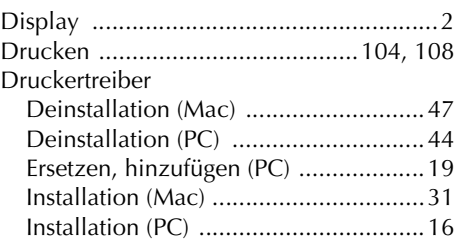

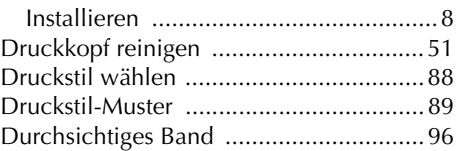

### *E*

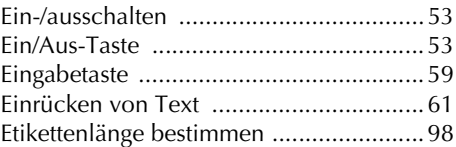

### *F*

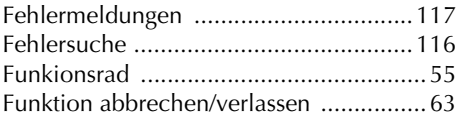

## *G*

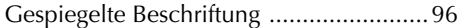

## *H*

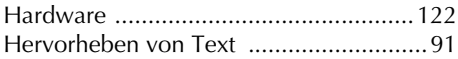

## *K*

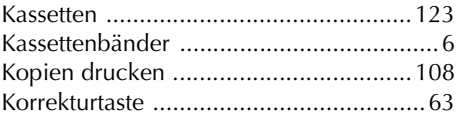

## *L*

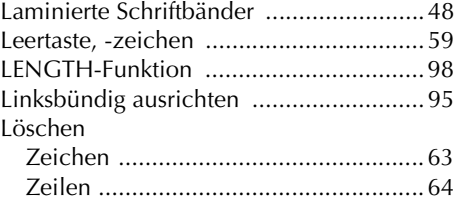

### *M*

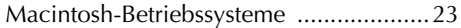

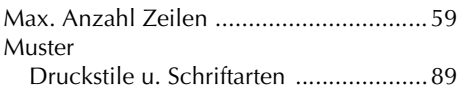

## *N*

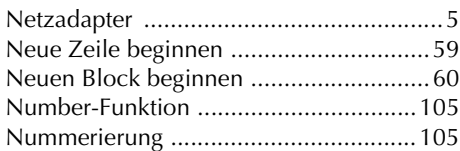

### *P*

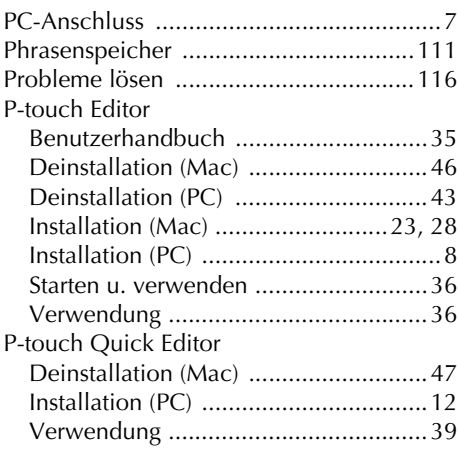

## *R*

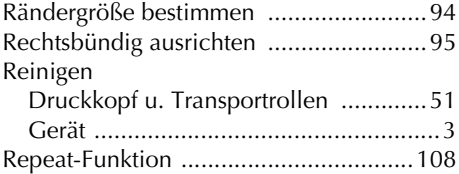

## *S*

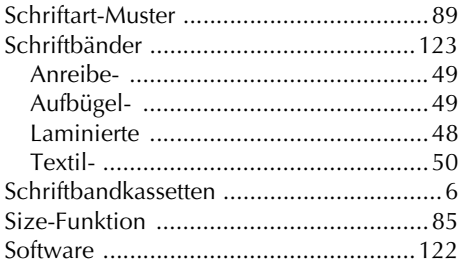

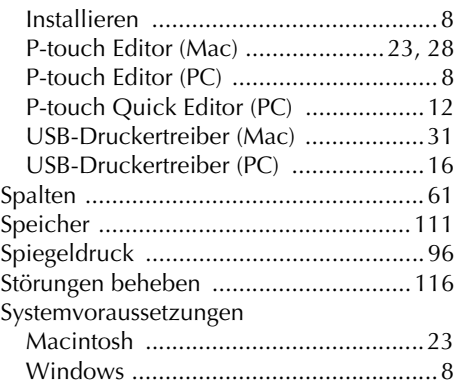

### *T*

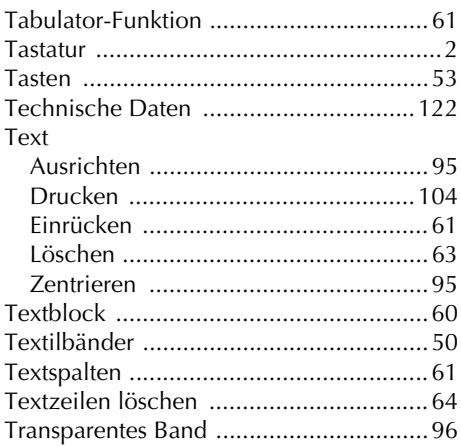

### *U*

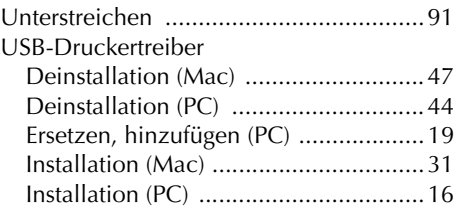

### *V*

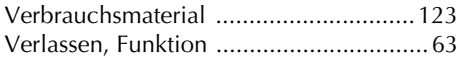

### *W*

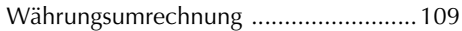

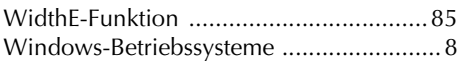

## *Z*

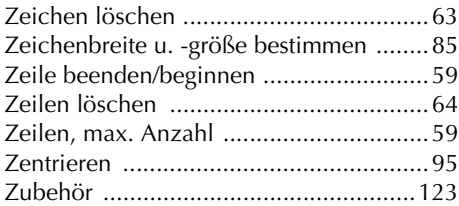

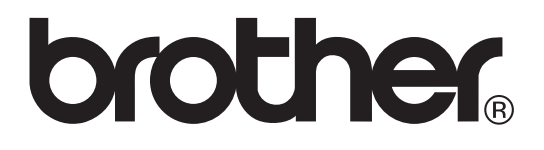

Gedruckt in China LN1885001